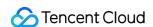

# TencentDB for MongoDB Operation Guide Product Documentation

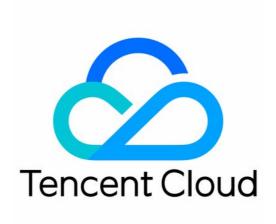

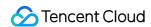

#### Copyright Notice

©2013-2024 Tencent Cloud. All rights reserved.

Copyright in this document is exclusively owned by Tencent Cloud. You must not reproduce, modify, copy or distribute in any way, in whole or in part, the contents of this document without Tencent Cloud's the prior written consent.

**Trademark Notice** 

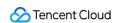

All trademarks associated with Tencent Cloud and its services are owned by Tencent Cloud Computing (Beijing) Company Limited and its affiliated companies. Trademarks of third parties referred to in this document are owned by their respective proprietors.

#### Service Statement

This document is intended to provide users with general information about Tencent Cloud's products and services only and does not form part of Tencent Cloud's terms and conditions. Tencent Cloud's products or services are subject to change. Specific products and services and the standards applicable to them are exclusively provided for in Tencent Cloud's applicable terms and conditions.

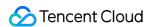

#### **Contents**

#### Operation Guide

Access Management

Overview

**Authorization Policy Syntax** 

**Authorization Permission Policy** 

Instance Management

Viewing Instance Details

Adjusting Instance Specification

Switching Instance Network

Accessing Instance Without Authentication

Changing Instance AZ

Setting Instance Maintenance Period

Specifying Project for Instance

**Editing Instance Tag** 

Restarting Instance

Terminating Instance

**Adjusting Oplog Capacity** 

Node Management

**Node Overview** 

Viewing Node Information

Adjusting Mongod Node Specification

Adding Secondary Node

**Deleting Secondary Node** 

Adding Read-Only Node

**Adjusting Shard Quantity** 

Adjusting Mongos Node Specification

Adding Mongos Node

**Enabling Mongos Access Address** 

Promoting Secondary Node to Primary Node

Version Upgrade

**Public Network Access** 

**Enabling Public Network Access** 

**FAQs** 

Monitoring

Monitoring Feature

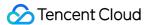

Viewing Monitoring Data

Configuring Alarm Policy

Configuring Event Alarms

Backup and Rollback

Data Backup

Data Rollback

Data Clone

Database and Table Rollback

Batch Rollback

Restoring to Self-built Database

**Data Security** 

Configuring Security Group

SSL Authentication

**Enabling SSL Authentication** 

Using Mongo Shell to Connect to Database by SSL Authentication

Using Multi-Language SDKs to Connect to Database by SSL Authentication

Database Management

**Account Management** 

Slow Log Management

**Connection Management** 

Multi-AZ Deployment

Disaster Recovery/Read-Only Instances

Overview

Creating Read-Only Instances

Creating Disaster Recovery Instance

Parameter Configuration

Recycle Bin

Task Management

Performance Optimization

**Data Migration Guide** 

**Creating Migration Task** 

Creating Data Consistency Check Task

Technical Scheme and Common Problems of Data Consistency Check

Creating MongoDB Data Subscription

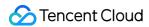

# Operation Guide Access Management Overview

Last updated: 2024-01-15 14:40:06

Cloud Access Management (CAM) is a web-based Tencent Cloud service that helps you securely manage and control access permissions to your Tencent Cloud resources. Using CAM, you can create, manage, and terminate users (groups), and control the Tencent Cloud resources that can be used by the specified user through identity and policy management.

# Background

If you have multiple users managing different Tencent Cloud services such as CVM, VPC, and TencentDB, and they all share your Tencent Cloud account access key, you may face the following problems:

Your key will be easily compromised because it is shared by several users.

You cannot restrict the access from other users and your service will be vulnerable to the security risks caused by their maloperations.

### **Basic Concepts**

#### **Root account**

When you sign up for a Tencent Cloud account, the system creates a root account identity for you to log in to Tencent Cloud services. Tencent Cloud records your usage and bills you based on the root account. The root account has full access to the resources under it by default and can create sub-accounts and set permissions for them.

#### Sub-account

A sub-account is created by and belongs to the root account. Every sub-account has a definite ID and identity credential.

#### **Identity credential**

An identity credential includes a **login credential** and an **access certificate**. The former refers to a user's login name and password. The latter refers to Tencent Cloud API keys (SecretId and SecretKey).

#### Resource

A resource is an object manipulated in Tencent Cloud services, such as a TencentDB for MongoDB instance.

#### **Permission**

It is an authorization that allows or forbids users to perform certain operations. By default, the root account has full

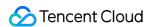

access to all resources under the account, while a **sub-account** does not have access to any resources under its root account.

#### **Policy**

It is a syntax rule that defines and describes one or more permissions. By default, a sub-account has no access to Tencent Cloud services or resources. To grant a sub-account such access, you need to create a CAM policy.

# References

For more information on access management, see CAM Overview.

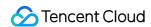

# **Authorization Policy Syntax**

Last updated: 2024-01-15 14:40:06

A policy is a syntactic specification of a user permission set, which accurately describes the authorized resource set, operation set, and authorization conditions.

# **CAM Policy Syntax**

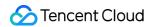

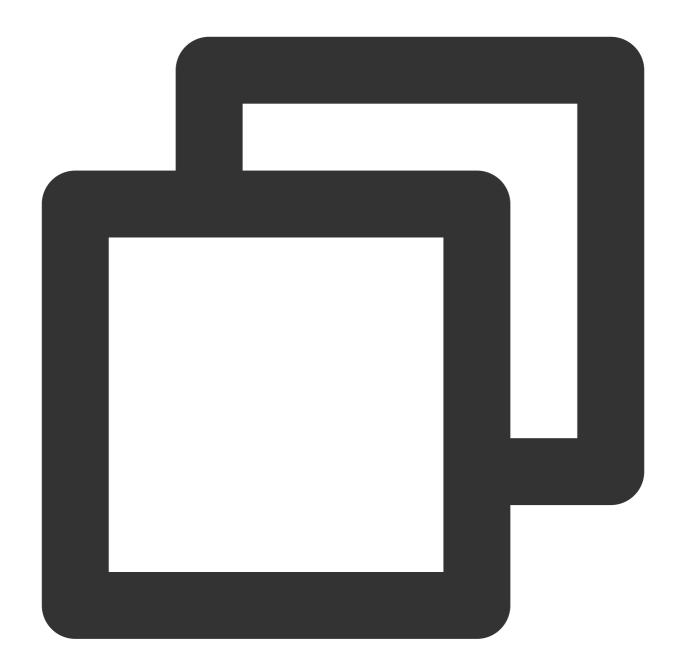

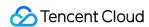

}

The following table describes policy statements.

| Parameter | Subparameter | Required | Description                                                                                                    |
|-----------|--------------|----------|----------------------------------------------------------------------------------------------------|
| version   | N/A          | Yes      | Currently, only the value 2.0 is allowed.                                                                                                    |
|           | effect       | Yes      | It describes the result of a statement. The result can be "allow" or an "explicit deny".                                                                                                    |
|           | action       | Yes      | It describes the allowed or denied operation which can be an API or a feature set (a set of specific APIs prefixed with <code>permid</code> ).                                                                                                    |
| statement | resource     | Yes      | It describes the details of authorization. All resources can be described in the six-segment format. Each service has its own resources and detailed resource definition.                                                                                                    |
|           | condition    | Yes      | It describes the condition for the policy to take effect. A condition consists of operator, action key, and action value. A condition value may contain information such as time and IP address. A condition value may be the time, IP address, etc. Some services allow you to specify additional values in a condition. |

#### Note:

The **statement** element describes the details of one or more permissions. This element contains a permission or permission set of other elements such as <code>effect</code>, <code>action</code>, <code>resource</code>, and <code>condition</code>. One policy has only one <code>statement</code>.

#### **Defining an action**

In a CAM policy statement, you can specify any API operation from any service that supports CAM. APIs prefixed with mongodb: should be used for TencentDB for MongoDB, such as mongodb:BackupDBInstance or mongodb:CreateAccountUser.

To specify multiple operations in a single statement, separate them by comma:

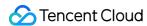

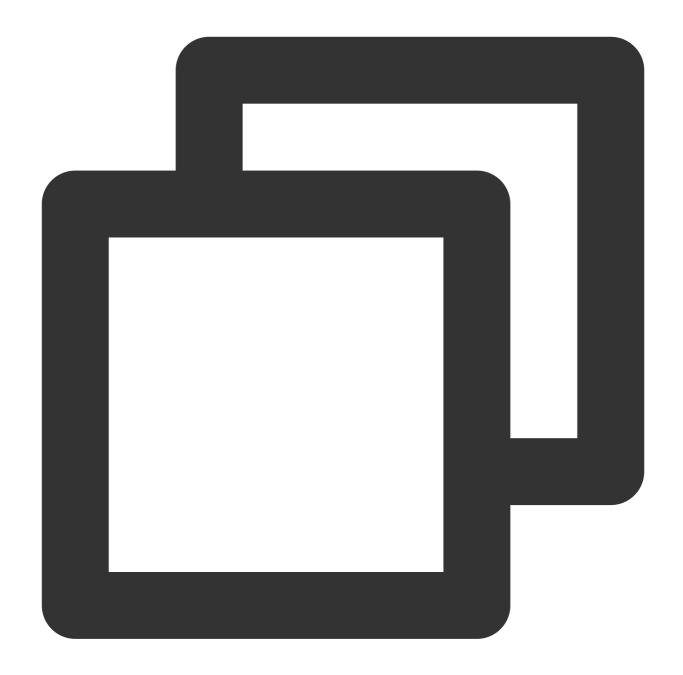

```
"action":["mongodb:action1","mongodb:action2"]
```

You can also specify multiple operations by using a wildcard. For example, you can specify all operations beginning with "Describe" in the name as shown below:

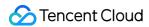

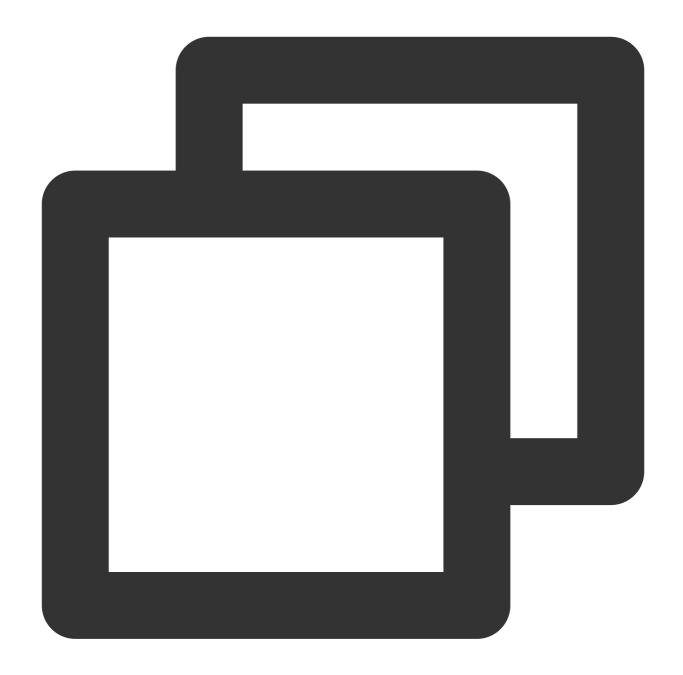

```
"action":["mongodb:Describe*"]
```

If you want to specify all operations in MongoDB, use a wildcard "\*" as shown below:

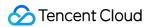

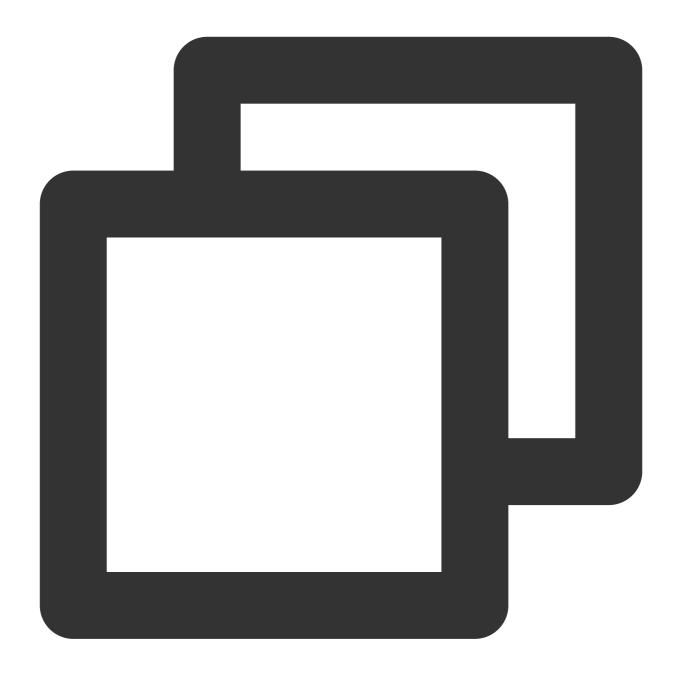

```
"action": ["mongodb:*"]
```

#### **Defining a resource**

Each CAM policy statement has its own applicable resources. Resource paths are generally in the following format:

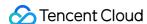

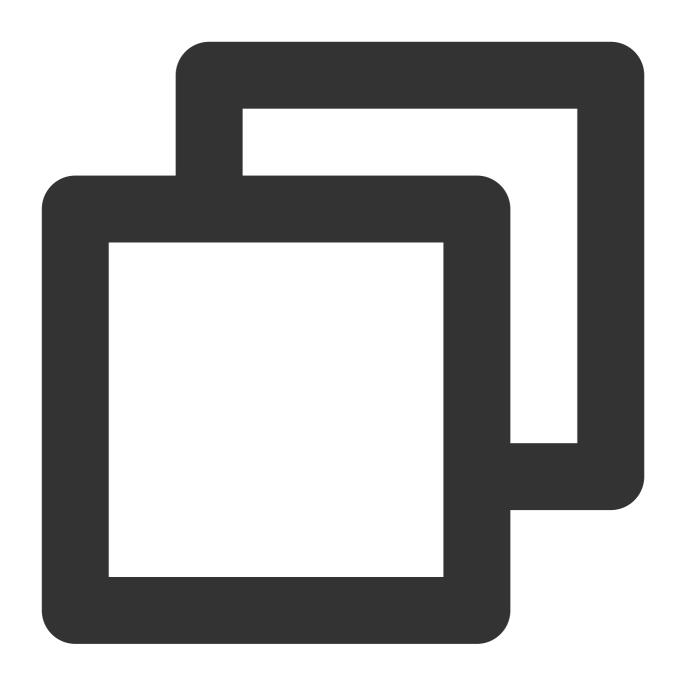

qcs:project\_id:service\_type:region:account:resource

**Project\_id** describes the project information, which is only used to enable compatibility with legacy CAM logic and can be left empty.

**service\_type** describes the product abbreviation, such as mongodb .

region describes the region information, such as bj.

account describes the root account of the resource owner, such as uin/12345678 .

**resource** describes the detailed resource information of each product, such as  $instance/instance_id$  or instance/\*.

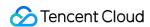

You can set resource to an instance ID (cmgo-aw6g1g0z) in a statement as shown below:

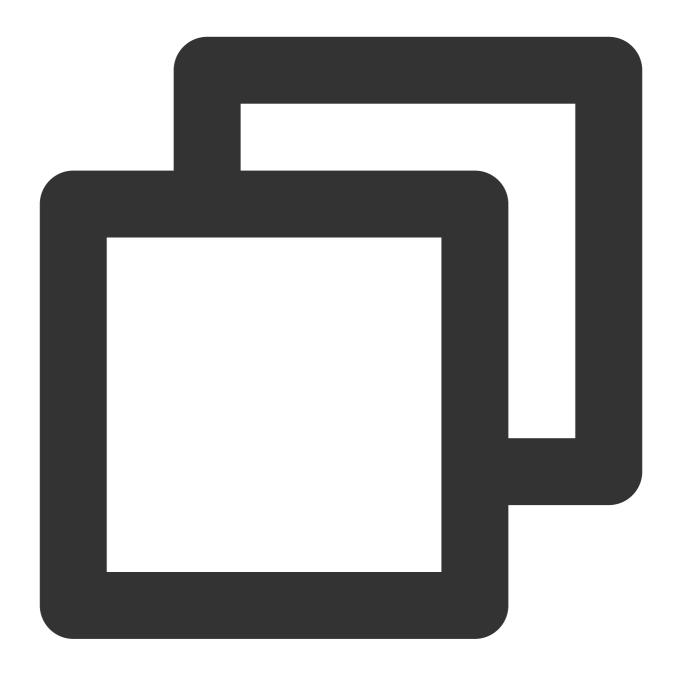

```
"resource":[ "qcs::mongodb:bj:uin/12345678:instance/cmgo-aw6g1g0z"]
```

You can also use the wildcard "\*" to specify all instances that belong to a specific account as shown below:

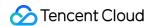

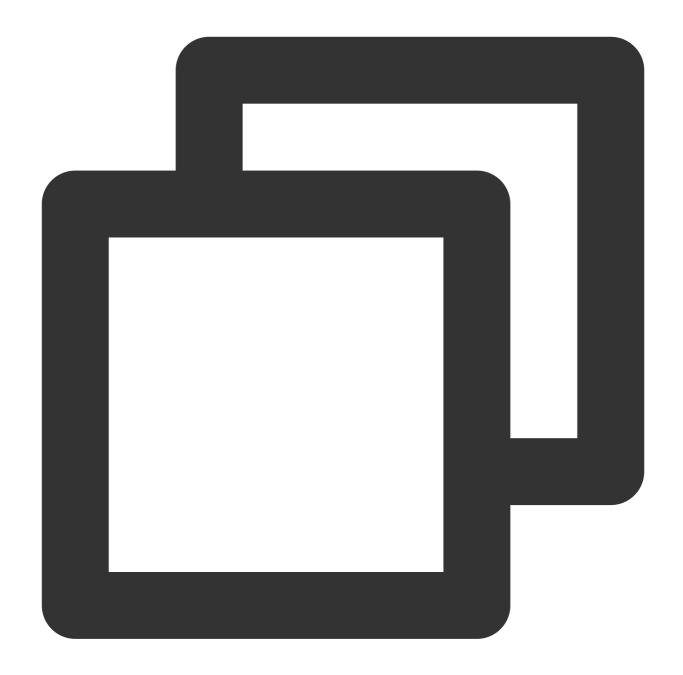

```
"resource":[ "qcs::mongodb:bj:uin/12345678:instance/*"]
```

If you want to specify all resources or if a specific API operation does not support resource-level permission control, you can use the wildcard "\*" in the resource element as shown below:

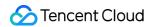

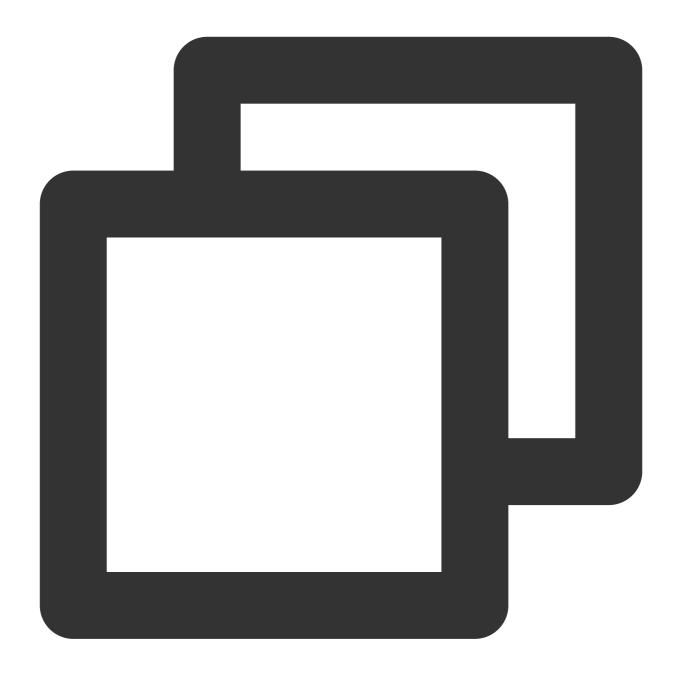

```
"resource": ["*"]
```

If you want to specify multiple resources in a single command, separate them by comma. In the following example, two resources are specified:

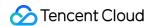

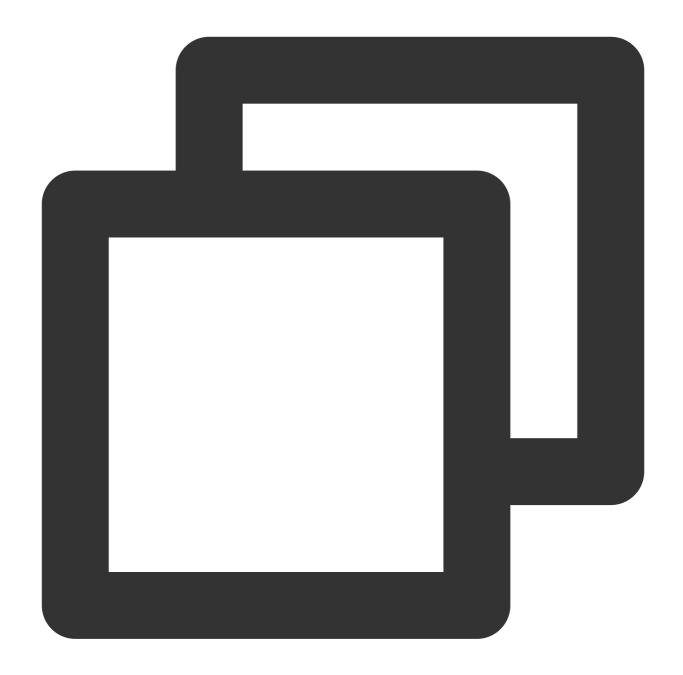

```
"resource":["resource1", "resource2"]
```

The table below describes the resources that can be used by MongoDB and the corresponding resource description methods, where words prefixed with \$ are placeholders, region refers to a region, and account refers to an account ID.

| Resource<br>Type | Resource Description Method in Authorization Policy   |
|------------------|-------------------------------------------------------|
| Instance         | <pre>qcs::mongodb:\$region:\$account:instance/*</pre> |

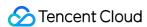

|                   | qcs::mongodb:\$region:\$account:instance/\$instanceId |
|-------------------|-------------------------------------------------------|
| VPC               | <pre>qcs::vpc:\$region:\$account:vpc/\$vpcId</pre>    |
| Security<br>Group | qcs::cvm:\$region:\$account:sg/\$sgId                 |

# Default Permission Policy of TencentDB for MongoDB

TencentDB for MongoDB supports the following system permission policies.

| Policy Name                 | Note                                                                                                    |
|-----------------------------|----------------------------------------------------------------------------------------------------|
| QcloudMongoDBFullAccess     | TencentDB for MongoDB management permission. A Tencent Cloud sub-account granted with this permission has the same permissions as the root account, including all permissions of console and API operations.                  |
| QcloudMongoDBReadOnlyAccess | Read-only permission. A Tencent Cloud sub-account granted with this permission has only the read-only permission of all resources under the Tencent Cloud root account but not operation permissions of the console and APIs. |

The system permission policy <code>QcloudMongoDFullAccess</code> is as follows:

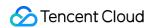

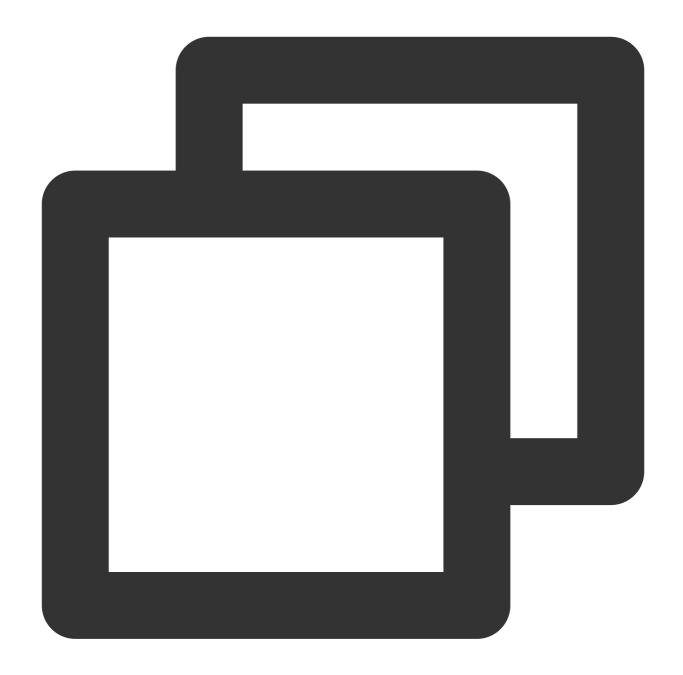

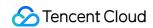

```
}

]
}
```

The system permission policy QcloudMongoDBReadOnlyAccess is as follows:

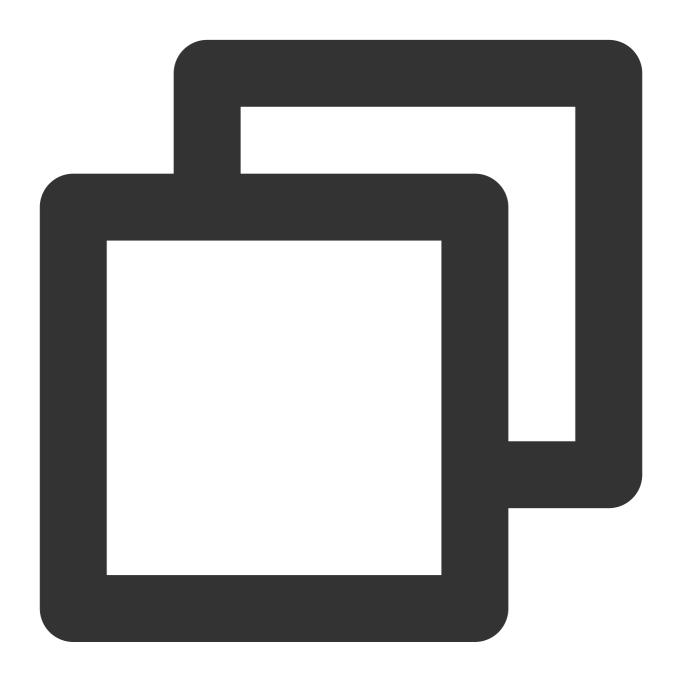

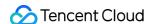

# Custom Permission Policy of TencentDB for MongoDB

Currently, TencentDB for MongoDB supports custom policies for the following resource-level permissions.

#### Note:

TencentDB API operations not listed here do not support resource-level permissions. You can still authorize a user to perform such a TencentDB API operation, but you must specify \* as the resource element of the policy statement.

| Action Name               | Permission Description                                        | Resource Description                                                                             |
|---------------------------|---------------------------------------------------------------|--------------------------------------------------------------------------------------------------|
| BackupDBInstance          | Backs up a database instance                                  | qcs::mongodb:\$region:\$account:instance/* qcs::mongodb:\$region:\$account:instance/\$instanceId |
| CreateAccountUser         | Creates an account                                            | qcs::mongodb:\$region:\$account:instance/* qcs::mongodb:\$region:\$account:instance/\$instanceId |
| CreateDBInstanceHour      | Creates a pay-as-you-<br>go TencentDB for<br>MongoDB instance | qcs::mongodb:\$region:\$account:instance/* qcs::mongodb:\$region:\$account:instance/\$instanceId |
| DeleteAccountUser         | Deletes an account                                            | qcs::mongodb:\$region:\$account:instance/* qcs::mongodb:\$region:\$account:instance/\$instanceId |
| DescribeAccountUsers      | Queries the user information of an account                    | qcs::mongodb:\$region:\$account:instance/* qcs::mongodb:\$region:\$account:instance/\$instanceId |
| DescribeBackupAccess      | Gets the permission to download an instance backup            | qcs::mongodb:\$region:\$account:instance/* qcs::mongodb:\$region:\$account:instance/\$instanceId |
| DescribeBackupRules       | Gets the backup rules of a TencentDB instance                 | qcs::mongodb:\$region:\$account:instance/* qcs::mongodb:\$region:\$account:instance/\$instanceId |
| DescribeClientConnections | Gets the number of                                            | qcs::mongodb:\$region:\$account:instance/*                                                       |

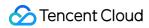

|                           | client connections                                         | qcs::mongodb:\$region:\$account:instance/\$instanceId                                            |
|---------------------------|------------------------------------------------------------|--------------------------------------------------------------------------------------------------|
| DescribeDBBackups         | Queries the list of backups of an instance                 | qcs::mongodb:\$region:\$account:instance/* qcs::mongodb:\$region:\$account:instance/\$instanceId |
| DescribeDBInstances       | Queries the list of database instances                     | qcs::mongodb:\$region:\$account:instance/* qcs::mongodb:\$region:\$account:instance/\$instanceId |
| DescribeInstanceDB        | Queries the collection/database information of an instance | qcs::mongodb:\$region:\$account:instance/* qcs::mongodb:\$region:\$account:instance/\$instanceId |
| DescribeSlowLog           | Gets the slow log information                              | qcs::mongodb:\$region:\$account:instance/* qcs::mongodb:\$region:\$account:instance/\$instanceId |
| DescribeSlowLogPattern    | Gets the slow log statistics                               | qcs::mongodb:\$region:\$account:instance/* qcs::mongodb:\$region:\$account:instance/\$instanceId |
| DescribeSpecInfo          | Queries purchasable instance specifications                | qcs::mongodb:\$region:\$account:instance/* qcs::mongodb:\$region:\$account:instance/\$instanceId |
| ExchangeInstance          | Replaces the original instance with a temp instance        | qcs::mongodb:\$region:\$account:instance/* qcs::mongodb:\$region:\$account:instance/\$instanceId |
| IsolateDBInstance         | Isolates a TencentDB instance                              | qcs::mongodb:\$region:\$account:instance/* qcs::mongodb:\$region:\$account:instance/\$instanceId |
| ModifyDBInstanceSpec      | Adjusts the configurations of a TencentDB instance         | qcs::mongodb:\$region:\$account:instance/* qcs::mongodb:\$region:\$account:instance/\$instanceId |
| OfflineIsolatedDBInstance | Deactivates an isolated TencentDB instance                 | qcs::mongodb:\$region:\$account:instance/* qcs::mongodb:\$region:\$account:instance/\$instanceId |
| RemoveCloneInstance       | Deletes a temp instance                                    | qcs::mongodb:\$region:\$account:instance/* qcs::mongodb:\$region:\$account:instance/\$instanceId |
| RenameInstance            | Renames an instance                                        | qcs::mongodb:\$region:\$account:instance/* qcs::mongodb:\$region:\$account:instance/\$instanceId |
| RenewInstance             | Renews a TencentDB instance                                | qcs::mongodb:\$region:\$account:instance/* qcs::mongodb:\$region:\$account:instance/\$instanceId |
| ResizeOplog               | Adjusts the oplog size of an instance                      | qcs::mongodb:\$region:\$account:instance/* qcs::mongodb:\$region:\$account:instance/\$instanceId |

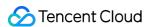

| RestartInstance         | Restarts an instance                                  | qcs::mongodb:\$region:\$account:instance/* qcs::mongodb:\$region:\$account:instance/\$instanceId |
|-------------------------|-------------------------------------------------------|--------------------------------------------------------------------------------------------------|
| RestoreDBInstance       | Restores a database instance                          | qcs::mongodb:\$region:\$account:instance/* qcs::mongodb:\$region:\$account:instance/\$instanceId |
| SetAccountUserPrivilege | Sets user permissions                                 | qcs::mongodb:\$region:\$account:instance/* qcs::mongodb:\$region:\$account:instance/\$instanceId |
| SetAutoRenew            | Sets auto-renewal                                     | qcs::mongodb:\$region:\$account:instance/* qcs::mongodb:\$region:\$account:instance/\$instanceId |
| SetBackupRules          | Sets backup rules                                     | qcs::mongodb:\$region:\$account:instance/* qcs::mongodb:\$region:\$account:instance/\$instanceId |
| SetInstanceFormal       | Promotes a temp instance to the primary instance      | qcs::mongodb:\$region:\$account:instance/* qcs::mongodb:\$region:\$account:instance/\$instanceId |
| SetInstanceMaintenance  | Sets the instance maintenance time                    | qcs::mongodb:\$region:\$account:instance/* qcs::mongodb:\$region:\$account:instance/\$instanceId |
| SetPassword             | Sets password                                         | qcs::mongodb:\$region:\$account:instance/* qcs::mongodb:\$region:\$account:instance/\$instanceId |
| SetReadOnlyToNormal     | Promotes a read-only instance to the primary instance | qcs::mongodb:\$region:\$account:instance/* qcs::mongodb:\$region:\$account:instance/\$instanceId |
| TerminateDBInstanceHour | Terminates a pay-as-<br>you-go instance               | qcs::mongodb:\$region:\$account:instance/* qcs::mongodb:\$region:\$account:instance/\$instanceId |
| UpgradeDBInstanceHour   | Upgrades a pay-as-<br>you-go instance                 | qcs::mongodb:\$region:\$account:instance/* qcs::mongodb:\$region:\$account:instance/\$instanceId |

# **Custom permission policy example**

If you want to grant an account the CreateDBInstance and CreateAccountUser permissions on the "cmgo-aw6g\*\*\*\*" instance, you can create a policy as follows:

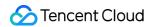

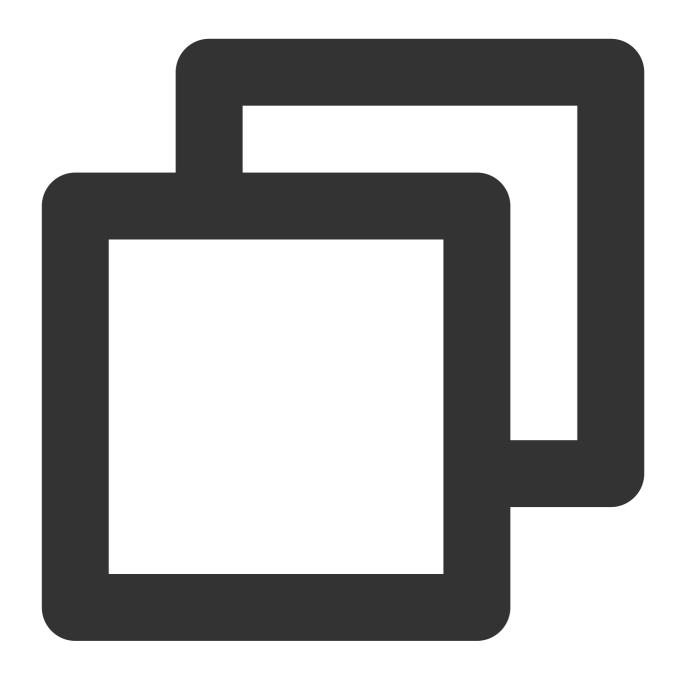

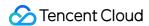

#### Creating a custom permission policy

You can create a custom policy on the Policies page in the CAM console. For detailed directions, see Creating Custom Policy.

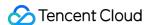

# **Authorization Permission Policy**

Last updated: 2024-01-15 14:40:06

Permissions of Tencent Cloud root accounts and sub-accounts are separated. You can grant sub-accounts different permissions as needed, which avoids security risks caused by exposure of your Tencent Cloud account key.

# Granting a sub-account a permission policy

#### **Background**

Company A activates the TencentDB for MongoDB service and wants its team members to manipulate the involved resources. For security or trust considerations, it doesn't want to directly disclose its Tencent Cloud account key to the team members; instead, it wants to create corresponding sub-accounts for them. The sub-accounts can manipulate resources only with authorization by its root account and separate usage calculation and billing are not required, as all fees are charged to its Tencent Cloud account. It also wants to be able to revoke or delete the operation permissions of sub-accounts at any time.

#### **Directions**

#### Step 1. Create a sub-account user

You can create a sub-account user through the console or an API.

Log in to the CAM console and enter the User List page to create a user. For detailed directions, see Creating Sub-User.

Create a sub-user and configure permissions for them by calling the AddUser API with an access key. For more information, see AddUser.

#### (Optional) Step 2. Create a custom permission policy

- 1. On the Policies page in the CAM console, search for a target policy by policy name in the search box in the top-right corner.
- 2. If the permission policy does not exist, you need to customize one. For detailed directions, see Creating Custom Policy.

#### Step 3. Assign the permission policy to the sub-account

On the Policies page in the CAM console, find the target permission policy and associate it with the target sub-account. For detailed directions, see Authorization Management.

On the User List page in the CAM console, find the target sub-account and associate them with the target policy. For detailed directions, see Authorization Management.

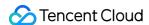

#### References

#### Logging in to the console

You can let your team members use a sub-account to log in to the Tencent Cloud console and access TencentDB for MongoDB. For detailed directions, see Logging in to Console with Sub-account.

#### Modifying a sub-account

You can view and modify the information of a sub-account as instructed in User Information.

#### Deleting a sub-account

You can revoke or delete the operation permissions of a sub-account as instructed in Deleting Sub-Users.

# Granting a permission policy across Tencent Cloud accounts

#### **Background**

Company A activates TencentDB for MongoDB and wants company B to have part of the permissions of its TencentDB for MongoDB operations, such as instance read/write and slow query operation. Company B wants to have a sub-account to take care of such businesses. In this case, company A can authorize the root account of company B to access TencentDB for MongoDB resources through a role. For the specific concept and use cases of role, see Role Overview.

#### **Directions**

#### Step 1. Company A creates a role for company B

- 1. Log in to the CAM console and go to the Roles page.
- 2. Click Create Role. In the Select role entity window, select Tencent Cloud Account
- 3. On the **Create Custom Role** page, create a role.
- a. On the **Enter role entity info** page, select **Other root account** as **Tencent Cloud account**, enter the root account of company B as **Account ID**, set other parameters as prompted, and click **Next**.
- b. On the **Configure Role Policy** page, select the target policy and click **Next**.
- c. On the **Review** page, enter a role name such as DevOpsRole in the **Role Name** box, review the selected policy, and click **Complete**.

#### Step 2. Company B grants a sub-account the permission to assume the role

- 1. On the Policies page in the CAM console, click Create Custom Policy.
- 2. In the Select Policy Creation Method window, select Create by Policy Syntax.
- 3. On the Create by Policy Syntax page, create a policy.
- a. In the Select a template type section, select Blank Template and click Next.

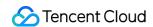

- b. On the **Edit Policy** page, enter a policy name such as sts:AssumeRole in the **Policy Name** input box.
- c. In **Policy Content**, set the policy content according to the policy syntax and click **Complete**. Below are examples:

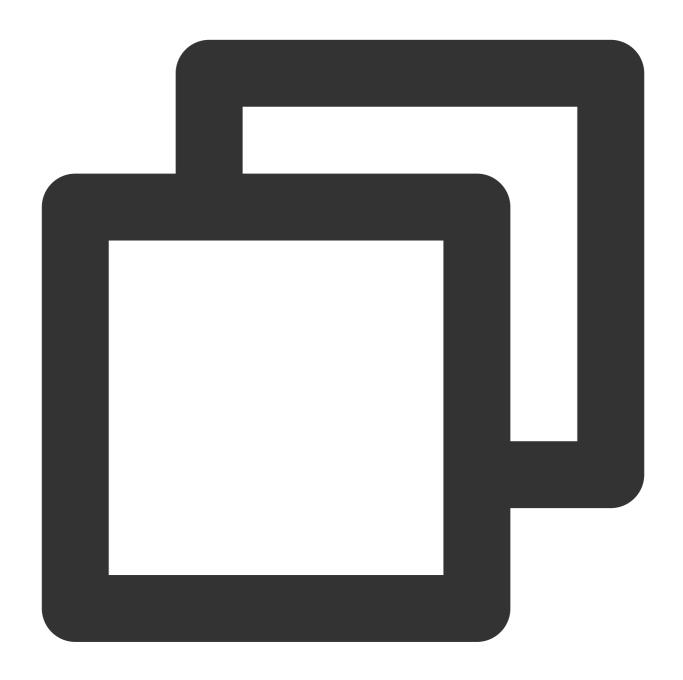

```
"version": "2.0",
"statement": [
{
    "effect": "allow",
    "action": ["name/sts:AssumeRole"],
    "resource": ["qcs::cam::uin/12345:RoleName/DevOpsRole"]
}
```

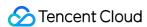

]
}

- 4. Return to the **Policies** page, find the created custom policy, and click **Associate Users/Groups** in the **Operation** column.
- 5. Associate the custom policy with the sub-account of company B and click **OK**.

#### Step 3. Company B uses the sub-account to access Tencent Cloud resources through the role

- 1. Log in to the console with the sub-account of company B and select **Switch Role** in the profile photo drop-down list.
- 2. On the role switch page, enter the root account of company A and role name to switch to the role of company A.

#### References

You can modify a role as instructed in Modifying Role.

You can delete a role as instructed in Deleting a Role.

For more information on how to use CAM, see Overview.

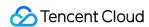

# Instance Management Viewing Instance Details

Last updated: 2024-04-02 17:55:34

#### Overview

After purchasing a TencentDB for MongoDB instance, you can quickly view its details in the console, such as the status, capacity usage, primary/secondary nodes in the cluster, and network status. You can also perform Ops and management operations efficiently.

# Prerequisites

You have created a TencentDB for MongoDB instance. For more information, see Creating TencentDB for MongoDB Instance.

The instance hasn't been terminated or isolated into the recycle bin. For more information, see Recycle Bin.

# Viewing the Instance List

- 1. Log in to the TencentDB for MongoDB console.
- 2. In the MongoDB drop-down list on the left sidebar, select Replica Set Instance or Sharded Cluster Instance.

The directions for the two types of instances are similar.

- 3. Above the **Instance List** on the right, select the region.
- 4. In the instance list, find the target instance.

In the search box in the top-right corner, you can search for the target instance by instance ID, instance name, private IP, or tag key.

If you can't find the target instance in the instance list, select **Recycle Bin** on the left sidebar to check whether it is isolated there due to overdue payments. For more information, see Recycle Bin.

5. View the target instance information, such as the status, specification, and storage engine.

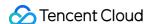

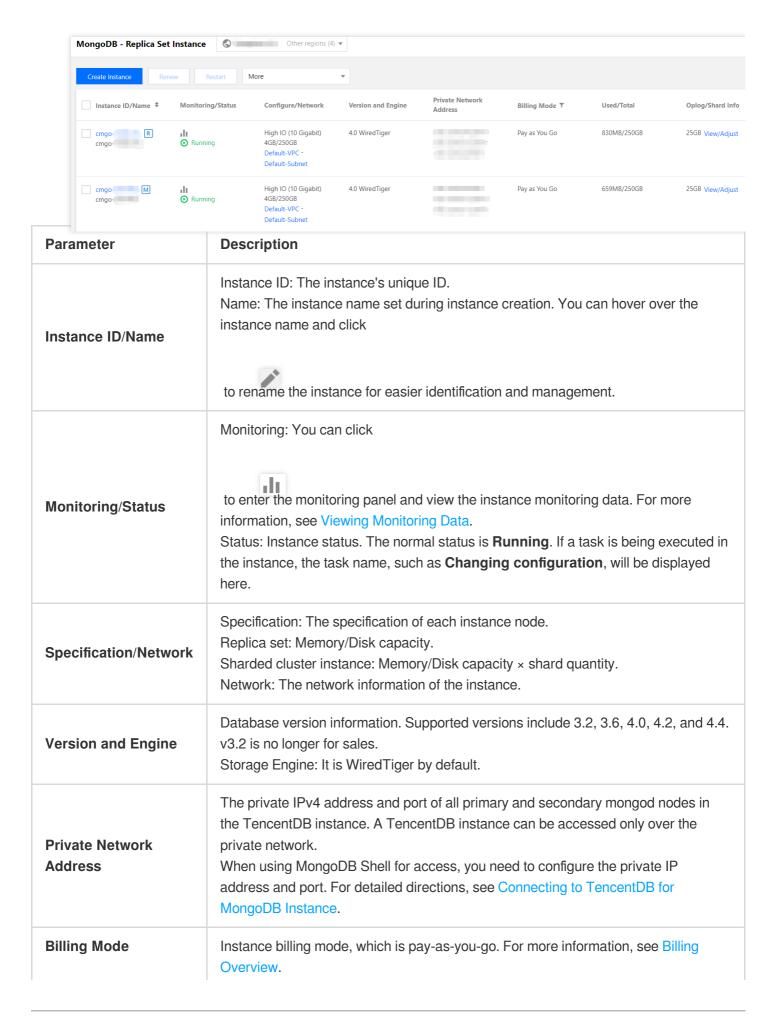

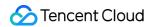

| Used/Total       | The used/total disk capacity of the instance. This parameter helps you quickly check the disk utilization of the current instance.                                                                                                    |
|------------------|----------------------------------------------------------------------------------------------------|
| Oplog/Shard Info | You can click <b>View/Adjust</b> to view the disk capacity reserved for oplog or adjust it based on your business needs. For detailed directions, see Adjusting Oplog Capacity.                                                                                                    |
| Project          | Instance project. You can view the information of all instances in this project. You can also move the instance to another project as instructed in Specifying Project for Instance.                                                                                                    |
| Operation        | Select Adjust Specification to adjust the instance's memory and disk capacity as instructed in Adjusting Instance Specification.  Select Adjust Specification > Node Management to manage the mongod and mongos nodes of the instance as instructed in Viewing Node Information.  Select More > Security Group to change security group inbound rules.  Select More > Restart to restart the instance as instructed in Restarting Instance.  Select More > Manage to view the instance details.  Select More > Edit Tag to edit the instance tag keys and values as instructed in Editing Instance Tag. |

# Viewing Instance Details

In the Instance ID/Name column of the target instance, click the instance ID to enter the Instance Details page.

| Section               | Parameter       | Description                                                                                                    |
|-----------------------|-----------------|----------------------------------------------------------------------------------------------------|
|                       | Instance Name   | Custom instance name.                                                                                                    |
|                       | Instance ID     | The instance's unique ID.                                                                                                    |
|                       | Instance Status | The instance's current status. The normal status is <b>Running</b> .                                                                                                    |
| Basic Info            | Region          | Instance region and AZ. You can click <b>Modify AZs</b> to switch to another AZ in the same region. For more information, see Changing Instance AZ.                                   |
|                       | Project         | The project to which the instance belongs. You can click <b>Switch to Another Project</b> to assign the instance to another project as instructed in Specifying Project for Instance. |
| Specification<br>Info | Instance Type   | You can set the instance cluster architecture type as <b>Replica Set</b> or <b>Sharded Cluster</b> . For more information, see System Architecture.                                   |
|                       | Model Type      | Fixed: <b>Ten-Gigabit High IO</b> .                                                                                                    |
|                       |                 |                                                                                                    |

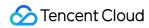

|                          | Version and<br>Engine        | The version and the storage engine of the instance. Version upgrade is supported. For detailed directions, see Version Upgrade.                                                                                                    |
|--------------------------|------------------------------|----------------------------------------------------------------------------------------------------|
|                          | Mongod Node<br>Specification | The specification of a single mongod node, including the CPU core quantity, memory, disk capacity, and node quantity. For the detailed specifications supported by replica set and sharded cluster instances, see Product Specifications.                                                                                                    |
|                          | Mongos Node<br>Specification | The specification of a single mongos node, including the CPU core quantity, memory, and node quantity. For the detailed specifications supported by replica set and sharded cluster instances, see Product Specifications.                                                                                                    |
|                          | Disk Capacity                | The total disk capacity of the instance.                                                                                                    |
|                          | Billing Mode                 | Billing mode of the instance: Pay-as-you-go.                                                                                                    |
|                          | Creation Time                | Creation time of the instance.                                                                                                    |
| Configuration<br>Info    | Maintenance<br>Period        | Instance maintenance period. To ensure the stability of the database, the backend system will periodically perform maintenance operations on the instance. You can click <b>Modify</b> to adjust the maintenance period as instructed in Setting Instance Maintenance Period. We recommend you schedule maintenance during off-peak hours.                       |
|                          | Auth-Free<br>Access          | You can view whether auth-free access to databases is enabled. If the status is <b>Not enabled yet</b> , you can click <b>Enable</b> to enable this feature as instructed in Accessing Instance Without Authentication.                                                                                                    |
|                          | Tag                          | Tags associated with the instance. You can change them as instructed in Editing Instance Tag.                                                                                                    |
| Network<br>Configuration | Network                      | Instance VPC name. You can click <b>Switch Network</b> to switch the VPC and subnet as instructed in Switching Instance Network. If needed, you can also create a VPC as instructed in Creating VPC.                                                                                                    |
|                          | Subnet                       | AZ-specific subnet in the instance VPC. A VPC allows for subnets in different AZs, which can communicate with each other over the private network by default. After you modify the instance AZ, we recommend that you also switch the subnet to reduce the access latency.                                                                                       |
|                          | Connection<br>Type           | The node type for database access.  Access read/write primary node: Access the database through the primary node of the instance, which allows both read and write operations.  Access read-only node only: Access the database exclusively through read-only nodes. If no read-only nodes are configured when creating an instance, they will not be displayed. |

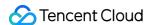

| Access secondary node and read-only node: Access the database through a secondary node preferentially. If all secondary nodes are unavailable, the database will be accessed through a read-only node.  The URI encoded connection string of each connection type. You can directly early a string to access the database as instructed in Connecting. |
|----------------------------------------------------------------------------------------------------|
| The URI encoded connection string of each connection type. You can directly copy a string to access the database as instructed in Connecting                                                                                                    |
|                                                                                                    |

# More operations

#### Renaming an instance

1. In the Instance List, hover over the name of the target instance and click

on the right.

2. In the instance name input box, enter a new name, which must meet the following requirements:

Minimum of 1 character, maximum of 60 characters.

A combination of letters, digits, underscores, and hyphens.

A letter, digit, or special symbol is counted as one character.

#### Setting fields in the instance list

1. Click

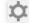

in the top-right corner of the instance list.

- 2. On the **Display Settings** page, select the fields to be displayed.
- 3. Click **OK**, and you can see the reset fields in the instance list.

#### **Exporting the instance list**

You can click

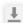

in the top-right corner of the instance list to export the entire list.

### Related APIs

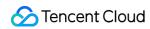

| API                 | Description                             |
|---------------------|-----------------------------------------|
| DescribeDBInstances | Queries the list of TencentDB instances |
| RenameInstance      | Renames an instance                     |

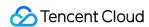

# Adjusting Instance Specification

Last updated: 2024-04-02 16:55:54

#### Overview

If the specification of your purchased TencentDB for MongoDB instance doesn't meet your current business requirements, whether it's below or above, you can easily adjust it according to your actual business conditions (at the initial stage, at the rapid development stage, during peak hours, or during off-peak hours), so as to better meet your needs such as full utilization of resources and real-time cost optimization.

# Adjusting the specification

The memory and CPU cores of mongod and mongos nodes are in fixed combinations, and the disk capacity has a corresponding value range. For example, if the specification of a mongod node is 2-core 4 GB MEM, then the disk capacity can range from 100 to 500 GB.

Mongod replica secondary nodes: You have the option to choose between 3 nodes (one-primary-two-secondary), five (one-primary-four-secondary), or seven (one-primary-six-secondary) nodes. Currently, you cannot customize the number of secondary nodes.

The numbers of mongos nodes supported by single-AZ deployed and multi-AZ deployed instances are different. A single-AZ deployed instance can contain 3–32 nodes, while a multi-AZ deployed instance can contain 6–32 nodes. You can select a specification based on your business conditions as described in Product Specifications first. Then, select an adjustment type and make adjustments based on the following table.

| Specification<br>Adjustment<br>Type  | Specification Description                                                                                                    |
|--------------------------------------|----------------------------------------------------------------------------------------------------|
| Adjust the mongod node specification | You can adjust the memory, disk capacity, and oplog capacity of a mongod node.                                                                                                    |
| Adjust the replica node quantity     | You can add or remove secondary nodes in both replica set and sharded cluster. You have the option to choose between 3 nodes (one-primary-two-secondary), five (one-primary-four-secondary), or seven (one-primary-six-secondary) nodes. Currently, you cannot customize the number of secondary nodes. |
| Adjust the shard quantity            | You can add or remove mongod shards in a sharded cluster.                                                                                                    |
|                                      |                                                                                                    |

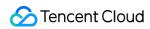

| Adjust the mongos node specification | You can adjust the CPU cores and memory of mongos nodes in a sharded cluster. |
|--------------------------------------|-------------------------------------------------------------------------------|
| Adjust the mongos node quantity      | You can add mongos nodes in a sharded cluster.                                |
| Add read-only nodes                  | You can add 0 to 5 read-only nodes.                                           |

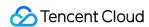

# Switching Instance Network

Last updated: 2024-06-24 17:45:05

You can directly switch the network of a TencentDB for MongoDB instance in the console to adjust the network status promptly.

### Overview

Tencent Cloud supports classic network and VPC as described in Overview, which are capable of offering a diversity of smooth services. On this basis, we provide more flexible services as shown below to help you manage network connectivity with ease.

Switch from classic network to VPC: A single TencentDB source instance can be switched from classic network to VPC.

Switch from VPC A to VPC B: A single TencentDB source instance can be switched from VPC A to VPC B.

# **Version Description**

Currently, TencentDB for MongoDB 3.2, 3.6, 4.0, 4.2, 4.4, 5.0, and 6.0 support instance network switch.

# **Billing Overview**

Switching the instance network doesn't incur additional fees.

### Note

Switching the network may cause the change of instance's private IP. The original IP will become invalid after the reclamation time has elapsed. You need to change the instance IP on the client promptly.

The switch from classic network to VPC is irreversible. After the switch to a VPC, the TencentDB instance cannot communicate with Tencent Cloud services in another VPC or classic network.

The network switch of a primary instance doesn't apply to its associated read-only instances or disaster recovery instances, you need to manually switch the network for these instances.

## Prerequisites

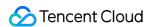

You have created a TencentDB for MongoDB instance. For more information, see Creating TencentDB for MongoDB Instance.

The TencentDB for MongoDB replica set or sharded cluster instance is in **Running** status.

#### **Directions**

- 1. Log in to the TencentDB for MongoDB console.
- 2. In the **MongoDB** drop-down list on the left sidebar, select **Replica Set Instance** or **Sharded Cluster Instance**. The directions for replica set instances and sharded cluster instances are similar.
- 3. Above the **Instance List** on the right, select the region.
- 4. In the instance list, find the target instance.
- 5. Click the target instance ID to enter the **Instance Details** page and click **Change Network** on the right of **Network**.
- 6. In the **Change Network** pop-up window, select a VPC and subnet in the current region in the drop-down list next to **Network**.

If existing networks can't meet your requirements, you can click **Create VPCs** or **Create Subnets** to create a network and select it.

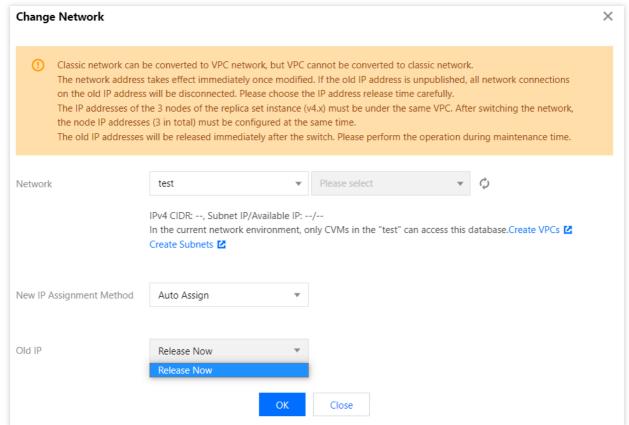

New IP Assignment Method: Select Auto Assign or Designate address.

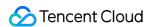

**Auto Assign**: The system will automatically assign an available IP address based on the currently selected network environment.

**Designate Address**: You can enter a specific IP address in the **New IPv4 Address** input box. The specified IP address must be unoccupied and within the IP range of the specified VPC.

#### Note:

You can only select a VPC in the region of the instance.

We recommend that the VPC where the CVM instance resides should be selected; otherwise, the CVM instance will not be able to access TencentDB for MongoDB over the private network, unless a CCN is created between the two VPCs.

Old IP: For a replica set instance, the old IP address can be released immediately. For a sharded cluster instance, you need to select the release time of the old IP address in the drop-down list, which can be Release Now, Release after 1 day, Release after 2 days, Release after 3 days, or Release after 7 days. The IP address will be released after the retention time has elapsed.

#### Note:

When the delayed release is selected, there will be a transition period for IP address conversion, which is called "delay time". During the delay time, the old IP address can still be connected to, and the new IP address also takes effect. When the delay time is over, the old IP address will be reclaimed, the relevant cleanup task will be started to clear the configurations and records related to it, and all network connections to it will be closed immediately. You should choose the release time carefully.

7. After confirming the network switch, click **OK**. Return to the instance details page where you can view the new network of the instance.

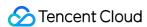

# Accessing Instance Without Authentication

Last updated: 2024-04-02 16:49:12

#### Overview

Auth-free access allows you to access your TencentDB instance quickly and efficiently, but it also exposes your instance to security threats. We recommend that you enable this feature only in test or maintenance scenarios and disable it during routine business operations.

# **Version Description**

Currently, TencentDB for MongoDB versions 3.6, 4.0, 4.2, 4.4, and 5.0 support auth-free access.

#### Note

Upgrading to the auth-free access version involves kernel upgrade and momentary disconnections.

Enabling auth-free access will require the instance to **restart**. It is advisable to enable this feature during off-peak hours.

# Prerequisites

You have created a TencentDB for MongoDB instance. For more information, see Creating TencentDB for MongoDB Instance.

The TencentDB for MongoDB instance is in **Running** status.

On the Instance Details page, the status of Auth-Free Access is Not enabled yet.

# **Enabling Auth-Free Access**

- 1. Log in to the TencentDB for MongoDB console.
- 2. In the MongoDB drop-down list on the left sidebar, select Replica Set Instance or Sharded Cluster Instance.

The directions for replica set instances and sharded cluster instances are similar.

- 3. Above the **Instance List** on the right, select the region.
- 4. In the instance list, find the target instance.

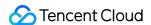

- 5. Click the instance ID to enter the **Instance Details** page.
- 6. On the Instance Details page, click Enable next to Auth-Free Access.
- 7. In the **Enable Auth-Free Access** pop-up window, confirm the impact of enabling this feature and click **OK**.

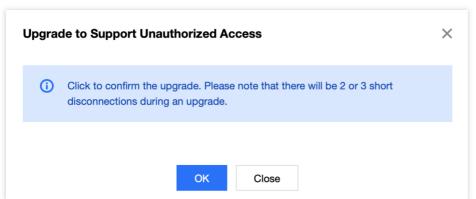

8. On the **Instance Details** page, wait until the instance status changes to **Running**. Once completed, Then, you can connect to the database using the private IPv4 address and port without the need for a username and password.

# Disabling Auth-Free Access

On the **Instance Details** page, click **Disable** next to **Auth-Free Access** to disable this feature.

# **Relevant Operations**

You can access TencentDB for MongoDB databases using MongoDB shell or drivers in various programming languages as instructed in Connecting to TencentDB for MongoDB Instance.

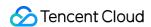

# Changing Instance AZ

Last updated: 2024-04-02 16:42:38

#### Overview

During regular maintenance, you can place your TencentDB for MongoDB and CVM instances in the same AZ to lower the network latency. TencentDB for MongoDB multi-AZ instances support free AZ switch, and single-AZ instances can be upgraded to multi-AZ instances.

# **Billing Overview**

Changes to the AZ doesn't affect instance billing.

#### Note

Changes to the AZ may lead to primary-secondary switch and a momentary disconnection of about 10 seconds. It is advisable to make these changes during off-peak hours of your business.

## Instructions

All attributes, specifications, and connection addresses of the instance will stay unchanged after AZ modification. However, the private IP of the database will change after network switch, so you need to reconnect to the instance.

# Prerequisites

You have created a TencentDB for MongoDB instance. For more information, see Creating TencentDB for MongoDB Instance.

The instance is in **Running** status.

The target AZ and the current instance AZ are in the same region.

# **Directions**

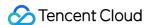

- 1. Log in to the TencentDB for MongoDB console.
- 2. In the **MongoDB** drop-down list on the left sidebar, select **Replica Set Instance** or **Sharded Cluster Instance**. The directions for the two types of instances are similar.
- 3. Above the **Instance List** on the right, select the region.
- 4. In the instance list, find the target instance.
- 5. Click the instance ID to enter the **Instance Details** page.
- 6. On the **Instance Details** page, click **Change AZs next** to Region.

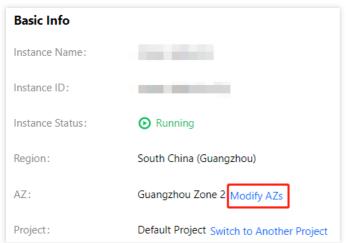

7. In the **Change AZs** window, read the notes on AZ modification. For a multi-AZ deployed instance, configure different AZs for the primary and secondary nodes respectively. For a single-AZ deployed instance, configure the same AZ for both the primary and secondary nodes.

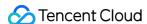

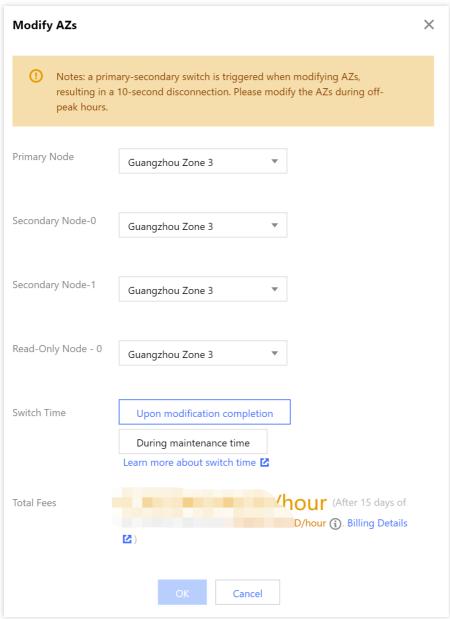

#### Note:

Changes to the AZ may lead to primary-secondary switch and a momentary disconnection of about 10 seconds. It is advisable to make these changes during off-peak hours of your business.

8. Select the time for executing the AZ switch task next to **Switch Time**. You can click **Learn more about switch time** and change the instance maintenance period to the off-peak hours of your business. For detailed directions, see Setting Instance Maintenance Period.

#### Note:

If you have selected **During maintenance period**, do not select **Upon modification completion** to immediately execute the task before the configured maintenance period; otherwise, a program exception will occur. An initiated task cannot be stopped manually. To stop it, submit a ticket for application.

**Upon modification completion**: The task will be executed immediately after the configuration is completed. **During maintenance period**: The task will be executed during the maintenance period.

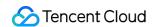

9. Confirm **Total Fees**, click **OK** to enter the order page, check the order, click **Submit Order**, and make the payment to complete the operation. The instance status becomes **Changing AZ**. Wait for the task to be completed, and you can see that the AZ has been changed.

# Subsequent operations

After changing the AZ, switch the VPC subnet to avoid a high access latency. For detailed directions, see Switching Instance Network.

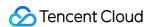

# Setting Instance Maintenance Period

Last updated: 2024-04-02 16:25:58

TencentDB for MongoDB allows you to adjust the instance maintenance period in the console to meet the changes in your business requirements.

#### Overview

The maintenance period is crucial for ensuring the stability of your TencentDB for MongoDB instance. During this period, the backend system performs necessary maintenance operations on your instance. To minimize the potential impact on your business, we recommend you set an acceptable maintenance period, preferably during off-peak hours. This will help mitigate any disruptions to your business operations.

In addition, we also recommend you perform operations involving data migration, such as adjusting the memory specification or AZ of mongod or mongos nodes, during the maintenance period. Taking the database instance AZ change as an example, as the full and incremental data needs to be synced from the original AZ to the new AZ, data migration will be involved. After the AZ is changed, a momentary disconnection from the database may occur. When the task is initiated, the **Switch Time** can be selected as **During maintenance period**, so that the instance data migration will be started during the next **maintenance** period after the data sync is completed.

#### Note:

Before maintenance is carried out for TencentDB for MongoDB, notifications will be sent to the contacts configured in your Tencent Cloud account through SMS and email.

## Version Description

Currently, TencentDB for MongoDB versions 3.2, 3.6, 4.0, 4.2, 4.4, and 5.0 support maintenance period configuration.

### **Prerequisites**

You have created a TencentDB for MongoDB instance. For more information, see Creating TencentDB for MongoDB Instance.

The TencentDB for MongoDB replica set or sharded cluster instance is in **Running** status.

## **Directions**

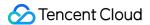

- 1. Log in to the TencentDB for MongoDB console.
- 2. In the MongoDB drop-down list on the left sidebar, select Replica Set Instance or Sharded Cluster Instance.

The directions for replica set instances and sharded cluster instances are similar.

- 3. Above the **Instance List** on the right, select the region.
- 4. In the instance list, find the target instance.
- 5. Click the target instance ID to enter the **Instance Details** page.
- 6. On the Instance Details page, click Change on the right of Maintenance Period.
- 7. In the Change Maintenance Period window, set Start Time and Duration.

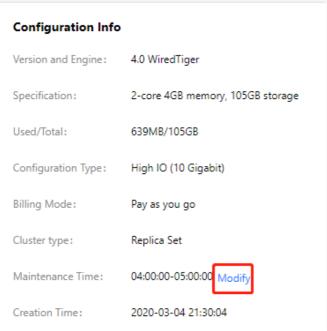

8. Click **OK**. You can view the newly set maintenance period on the **Instance Details** page.

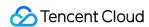

# Specifying Project for Instance

Last updated: 2024-01-15 14:40:06

TencentDB for MongoDB allows you to assign an instance to a new project in the console to meet your requirements in ever-changing business scenarios.

#### Overview

A project is a set of applications or services that share resources. Each project is unique, with its own applications, services, and resources isolated from and unaffected by those in other projects.

You can specify an appropriate project for your database instances to facilitate collaboration. In this way, you can easily manage your instances globally and stay on top of the operational conditions of the entire project.

# Version Description

Currently, TencentDB for MongoDB 3.2, 3.6, 4.0, 4.2, 4.4, and 5.0 support instance restart.

# **Billing Overview**

Changing the instance project doesn't incur additional fees.

### Note

Assigning and reassigning TencentDB instances among projects will not affect the services provided by the instances.

# Prerequisites

You have created a TencentDB for MongoDB instance. For more information, see Creating TencentDB for MongoDB Instance.

You have specified a project for the instance. The **Default Project** is used by default.

### **Directions**

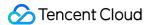

- 1. Log in to the TencentDB for MongoDB console.
- 2. In the MongoDB drop-down list on the left sidebar, select Replica Set Instance or Sharded Cluster Instance.

The directions for replica set instances and sharded cluster instances are similar.

- 3. Above the **Instance List** on the right, select the region.
- 4. In the instance list, find the target instance.
- 5. Click the target instance ID to enter the **Instance Details** page.
- 6. In the Basic Info section, click Switch to Another Project on the right of Project.
- 7. On the **Assign to Project** page, select the target project.
- 8. Click OK. In the Basic Info section,

#### Switching project

will be displayed on the right of Instance Status.

9. Wait for the task to be completed. On the right of **Project**, you can see the project to which the instance is reassigned.

You can filter instances by **Project** in the instance list to view the running status of each instance in the entire project.

### API

| API Name      | Description                                        |
|---------------|----------------------------------------------------|
| AssignProject | Specifies the project to which an instance belongs |

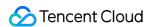

# **Editing Instance Tag**

Last updated: 2024-01-15 14:40:06

TencentDB for MongoDB allows you to edit instance tags in the console for easier instance management.

### Overview

A tag consists of a tag key and value. It can be used to tag TencentDB for MongoDB instances. If you have multiple types of resources under your Tencent Cloud account which are correlated in many ways, and your resources are growing and becoming increasingly difficult to manage, you can use tags to group and categorize resources that serve the same purpose or are associated with each other. In this way, when performing daily Ops or troubleshooting, you can quickly search for resources and perform batch operations for more efficient Ops.

# Version Description

Currently, TencentDB for MongoDB 3.2, 3.6, 4.0, 4.2, 4.4, and 5.0 support tag management.

# **Billing Overview**

Tag management is a free service provided by Tencent Cloud for your Tencent Cloud account. You can simply go to the console to use this service.

#### Note

A tag consists of 1 tag key and 1 tag value (tagKey:tagValue).

Up to 50 tags can be bound to an instance.

For each instance, a tag key can correspond to only one tag value.

# Prerequisite

You have created a TencentDB for MongoDB instance. For more information, see Creating TencentDB for MongoDB Instance.

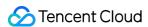

#### **Directions**

- 1. Log in to the TencentDB for MongoDB console.
- 2. In the MongoDB drop-down list on the left sidebar, select Replica Set Instance or Sharded Cluster Instance.

The directions for replica set instances and sharded cluster instances are similar.

- 3. Above the Instance List on the right, select the region.
- 4. In the instance list, find the target instance.
- 5. Enter the **Edit Tag** page in any of the following ways:

In the **Operation** column of the target instance, select **More** > **Edit Tag**.

Click the target instance ID and click

on the right of Tag in the Configuration section on the Instance Details page.

6. On the **Edit Tag** page, select an appropriate tag key from the **Tag Key** drop-down list and select the tag value from the **Tag Value** drop-down list.

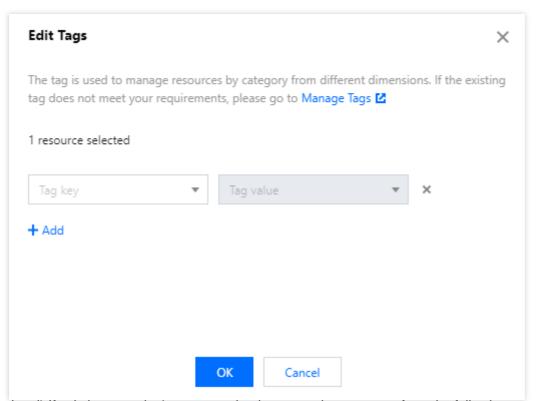

- 7. (Optional) If existing tags don't meet your business requirements, perform the following operations:
- 7.1 In the top-right corner of the current page, click **Manage Tags**.
- 7.2 On the **Manage Tags** page, click **Create Tag**.
- 7.3 On the **Create Tag** page, carefully read the notes on tag configuration.
- 7.4 Set a new tag key in the **Tag Key** input box and enter the tag value in the **Tag Value** input box. The requirements for the tag key are as follows:

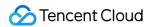

- It can contain 1-63 characters.
- It can contain letters and digits.
- It can contain the following special symbols: plus sign, equal sign, underscore, hyphen, dot, colon, slash, @, parentheses, and brackets.
- 7.5 Click **OK** to complete the creation.
- 7.6 Go back to the **Edit Tag** page of the database instance. Click **Reload** in the **Tag Key** drop-down list, select the created tag key, and select the tag value.
- 8. Click OK.

### References

For more information on tag management, see Tag.

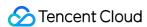

# Restarting Instance

Last updated: 2024-01-15 14:40:06

If the number of connections to an instance reaches the threshold or the instance has performance problems, you need to restart it manually. This document describes how to restart a replica set or sharded cluster instance.

### Overview

When the system becomes completely unavailable due to a high load, you can restart it to resume node operations. Due to the architecture of the TencentDB for MongoDB instance, instance restart divides into mongos restart and mongod restart.

**mongos** is a routing service configured for MongoDB sharding. It processes query requests from the application layer and determines the location of data in a sharded cluster

**mongod** is the primary daemon process for the MongoDB system. It handles data requests, manages data access, and performs background management operations.

# Version Description

Currently, TencentDB for MongoDB 3.2, 3.6, 4.0, 4.2, 4.4, and 5.0 support instance restart.

The architecture of MongoDB **4.0** replica set instance is simplified, where the mongos component is removed; therefore, instance restart doesn't involve mongos restart.

## Note

During restart, there may be one or two momentary disconnections for around 10s each. We recommend that you configure an automatic reconnection feature for your application.

You cannot cancel an ongoing restart operation; therefore, proceed with caution.

# Prerequisites

You have created a TencentDB for MongoDB instance. For more information, see Creating TencentDB for MongoDB Instance.

The TencentDB for MongoDB instance is in Running status.

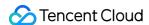

### **Directions**

#### Restarting one instance

- 1. Log in to the TencentDB for MongoDB console.
- 2. In the MongoDB drop-down list on the left sidebar, select Replica Set Instance or Sharded Cluster Instance.

The directions for replica set instances and sharded cluster instances are similar.

- 3. Above the **Instance List** on the right, select the region.
- 4. In the instance list, find the target instance.
- 5. On the row of the target instance, click **More** > **Restart** in the **Operation** column.

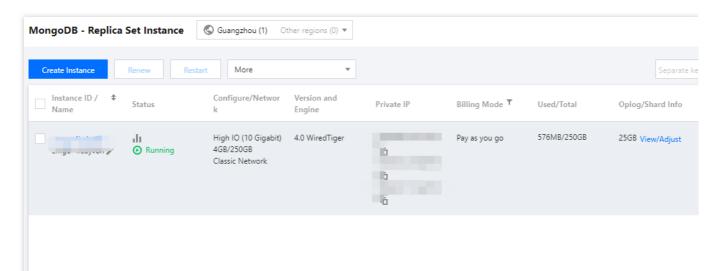

- 6. In the **Restart MongoDB** window, click **View Details** to confirm the information of the instance to be restarted.
- 7. Select the components to be restarted and click **OK**.
- 8. In the instance list, you can see that the instance enters the **Restarting** status. Wait for the task to be completed.

#### **Restarting multiple instances**

- 1. In the instance list, select the instances to be restarted.
- 2. Above the instance list, click Restart.
- 3. In the **Restart MongoDB** window, click **View Details** to confirm the information of all the instances to be restarted.
- 4. Select the components to be restarted and click **OK**.

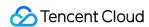

# Terminating Instance

Last updated: 2024-01-15 14:40:06

If you no longer need a TencentDB for MongoDB instance, you can directly terminate and return it in the console.

#### Overview

You can terminate an instance if you no longer need it. The terminated instance will be put into the recycle bin. For instances in the recycle bin, you can restore or release them as needed based on different scenarios.

# **Version Description**

Currently, TencentDB for MongoDB 3.2, 3.6, 4.0, 4.2, 4.4, and 5.0 support instance termination.

# **Billing Overview**

When an instance is returned and its status has changed to Isolated, it will no longer generate fees.

For instances that met the 5-day no-questions-asked refund policy, the payment will be returned to your Tencent Cloud account.

For normal instances, the payment will be returned to your Tencent Cloud account by the proportion of the cash and gift cards paid for the purchase.

After a pay-as-you-go instance is returned, it will be moved to the recycle bin and retained there for three days. During the retention period, the instance cannot be accessed, but it can be restored after top-up.

### Note

After an instance is completely terminated, its data will be cleared and cannot be recovered. You need to back up the data in advance.

### Note

When an instance is terminated, its read-only instances will not be terminated simultaneously.

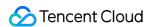

After an instance is terminated, it will be moved to the recycle bin. During the retention period, the instance cannot be accessed. To use the instance again, you can restore it from the recycle bin. For detailed directions, see Recycle Bin. When the instance is terminated, its IP resources will be released simultaneously. The DR instance will be disconnected from the synchronous connection and automatically upgraded to the master instance.

# Prerequisites

You have created a TencentDB for MongoDB instance. For more information, see Creating TencentDB for MongoDB Instance.

The TencentDB for MongoDB instance is in **Running** status.

#### **Directions**

#### Pay-as-you-go instance

- 1. Log in to the TencentDB for MongoDB console.
- 2. In the **MongoDB** drop-down list on the left sidebar, select **Replica Set Instance** or **Sharded Cluster Instance**.

The directions for replica set instances and sharded cluster instances are similar.

- 3. Above the **Instance List** on the right, select the region.
- 4. In the instance list, find the target instance.
- 5. In the **Operation** column of the target instance, select **More** > **Terminate**.
- 6. In the pop-up window, read the prompt message carefully, confirm the instance to be terminated, and click **OK**.

## Recycle Bin

Terminated instances will be put into the recycle bin and can be restored during the retention period. For more information, see Recycle Bin.

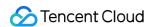

# **Adjusting Oplog Capacity**

Last updated: 2024-01-15 14:40:06

#### Overview

Oplog is an important component in MongoDB used to log the operations in the database. The oplog capacity should be at least 10% of the node capacity, as the oplog records all database operations, including insertions, updates, and deletions. If the oplog capacity is too small, the oplog may be overwritten, affecting the rollback feature of MongoDB. When you purchase an instance, the oplog capacity is 10% of the instance capacity by default and can be expanded to 90% of the instance capacity as needed; however, it cannot be shrunk currently.

# Prerequisites

You have created a TencentDB for MongoDB instance. For more information, see Creating TencentDB for MongoDB Instance.

If your instance is pay-as-you-go, make sure that your Tencent Cloud account balance is sufficient.

The instance and its associated instances are in **Running** status and are not executing any tasks.

## **Directions**

- 1. Log in to the TencentDB for MongoDB console.
- 2. In the MongoDB drop-down list on the left sidebar, select Replica Set Instance or Sharded Cluster Instance.

The directions for the two types of instances are similar.

- 3. Above the **Instance List** on the right, select the region.
- 4. In the instance list, find the target instance.
- 5. In the Oplog/Shard Info column, click View/Adjust.
- 6. In the **Adjust Oplog** pop-up window, confirm the instance information and evaluate the target oplog capacity based on the current capacity.

#### Note:

The oplog capacity is at least 10% of the node capacity. When the size of the oplog file reaches the maximum capacity, MongoDB will overwrite previous operation records from the beginning of the file. If the oplog is too small, data may be easily overwritten, thereby affecting the rollback feature of MongoDB.

| Parameter | Description      |
|-----------|------------------|
| Shard ID  | The instance ID. |

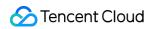

| Storage Node Quantity   | The number of primary and secondary mongod nodes in the instance. |
|-------------------------|-------------------------------------------------------------------|
| Total capacity of shard | The mongod node disk capacity per shard.                          |
| Occupied shard capacity | The occupied mongod node capacity per shard.                      |
| Oplog Capacity          | The mongod node oplog storage capacity per shard.                 |

### 7. Click **Next** to adjust the oplog capacity.

| Parameter                                              | Description                                                            |
|--------------------------------------------------------|------------------------------------------------------------------------|
| Resource ID                                            | The instance ID.                                                       |
| Time taken for remaining capacity to be fully occupied | The time it will take for the remaining capacity to be fully occupied. |
| Current Total Capacity                                 | The mongod node oplog storage capacity per shard.                      |
| Capacity after Expansion                               | Expand the oplog capacity on the slider.                               |

#### 8. Click OK.

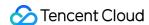

# Node Management Node Overview

Last updated: 2024-06-26 16:34:04

The replica set architecture of TencentDB for MongoDB achieves high availability and read/write separation by deploying multiple types of nodes. Each replica set instance consists of one primary node, one or multiple secondary nodes, and one hidden node.

The sharded cluster architecture implements the horizontal capacity expansion of data based on the replica set architecture by combining multiple replica sets, each of which is a shard.

Each node is as described below:

| Node              | Feature                                                                                                    | Description                                                                                                    |
|-------------------|----------------------------------------------------------------------------------------------------|----------------------------------------------------------------------------------------------------|
| Primary node      | It is responsible for handling read/write operations.                                                                                                    | There can be only one primary node in each replica set instance.                                                                                                    |
| Secondary<br>node | It replicates the data of the primary node<br>by periodically polling the oplogs of the<br>primary node with data consistency<br>guaranteed. When the original primary<br>node fails, a new primary node will be<br>elected from multiple secondary nodes<br>to ensure the high availability.                                          | When a client connects to a secondary node, it has read-only access and cannot write data.  A secondary node can be expanded as described in Adding Secondary Node.  A secondary node can be promoted to primary node as described in Promoting Secondary Node to Primary Node.                                                                            |
| Hidden node       | A secondary node will be designated as the hidden node by default for each newly purchased instance.  It serves as an invisible replica node to back up data.  When a secondary or a read-only node fails, this hidden node and the faulty secondary node can be switched to new secondary nodes, thereby achieving high availability. | There can be only one hidden node in each replicated set instance.  It is not possible to delete a secondary node that has been designated as a hidden node.  A hidden node is not included in the "Primary Node's Replica List" and will not be elected as the primary node. However, it can participate in the voting process to elect the primary node. |
| Read-only<br>node | If the read-only replica feature is enabled, the system will set one or more secondary nodes as read-only nodes. Read-only nodes are primarily used in scenarios with a large volume of read requests. They synchronize data from the primary or secondary nodes through the operation log. The system                                 | Read-only nodes do not participate in the election of the primary node.  There can be multiple read-only nodes in each replica set instance. For more information, see Adding Read-Only Node.                                                                                                    |

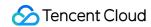

automatically routes read requests to the read-only nodes to reduce the access pressure on the primary node.

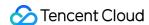

# Viewing Node Information

Last updated: 2024-04-02 16:14:18

#### Overview

TencentDB for MongoDB allows you to view the instance node information, including node ID, role, running status, and used capacity. In addition, it supports node management operations, such as adjusting node specification, promoting secondary node to primary node, enabling read-only replica, and configuring primary/secondary failover. You can use node management to efficiently manage instance nodes and locate node exceptions.

#### **Directions**

- 1. Log in to the TencentDB for MongoDB console.
- 2. In the **MongoDB** drop-down list on the left sidebar, select **Replica Set Instance** or **Sharded Cluster Instance**. The directions for the two types of instances are similar.
- 3. Above the **Instance List** on the right, select the region.
- 4. In the instance list, find the target instance.
- 5. Click the **Instance ID** to enter the **Instance Details** page and click the **Node Management** tab.
- 6. View the mongod and mongos node information.

#### **Mongod Node**

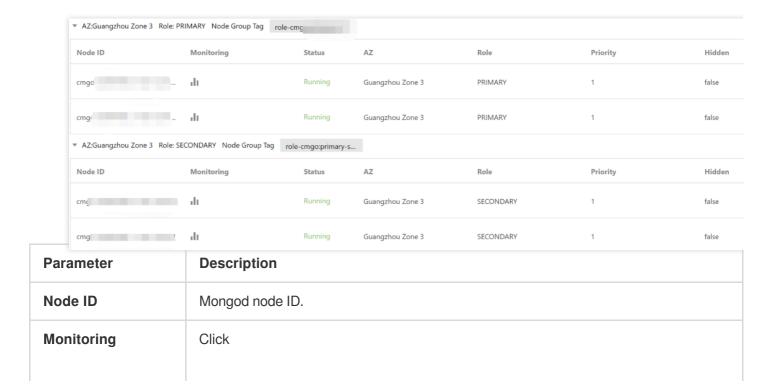

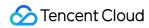

|                                     | , and you can view the monitoring metrics of the node on the monitoring panel on the right. For more information, see Viewing Monitoring Data. |  |
|-------------------------------------|----------------------------------------------------------------------------------------------------|--|
| Status                              | Status of the current node.                                                                                                    |  |
| AZ                                  | AZ of the current node.                                                                                                    |  |
| Role                                | Role of the current node.  PRIMARY: Primary node.  SECONDARY: Secondary node.  READONLY: Read-only node.                                       |  |
| Priority                            | The priority of a node for being elected as the primary node. The greater the value, the higher the priority.                                  |  |
| Hidden                              | Whether the node is hidden. Default value: false .                                                                                             |  |
| Primary/Secondary<br>Delay (second) | The latency in syncing data from the primary node to the secondary node in seconds.                                                            |  |
| Used Disk Space                     | The storage usage of the node disk.                                                                                                    |  |

#### **Mongos Node**

| mongoo nous |                                                                                                    |  |
|-------------|----------------------------------------------------------------------------------------------------|--|
| Parameter   | Description                                                                                                    |  |
| Node ID     | Mongos node ID.                                                                                                    |  |
| Monitoring  | , and you can view the monitoring metrics of the node on the monitoring panel on the right.  For more information, see Viewing Monitoring Data. |  |
| Status      | Status of the node.                                                                                                    |  |
| AZ          | AZ of the mongos node.                                                                                                    |  |

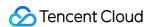

# Adjusting Mongod Node Specification

Last updated: 2024-05-06 11:52:34

#### Overview

If your purchased TencentDB for MongoDB instance is over-provisioned or under-provisioned, your business needs cannot be best met, and you can quickly adjust its specifications as needed (at the start, during rapid development, or during peak/off-peak hours), so you can get the most out of your resources and reduce unnecessary costs in real time. You can change the computing specification and disk capacity for mongod nodes. In order to choose the specifications that best suit your needs, we recommend that you first check TencentDB Product Specifications before making a choice.

## Billing Overview

The instance will be billed by the new specifications after its specifications are changed. Make sure that your Tencent Cloud account balance is sufficient to cover the updated billing. For more information, see Specification Adjustment Billing.

# Prerequisites

You have created a TencentDB for MongoDB instance. For more information, see Creating TencentDB for MongoDB Instance.

If your instance is pay-as-you-go, make sure that your Tencent Cloud account balance is sufficient.

The instance and its associated instances are in **Running** status and and there are currently no tasks being executed.

# How Expansion Works and Impacts

If there are sufficient physical machine resources where the node resides, the storage space will be expanded in this node. This expansion process does not require any migration or switching between nodes, ensuring uninterrupted connections..

If there are insufficient physical machine resources where the node resides, expanding the storage space will require cross-node data migration. After the expansion task is initiated, the system will create nodes and sync data as required by new specifications, and perform the switch as scheduled. As a momentary disconnection of about 10s will occur during the switch, we recommend that you include the reconnection mechanism in your business code and

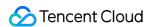

perform the adjustment during off-peak hours. The higher volume of data, the longer time it takes to complete the configuration adjustment.

#### Note:

After the scaling operation is executed, the system will re-trigger a new automatic backup task.

#### **Notes**

During adjustment, there may be one or two momentary disconnections for about 10s each. We recommend that you configure an automatic reconnection feature for your application.

During adjustment, if you set the write concern level to write majority, there may be a short request delay; therefore, it is advisable to set an appropriate business timeout period.

The name, private network address, and port of the instance remain unchanged after specification adjustment.

A started specification adjustment task cannot be canceled.

After the instance is upgraded, we recommend that you adjust the Oplog capacity to avoid having a small Oplog size. This is important to prevent data overwriting, which could potentially impact the rollback feature of MongoDB. For more information, see Adjusting Oplog Capacity.

### **Directions**

- 1. Log in to the TencentDB for MongoDB console.
- 2. In the MongoDB drop-down list on the left sidebar, select Replica Set Instance or Sharded Cluster Instance.

The directions for the two types of instances are similar.

- 3. Above the **Instance List** on the right, select the region.
- 4. In the instance list, find the target instance.
- 5. In the **Operation** column of the target instance, select **Adjust Configuration** in the drop-down list.
- 6. On the Adjust Configuration page, you can adjust the node memory and total node capacity.

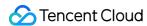

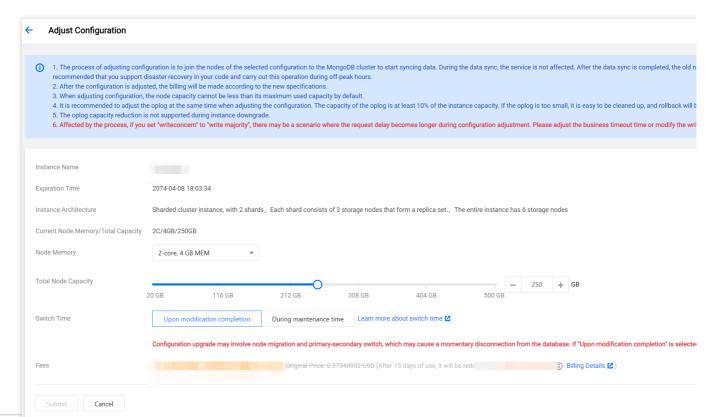

| Parameter                        | Description                                                                                                    | Example                                                                                                    |
|----------------------------------|----------------------------------------------------------------------------------------------------|----------------------------------------------------------------------------------------------------|
| Instance<br>Name                 | The name of the instance that requires specification adjustment.                                                                                                    | test-4dot2-XXX                                                                                                    |
| Instance<br>Architecture         | The description of the instance's cluster architecture. For more information, see System Architecture.                                                                                                    | A sharded cluster instance has two shards, and each shard consists of three storage nodes to form a replica set. Hence, the entire instance has six storage nodes in total. |
| Node<br>Memory/Total<br>Capacity | The mongod node memory and total capacity per node in the current instance. For a sharded cluster, the total node capacity is the node capacity per shard. For how to query the number of CPU cores of an instance, see the mongod specifications in Product Specifications. | 4 GB/100 GB MEM                                                                                                    |
| Node<br>Memory                   | Select the new memory per mongod node in the drop-down list. For how to choose a specification, see the mongod specifications in Product Specifications.                                                                                                    | 8 GB MEM                                                                                                    |
| Total Node<br>Capacity           | Adjust the total disk capacity per mongod node on the slider, which is the same as the total capacity of the current node by                                                                                                    | 500 GB MEM                                                                                                    |

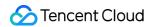

|             | default. For how to choose a specification, see the mongod specifications in Product Specifications.                                                                                                    |                           |
|-------------|----------------------------------------------------------------------------------------------------|---------------------------|
| Switch Time | If you select <b>Upon modification completion</b> , the instance specification adjustment task will be executed immediately. Instance memory and disk adjustment may involve node migration or primary-secondary switch. As the switch time is uncontrollable, disconnection or restart may occur. If you select <b>During maintenance period</b> , the task will be executed during the maintenance period. For more information, see <b>Setting Instance Maintenance Period</b> . | During maintenance period |
| Fees        | Pay-as-you-go: Hourly unit price after instance specification adjustment. You can click <b>Billing Details</b> to view the billable items and billing formula and confirm the fees.                                                                                                    | 177.991 USD               |

<sup>7.</sup> After confirming that everything is correct, click Submit.

# Related APIs

| API Name             | Description                                        |
|----------------------|----------------------------------------------------|
| ModifyDBInstanceSpec | Adjusts the specifications of a TencentDB instance |

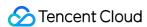

# Adding Secondary Node

Last updated: 2024-04-02 15:54:16

#### Overview

All secondary nodes of an instance contribute to the system's high availability. When the primary node fails, each secondary node may be elected as the new primary node to execute data write requests. Therefore, the more the replicas, the higher the availability. In scenarios with a high number of concurrent requests with more reads and less writes, if read/write separation is enabled, you can add secondary nodes to improve the read performance and greatly relieve the read pressure on the primary node.

A TencentDB for MongoDB cluster can have three (one-primary-two-secondary), five (one-primary-four-secondary), or seven (one-primary-six-secondary) nodes in total. You can add secondary nodes appropriately based on the surge in the concurrent requests to your business and remove secondary nodes when the business load drops. This helps you better utilize resources and reduce unnecessary costs in real time.

## Billing

The instance will be billed by the new specifications after its specifications are changed. Make sure that your Tencent Cloud account balance is sufficient to cover the updated billing. For more information, see Specification Adjustment Billing.

### **Notes**

After new nodes are added to the cluster, data sync will start without affecting the business.

Be sure to plan for disaster recovery. We recommend you initiate a specification adjustment task during the maintenance period. For more information, see Setting Instance Maintenance Period.

Do not adjust the node quantity and node computing/storage specifications at the same time.

After the node quantity is adjusted, billing will start based on the new specification.

The name, private network address, and port of the instance remain unchanged after node quantity adjustment.

A started specification adjustment task cannot be canceled.

# Prerequisites

You have created a TencentDB for MongoDB instance.

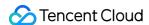

If your instance is pay-as-you-go, make sure that your Tencent Cloud account balance is sufficient.

The instance and its associated instances are in **Running** status and and there are currently no tasks being executed.

# Adding a secondary node (replica set)

- 1. Log in to the TencentDB for MongoDB console.
- 2. In the MongoDB drop-down list on the left sidebar, select Replica Set Instance.
- 3. Above the instance list on the right, select the region.
- 4. In the instance list, find the target instance.
- 5. Click the **Instance ID** to enter the **Instance Details** page and click the **Node Management** tab.
- 6. On the Mongod Node tab on the Node Management tab, click Add Secondary Node.
- 7. In the Adjust Node Quantity pop-up window, read the notes on node quantity adjustment, and proceed to confirm and configure the parameters as detailed below:

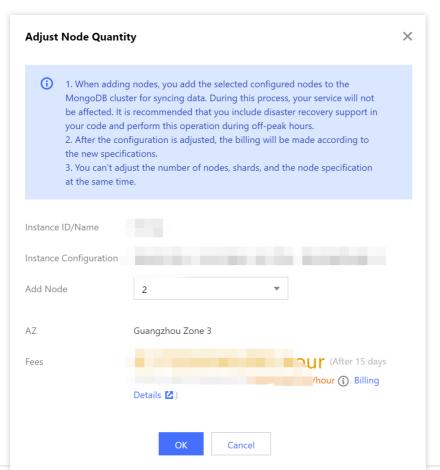

| Parameter           | Description                                                                               |
|---------------------|-------------------------------------------------------------------------------------------|
| Instance<br>ID/Name | The name of the instance that requires node quantity adjustment.                          |
| Instance            | Check the current specification of the instance, including the CPU core quantity, memory, |

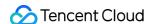

| Specification        | disk capacity, and node quantity. The node quantity includes all primary and secondary nodes. You should determine the number of nodes to be added based on the current specification.                                                |
|----------------------|----------------------------------------------------------------------------------------------------|
| Add Node             | Select the number of secondary nodes to be added from the drop-down list.                                                                                                    |
| Deployment AZ        | This parameter will be displayed if the instance nodes are in the same AZ. It indicates the AZ where all instance nodes are deployed.                                                                                                 |
| Secondary Node-<br>n | This parameter will be displayed if the instance nodes are in different AZs. It indicates the AZs of different nodes and ranges from 0 to 6. Select the AZs for the new secondary nodes from the drop-down list.                      |
| Fees                 | Pay-as-you-go: Hourly unit price after instance speciation adjustment. You can click Billing Details to view the billable items and billing formula and confirm the fees. For more information, see Specification Adjustment Billing. |

- 8. Confirm the fees and click OK.
- 9. On the left sidebar, select **Task Management**, and you can view the ongoing task. Wait until **Task Progress** becomes **100%** and **Task Status** becomes **Completed**.

# Increasing the node quantity per shard (for sharded cluster instance)

- 1. Log in to the TencentDB for MongoDB console.
- 2. In the MongoDB drop-down list on the left sidebar, select Sharded Cluster Instance.
- 3. Above the instance list on the right, select the region.
- 4. In the instance list, find the target instance.
- 5. Click the **Instance ID** to enter the **Instance Details** page and click the **Node Management** tab.
- 6. On the Mongod Node tab on the Node Management tab, click Add Secondary Node.
- 7. In the Adjust Node Quantity per Shard pop-up window, read the notes on node quantity adjustment, and proceed to confirm and configure the parameters as detailed below:

The instance nodes are deployed in the same AZ:

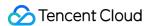

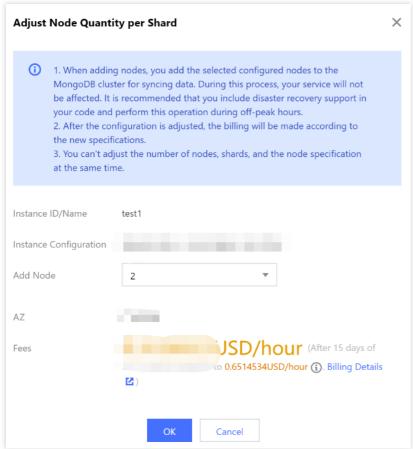

The instance nodes are deployed in different AZs:

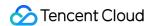

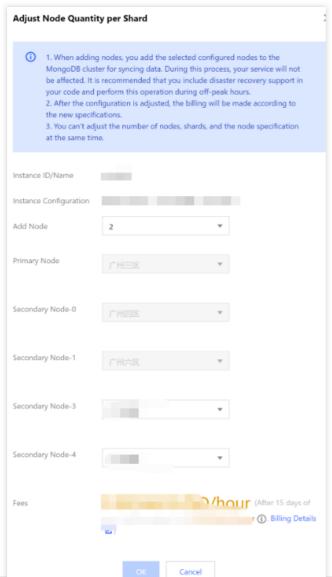

| Parameter              | Description                                                                                                    |
|------------------------|----------------------------------------------------------------------------------------------------|
| Instance ID/Name       | Confirm the name of the instance that requires node quantity per shard adjustment.                                                                                                    |
| Instance Specification | Check the current specification of the instance, including the CPU core quantity, memory, disk capacity, and node quantity. The node quantity includes all primary and secondary nodes. The nodes are evenly distributed to shards; for example, if there are two shards and eight nodes, each shard will have four nodes. You should determine the number of nodes to be added based on the current specification. |
| Add Node               | Select the number of secondary nodes to be added per shard from the drop-<br>down list.                                                                                                    |
| Deployment AZ          | This parameter will be displayed if the instance nodes are in the same AZ. It indicates the AZ where all instance nodes are deployed.                                                                                                    |

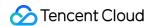

| Secondary Node-n | This parameter will be displayed if the instance shard nodes are in different AZs. It indicates the AZs of different nodes and ranges from 0 to 6. Select the AZs for the new secondary nodes from the drop-down list. |
|------------------|----------------------------------------------------------------------------------------------------|
| Fees             | Pay-as-you-go: Hourly unit price after instance speciation adjustment. You can click Billing Details to view the billable items and billing formula and confirm the fees.                                              |

- 8. Conform the fees and click **OK**.
- 9. On the left sidebar, select **Task Management**, and you can view the ongoing task. Wait until **Task Progress** becomes **100%** and **Task Status** becomes **Completed**.

## Related APIs

| API                  | Description                                      |
|----------------------|--------------------------------------------------|
| ModifyDBInstanceSpec | Adjust the specification of a TencentDB instance |

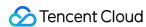

## **Deleting Secondary Node**

Last updated: 2024-04-02 15:44:10

#### Overview

Deleting secondary nodes can reduce the high availability of a cluster. When the business load is low, you can remove secondary nodes appropriately to avoid wasting resources.

#### Instructions

Deleting secondary nodes can reduce the high availability of a cluster. Therefore, proceed with caution. Make sure that after some secondary nodes are deleted, the cluster still has three (one-primary-two-secondary), five (one-primary-four-secondary), or seven (one-primary-six-secondary) nodes in total.

A hidden node cannot be deleted, as when a secondary node fails, the system will automatically switch it with the hidden node to guarantee the cluster's high availability.

The IP address of a deleted secondary node won't be retained, so connections to the secondary node will be closed.

## Prerequisites

You have created a TencentDB for MongoDB instance.

If your instance is pay-as-you-go, make sure that your Tencent Cloud account balance is sufficient.

The instance and its associated instances are in **Running** status and and there are currently no tasks being executed.

## Deleting a secondary node (replica set)

- 1. Log in to the TencentDB for MongoDB console.
- 2. In the **MongoDB** drop-down list on the left sidebar, select **Replica Set Instance**.
- 3. Above the instance list on the right, select the region.
- 4. In the instance list, find the target instance.
- 5. Click the **Instance ID** to enter the **Instance Details** page and click the **Node Management** tab.
- 6. On the **Mongod Node** tab on the **Node Management** tab, select the target secondary node in the **Instance List** and select **Operation** > **Delete Secondary Node**.

#### Note:

In the node list, if the value of a node in the **Hidden** column is **true**, the node is hidden and cannot be deleted.

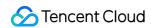

7. In the **Delete Secondary Node** pop-up window, read the notes on node quantity adjustment and confirm the instance name.

| Parameter                                                                                                    | Description                                                                                                    |  |
|----------------------------------------------------------------------------------------------------|----------------------------------------------------------------------------------------------------|--|
| Instance<br>ID/Name                                                                                                    | The name of the instance that requires node quantity adjustment.                                                                                                    |  |
| Instance<br>Specification                                                                                                    | nodes. The nodes are evenly distributed to shards; for example, if there are two shards are                                                                                                    |  |
| Secondary Node Confirm the information of the secondary nodes to be deleted, including the node ID, A role, and tags.                                    |                                                                                                    |  |
| Specification  Fees after specification adjustment. In pay-as-you-go billing mode, fees are charged how by the new specification in three billing tiers. |                                                                                                    |  |
| Compare                                                                                                    | You can compare the specifications and maximum numbers of connections before and after the specification adjustment of mongod secondary nodes in order to assess whether the new specification meets your needs. |  |

## Related APIs

| API                  | Description                                      |
|----------------------|--------------------------------------------------|
| ModifyDBInstanceSpec | Adjust the specification of a TencentDB instance |

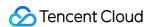

## Adding Read-Only Node

Last updated: 2024-06-25 11:19:53

#### Overview

When your business has a massive number of read requests, the primary and secondary database nodes may struggle to handle them, causing high latency, slow response, and severely dropped throughput. To solve this problem, TencentDB for MongoDB provides read-only nodes with an independent connection address, allowing data to be synced from a primary or secondary node with the lowest latency through oplog. You can create one or multiple read-only nodes to implement read/write separation and relieve the access pressure on the primary and secondary nodes.

Two or more nodes can implement load balancing for read requests and guarantee a high availability; that is, when a read-only node fails, the system will automatically switch it with a hidden node. If automatic switch isn't performed, you can switch the node on the **Node Management** tab, and the connection address to the node will remain unchanged. You can directly get the connection string in the **Network** section on the **Instance Details** page.

If a read-only node isn't in the candidate list of the primary node, it won't be elected as the primary node or participate in the election.

## **Version Description**

TencentDB for MongoDB versions 4.0, 4.2, 4.4, 5.0 and 6.0 support adding read-only nodes, while v3.6 doesn't.

## **Directions**

- 1. Log in to the TencentDB for MongoDB console.
- 2. In the **MongoDB** drop-down list on the left sidebar, select **Replica Set Instance** or **Sharded Instance**. The directions for replica set instances and sharded instances are similar.
- 3. Above the **Instance List** on the right, select the region.
- 4. In the instance list, find the target instance.
- 5. Click the **Instance ID** to enter the **Instance Details** page and click the **Node Management** tab.
- 6. On the Mongod Node tab, click Add Read-only Node.

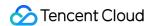

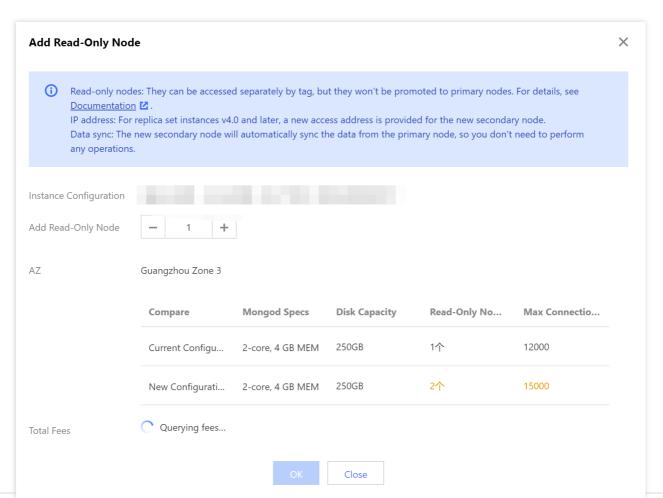

| Parameter                                                                                                    | Description                                                                                                    |  |
|----------------------------------------------------------------------------------------------------|----------------------------------------------------------------------------------------------------|--|
| Instance Specification  Check the current specification of the instance, including the CPU core quantity, m disk capacity, total node quantity, and read-only node quantity to evaluate the num read-only nodes to be added. |                                                                                                    |  |
| Add Read-Only<br>Node                                                                                                    | The number of new read-only nodes. Value range: 0-5.                                                                                                    |  |
| AZ                                                                                                    | The AZ where all read-only nodes are deployed. This parameter will be displayed if the instance nodes are in the same AZ.                                                                                                    |  |
| Compare                                                                                                    | Compare the specifications before and after adding the read-only node to evaluate whether the new specification meets your needs.  The specification of a replica set instance includes mongod specification, disk capacity, number of read-only nodes, and maximum number of connections.  The specification of a sharded cluster instance includes number of shards, mongod specification, disk capacity, number of read-only nodes, and maximum number of connections. |  |
| Total Fees                                                                                                    | Pay-as-you-go: Hourly unit price after instance speciation adjustment. You can click <b>Billing Details</b> to view the billable items and billing formula and confirm the fees.                                                                                                    |  |

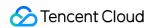

- 7. Click OK.
- 8. On the left sidebar, select **Task Management**. In the task list, find the instance by ID or name and wait until the **Task Status** for adding the read-only node is marked as **Completed**.

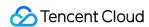

## **Adjusting Shard Quantity**

Last updated: 2024-04-02 15:33:32

#### Overview

You can adjust the shard quantity after purchasing a sharded cluster instance to adapt to your changing business scenarios.

## Billing

The instance will be billed by the new specifications after its specifications are changed. Make sure that your Tencent Cloud account balance is sufficient to cover the updated billing. For more information, see Specification Adjustment Billing.

#### Note

After new nodes are added to the cluster, data sync will start without affecting the business.

Do not adjust the node quantity and node computing/storage specifications at the same time.

After the node quantity is adjusted, billing will start based on the new specification.

The name, private network address, and port of the instance remain unchanged after node quantity adjustment.

A started specification adjustment task cannot be canceled.

## Prerequisites

You have created a TencentDB for MongoDB instance. For more information, see Creating TencentDB for MongoDB Instance.

If your instance is pay-as-you-go, make sure that your Tencent Cloud account balance is sufficient.

The sharded cluster instance and its associated instances are in **Running** status and there are currently no tasks being executed.

#### **Directions**

1. Log in to the TencentDB for MongoDB console.

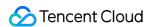

- 2. In the MongoDB drop-down list on the left sidebar, select Sharded Cluster Instance.
- 3. Above the **Instance List** on the right, select the region.
- 4. In the instance list, find the target instance.
- 5. Click the **Instance ID** to enter the **Instance Details** page and click the **Node Management** tab.
- 6. On the Mongod Node tab on the Node Management tab, click Adjust Shard Quantity.
- 7. In the **Adjust Shard Quantity** window, read the notes on shard quantity adjustment, specify the new number of shards as describe below, and confirm the fees.

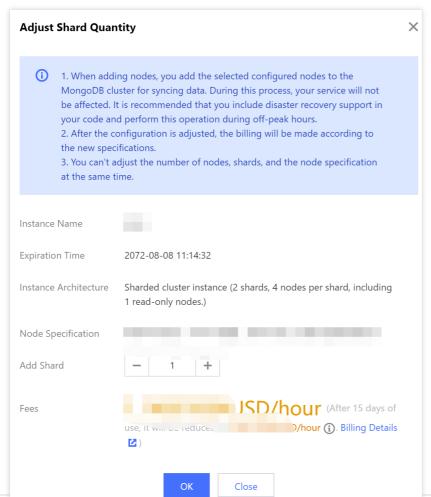

| Parameter                                                                                                    | Description | Example                                                                   |
|----------------------------------------------------------------------------------------------------|-------------|---------------------------------------------------------------------------|
| Instance The name of the instance that requires node quantity adjustment.  The name of the instance that requires node quantity test-4dot2-XXX |             | test-4dot2-XXX                                                            |
| Expiration Time  The expiration time of the instance (for billing purpose).  2022-04-24 19                                                     |             | 2022-04-24 19:23:43                                                       |
| Instance The description of the instance's cluster architecture. For more with two information, see System Architecture.                       |             | Sharded cluster instance with two shards and five storage nodes per shard |
| Node The shard node specification information of the current sharded 2 cores, 4 GB men                                                         |             | 2 cores, 4 GB memory,                                                     |

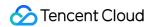

| Specification | cluster instance, including the number of CPU cores, memory, storage capacity, and node quantity.                                | 250 GB storage, 10 nodes in total |
|---------------|----------------------------------------------------------------------------------------------------|-----------------------------------|
| Add Shard     | Select the number of shards to be added to the instance. Value range: [1,36].                                                    | 3                                 |
| Fees          | Pay-as-you-go: Hourly unit price after instance speciation adjustment. You can click <b>Billing Details</b> to view the billable |                                   |

8. After confirming that everything is correct, click  $\mbox{\bf OK}.$ 

## Related APIs

| API Name             | Description                                      |
|----------------------|--------------------------------------------------|
| ModifyDBInstanceSpec | Adjust the specification of a TencentDB instance |

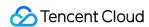

## Adjusting Mongos Node Specification

Last updated: 2024-04-02 15:19:28

#### Overview

Upgrading the computing specification of mongos nodes can increase the maximum number of connections to the database. You can adjust the mongos node specification appropriately based on the actual conditions of your business access.

#### **Notes**

Upgrading the CPU performance and memory capacity of mongos nodes may involve cross-node data migration and cause a momentary disconnection. Therefore, before performing this operation, make sure that your business has an automatic reconnection mechanism. We recommend that you complete this operation within the maintenance time during off-peak hours.

## Version requirements

TencentDB for MongoDB 4.0, 4.2 and 4.4 support adjusting the mongos node specification.

## Prerequisites

Instance type: Sharded cluster instance.

Instance status: Running.

The CPU performance and memory capacity of the mongos nodes are insufficient and need to be upgraded.

#### **Directions**

- 1. Log in to the TencentDB for MongoDB console.
- 2. In the MongoDB drop-down list on the left sidebar, select Sharded Cluster Instance.
- Above the Instance List on the right, select the region.
- 4. In the **Instance List**, find the target instance.
- 5. Click the **Instance ID** to enter the **Instance Details** page and click the **Node Management** tab.

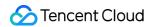

- 6. On the **Node Management** tab, click the **Mongos Node** tab.
- 7. On the **Mongos Node** tab, click **Change Mongos Specification**. In the pop-up window, configure the new specification.

| Parameter                 | Description                                                                                                    |  |
|---------------------------|----------------------------------------------------------------------------------------------------|--|
| Instance ID/Name          | The unique ID and name of the instance.                                                                                                    |  |
| AZ                        | The AZ where the instance resides.                                                                                                    |  |
| Mongos Quantity           | The current number of mongos nodes.                                                                                                    |  |
| Mongos Specs              | Select the new mongos node specification in the drop-down list, which can be 1-core 2 GB MEM, 2-core 4 GB MEM, 4-core 8 GB MEM, 8-core 16 GB MEM, or 16-core 32 GB MEM.                                                                                                    |  |
| Switch Time               | If you select Upon modification completion, the instance specification adjustment task will be executed immediately. Instance memory and capacity adjustment may involve node migration or primary-secondary switch. As the switch time point is uncontrollable, disconnection or restart may occur.  If you select During maintenance period, the task will be executed during the maintenance period. For more information, see Setting Instance Maintenance Period. |  |
| Specification Change Fees | Fees after specification adjustment. In pay-as-you-go billing mode, fees are charged hourly by the new specification in three billing tiers.                                                                                                    |  |
| Compare                   | You can compare the maximum number of connections before and after<br>the mongos specification adjustment to evaluate whether the new<br>specification meets your needs.                                                                                                    |  |

8. Click OK.

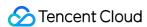

## Adding Mongos Node

Last updated: 2024-04-02 15:13:12

#### Overview

You can add more mongos nodes to increase the maximum number of connections to the database instance.

## Version requirements

Currently, sharded cluster instances on v4.0, v4.2 and v4.4 support adding mongos nodes.

#### Instructions

After you add a mongos node, the system will automatically bind an IP address to it and enable the connection string for mongos access. Then, you can directly copy the connection string in the **Network** section on the **Instance Details** page.

## Prerequisites

Instance type: Sharded cluster instance.

Instance status: Running.

The CPU performance and memory capacity of the mongos nodes are insufficient and need to be upgraded.

## **Directions**

- 1. Log in to the TencentDB for MongoDB console.
- 2. In the MongoDB drop-down list on the left sidebar, select Sharded Cluster Instance.
- 3. Above the **Instance List** on the right, select the region.
- 4. In the Instance List, find the target instance.
- 5. Click the Instance ID to enter the Instance Details page and click the Node Management tab.
- 6. On the **Node Management** tab, click the **Mongos Node** tab.
- 7. On the Mongos Node tab, click Add Mongos Node

The instance nodes are in the same AZ:

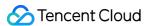

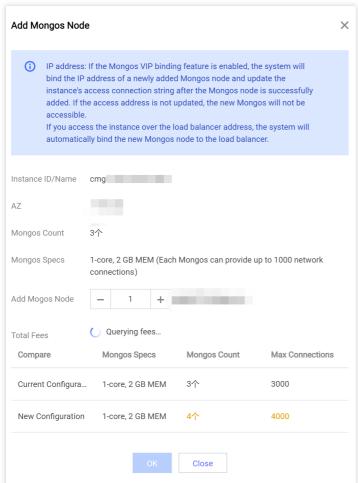

The instance nodes are in different AZs:

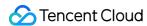

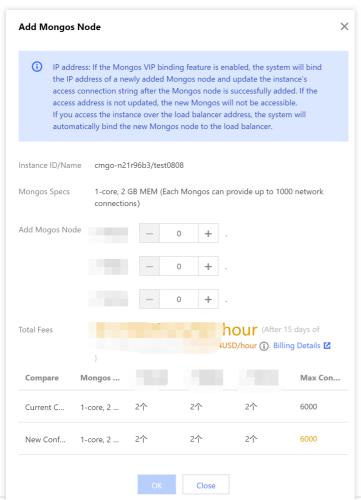

| Parameter        | Description                                                                                                    |  |
|------------------|----------------------------------------------------------------------------------------------------|--|
| Instance ID/Name | The unique ID and name of the instance.                                                                                                    |  |
| AZ               | The AZ where the instance resides. This parameter will be displayed if the instance nodes are in the same AZ.                                      |  |
| Mongos Quantity  | The current number of mongos nodes configured for the instance. This parameter will be displayed if the instance nodes are in the same AZ.         |  |
| Mongos Specs     | Specification of mongos nodes, including the number of CPU cores, memory, and maximum number of connections.                                       |  |
| Add Mongos Node  | Select the number of mongos nodes to be added. An instance can have up to 48 mongos nodes.                                                         |  |
| Total Fees       | Fees after specification adjustment.  In pay-as-you-go billing mode, fees are charged hourly by the new specification in three billing tiers.      |  |
| Compare          | You can compare the specification, number of nodes in the AZ, and maximum numbers of connections before and after mongos nodes are added to assess |  |

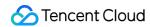

whether the new specification meets your needs.

8. After confirming that everything is correct, click  $\mathbf{OK}$ .

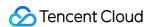

## **Enabling Mongos Access Address**

Last updated: 2024-04-02 15:11:11

#### Overview

After enabling the mongos access address of a sharded cluster instance, you can access the instance using this address. On the Instance Details page, you can see the mongos access connection string (for private network access).

#### Instructions

Under the current VIP of the instance, different vports will be bound to different mongos nodes.

After a mongos node fails, the system will bind its vPort to a new mongos process. The VIP and vPort will remain unchanged.

Enabling mongos access address won't affect the original CLB access address.

## Version description

TencentDB for MongoDB v4.0 and later support enabling the mongos access address.

## Prerequisites

Instance type: Sharded cluster instance.

Instance status: Running.

#### **Directions**

- 1. Log in to the TencentDB for MongoDB console.
- 2. In the MongoDB drop-down list on the left sidebar, select Sharded Cluster Instance.
- 3. Above the **Instance List** on the right, select the region.
- 4. In the instance list, find the target instance.
- 5. Click the Instance ID to enter the Instance Details page and click the Node Management tab.
- 6. On the Node Management tab, click the Mongos Node tab.

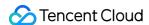

- 7. On the Mongos Node tab, click Enabling Mongos Access Address.
- 8. In the pop-up window, confirm the impact of enabling the access connection string and click **OK**.

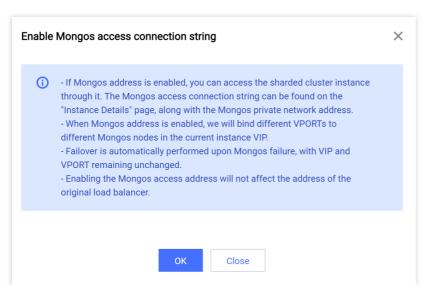

- 9. On the left sidebar, select Task Management. In the task list, find the instance with the Task Type being Enabling Node Access Address by ID and wait until the Task Status is marked as Completed.
- 10. On the left sidebar, select **Sharded Cluster Instance**. In the instance list, find the instance with the access address enabled, click its ID to enter the **Instance Details** page. In **Access Address** in the **Network Configuration** section, you can view the mongos access address. Hover over the connection string of the access address and click
- to copy it for mongos node access.

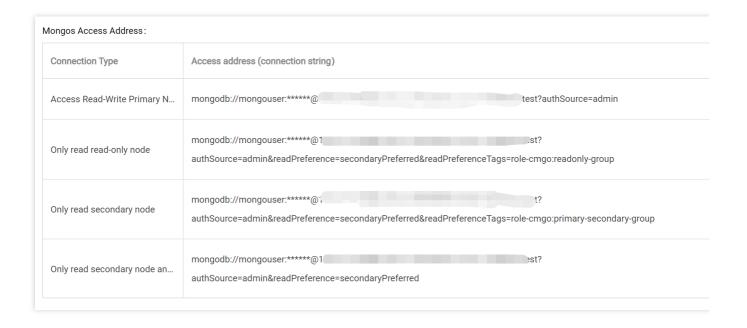

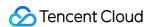

## Promoting Secondary Node to Primary Node

Last updated: 2024-04-02 15:05:25

#### Overview

A TencentDB for MongoDB replica set instance can have one primary node and multiple secondary nodes. If you find that the primary node is abnormal, you can actively promote a secondary node to primary node to ensure normal business operations. In a sharded cluster instance, all shard nodes are grouped into one primary node group, and all secondary nodes are grouped into multiple secondary node groups. If some shard nodes in the primary node group are abnormal, you can actively promote all nodes in a secondary node group to the primary node group.

## Version description

TencentDB for MongoDB v3.6 and later support promoting secondary node to primary node.

#### **Notes**

When a node is promoted to primary node, existing TCP connections to the database will be closed. Therefore, before performing this operation, make sure that your business has an automatic reconnection mechanism; otherwise, you need to manually reconnect to the database.

## Prerequisites

The instance is in **Running** status.

#### **Directions**

- 1. Log in to the TencentDB for MongoDB console.
- 2. In the **MongoDB** drop-down list on the left sidebar, select **Replica Set Instance** or **Sharded Cluster Instance**. The directions for the two types of instances are similar.
- 3. Above the **Instance List** on the right, select the region.
- 4. In the instance list, find the target instance.
- 5. Click the **Instance ID** to enter the **Instance Details** page and click the **Node Management** tab.

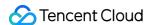

6. On the **Mongod Node** tab on the **Node Management** tab, find the target secondary node in the node list. Replica set instance: In the node list, find the target secondary node and click **Promote to Primary Node** in the **Operation** column.

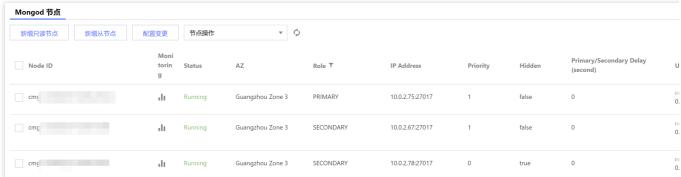

Sharded cluster instance: In the node list, find the target secondary node group and click **Promote to Primary Node** in the top-right corner.

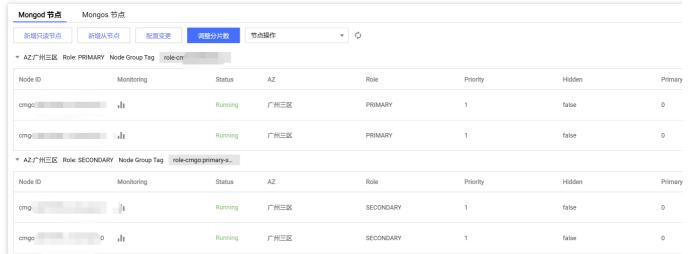

7. In the **Promote to Primary Node** window, select **Confirm the risk of the promotion to primary node** and click **OK**.

#### Note:

When a node is promoted to primary node, existing TCP connections to the database will be closed. Therefore, before performing this operation, make sure that your business has an automatic reconnection mechanism; otherwise, you need to manually reconnect to the database.

8. Return to the **Instance Details** page, you can see that **Instance Status** is **Promoting to Primary Node**. After this status disappears, the task is completed. On the **Node Management** tab, you can see that the **Role** of the original secondary node becomes **PRIMARY**.

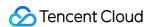

## Version Upgrade

Last updated: 2024-05-08 10:46:06

#### Overview

TencentDB for MongoDB allows you to upgrade both the major and minor database versions. You can enjoy more features by upgrading the major version from v3.6 to v4.0 or from v4.0 to v4.2.

## **Version Description**

TencentDB for MongoDB supports upgrades from older versions to higher versions, but does not support cross-version upgrades. You can only upgrade the MongoDB from v3.6 to v4.0, v4.0 to v4.2, v4.2 to v4.4, or v4.4 to v5.0. For the feature differences between versions, see Storage Engine and Version.

You can also upgrade the minor version, for example, the minor version WT.40.3.34 of the major version 4.0.

During minor version upgrade, the system will automatically detect the minor version and upgrade to the latest version, and you cannot select a target version.

#### Note:

You can implement the upgrade of major version from v3.2 to v4.0 through data migration. For more information, see Creating Migration Task.

#### Note

The upgrade process is completely automatic, and there will be several momentary interruptions during the process. We recommend that you upgrade during off-peak hours.

### Prerequisites

The instance is not a read-only or disaster recovery instance.

The instance to be upgraded is in **Running** status and is not executing any tasks.

The target version is confirmed.

#### **Directions**

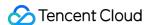

- 1. Log in to the TencentDB for MongoDB console.
- 2. In the **MongoDB** drop-down list on the left sidebar, select **Replica Set Instance** or **Sharded Cluster Instance**. The directions for replica set instances and sharded cluster instances are similar.
- 3. Above the **Instance List** on the right, select the region.
- 4. In the instance list, find the target instance.
- 5. In the **Instance ID/Name** column of the target instance, click the instance ID to enter the **Instance Details** page.
- 6. In the **Specs Info** section on the **Instance Details** page, upgrade the major or minor version of the instance.

If the major version of the instance is **3.6**, click **Upgrade to v4.0** after **Version and Engine** to upgrade the version from v3.6 to v4.0.

If the major version of the instance is **4.0**, click **Upgrade to v4.2** after **Version and Engine** to upgrade the version from v4.0 to v4.2.

Click **Upgrade Minor Version** to upgrade the minor version to the latest version by default. For more information, see **Version Upgrade**.

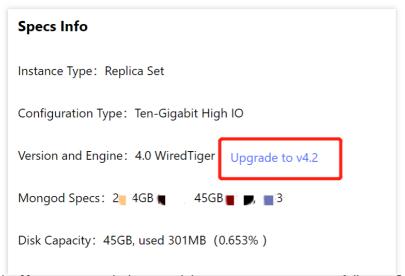

7. In the **Note** pop-up window, read the prompt message carefully, confirm the upgrade, and click **OK**.

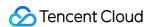

# Public Network Access Enabling Public Network Access

Last updated: 2024-07-31 15:14:49

TencentDB for MongoDB supports both private and public network access. This document describes how to configure a public network access address in the console for you to access MongoDB database via the public network. By doing so, you can manage the database more flexibly and conveniently.

#### Implementation Scheme

TencentDB for MongoDB enables public network access through Cloud Load Balancer (CLB). After a CLB instance listening port is configured in the TencentDB for MongoDB console, the CLB instance will forward requests to the real server when its public IP address and port number are accessed over the public networks. The real server then maps the private and public networks and automatically forwards requests from the public network to the private network server of MongoDB. For more information about CLB and the real server, see CLB.

As is shown below, public network users access CLB via IP address 192.168.17.6 and port number 80. The real server of CLB forwards the request to the actual operating environment of MongoDB database where the private network IP address is 10.0.0.1 and the port number is 27017. In this way, public network users can access the MongoDB database via CLB.

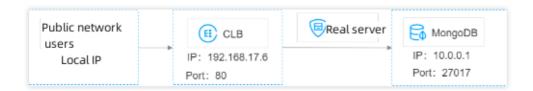

#### **Use Limits**

Before enabling the public network access of the MongoDB database, you need to understand the relevant restrictions and requirements which involves MongoDB database, CLB, and network to ensure the security and stability of the database. For more information, see the table below.

| Category      | Feature         | Description                                                                               |
|---------------|-----------------|-------------------------------------------------------------------------------------------|
| TencentDB for | Version         | Only for MongoDB replica sets or sharded cluster v4.0, v4.4 and v5.0.                     |
| MongoDB       | Sharded cluster | It only supports binding the default instance access address (CLB address) to CLB.  Note: |

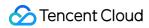

|                              |                                    | The LB address of a MongoDB sharded cluster forwards client requests to the appropriate Mongos process for processing. For more information, see System Architecture. The CLB listener will listen to the LB IP address and port number of the MongoDB sharded cluster.                                                                                                    |
|------------------------------|------------------------------------|----------------------------------------------------------------------------------------------------|
|                              | Replica set                        | When a node is added or deleted for the MongoDB replica set, you need to modify the public network IP address and specify the listening rules for the new node.                                                                                                    |
|                              |                                    | Only TencentDB for MongoDB CLB instances under the same VPC can be bound.                                                                                                    |
| Network                      | VPC                                | After enabling the public network access, you can't modify the network for the instance. To modify it, you need to disable the public network access.                                                                                                    |
|                              | Security group                     | You can't enable the public network access for the MongoDB instance unbound to a security group. We recommend that you configure a security group to restrict the visiting address. For detailed directions, see Configuring Security Group.                                                                                                    |
| Password-free authentication | Password-free access               | You can't enable public network access for the MongoDB instances with password-free access enabled.                                                                                                    |
|                              | Instance type                      | MongoDB instances can't be bound to the classic CLB instances. For the differences between CLB (former Application Load Balancer) and classic CLB, see Instance Types Comparison.                                                                                                    |
| CLB                          | Instance<br>specifications         | CLB instances fall into shared instances and LCU-supported instances. A shared instance can support a maximum of 50,000 concurrent connections per minute, but this may not be enough for some high-spec MongoDB instances. Therefore, we recommend that you choose LCU-supported instances to meet your needs. For differences between these two types of instances, see Instance Specifications Comparison. |
|                              | Account Types                      | MongoDB instances do not support binding with CLB instances under traditional account types. They only support binding with CLB instances under standard account types. To determine the account type and learn about methods for upgrading account types, see Account Type Description.                                                                                                    |
| Operation<br>Limits          | Disabling Public<br>Network Access | To disable public network access, it is crucial to perform any action through the TencentDB for MongoDB console. Do not attempt to manually delete listeners created by MongoDB within the CLB or remove the entire CLB instance. Failure to follow this instruction may lead to abnormal business connections.                                                                                               |

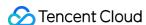

| Network<br>Changes | Modifying the number of instance nodes may affect the public network functionality. Therefore, when making such changes, you must update the public network configuration through the console to maintain uninterrupted public network connectivity. |
|--------------------|----------------------------------------------------------------------------------------------------|
|--------------------|----------------------------------------------------------------------------------------------------|

#### Note

After the public network access is disabled, MongoDB will only clear the bound listener and will not release or repossess the CLB instance. You can purchase or delete a CLB instance in the CLB console.

We recommend that each MongoDB instance be bound to one dedicated CLB instance, after which MongoDB will manage and maintain the listener. To share a CLB instance with other resources, you need to manage your listener ports well and reserve enough listeners. Otherwise, when a CLB is used by multiple services, the management chaos may occur.

#### Note:

If the public network feature indicates a health check exception in the backend services, please navigate to the corresponding CLB console to ascertain whether there are any health check risks, or whether the health check source IP range has been allowed.

#### **Prerequisites**

You have created a TencentDB for MongoDB instance on v4.0 or later, and the instance runs normally. You have created CLB instances in the same VPC as that of the MongoDB instance. For more information, see Creating CLB Instances.

For more information on downloading a Windows visual tool, see MongoDB Compass Download (GUI).

#### **Directions**

#### Step 1. Enable public network access

- 1. Log in to the TencentDB for MongoDB console.
- 2. In the **MongoDB** drop-down list on the left sidebar, select **Replica Set Instance** or **Sharded Cluster Instance**. The directions for the two types of instances are similar.
- 3. Above the **Instance List** on the right, select the region.
- 4. In the instance list, find the target instance.

In the search box in the top-right corner, you can search for the target instance by instance ID, instance name, private IP, or tag key.

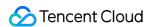

If you can't find the target instance in the instance list, select **Recycle Bin** on the left sidebar to check whether it is isolated there due to overdue payments. For more information, see Recycle Bin.

- 5. In the **Instance ID/Name** column of the target instance, click the **Instance ID** to enter the **Instance Details** page.
- 6. In the **Network Configuration** section on the **Instance Details** page, click **Configure CLB Public Network Access** next to **Public Network Access**.
- 7. In the **Service Authorization** pop-up window, click **Grant**.

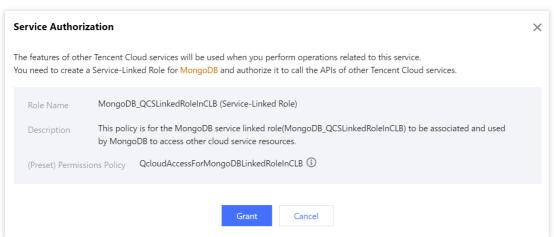

- 8. In the **Configure CLB Public Network Access** window, select CLB listening instances and configure listening rules.
- a. On the **Bind CLB Instance** tab, all CLB instances in the same VPC as the current MongoDB instance have been listed. Select the CLB instance to be bound based on the required bandwidth cap specification. VIP refers to the public IP address of the CLB instance.

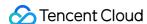

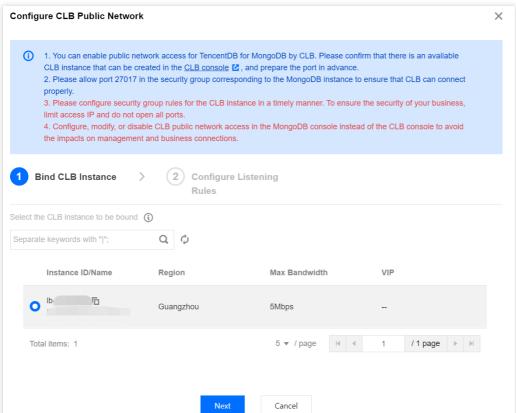

b. Click **Next**, on the **Configure Listening Rules** tab, bind the CLB instance and set the listening rules. If it is a replica set, configure CLB listening port number for MongoDB primary node and secondary node. If it is a sharded instance, configure a listening port for the private network address.

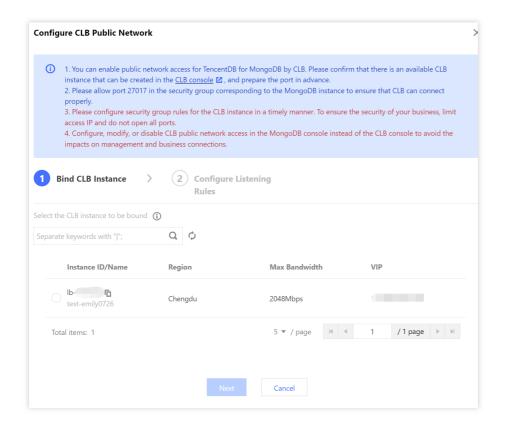

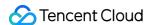

9. Click **OK**,and wait for the task to complete. In the **Network Configuration** section on the **Instance Details** page, you can view the connection string of the public network address.

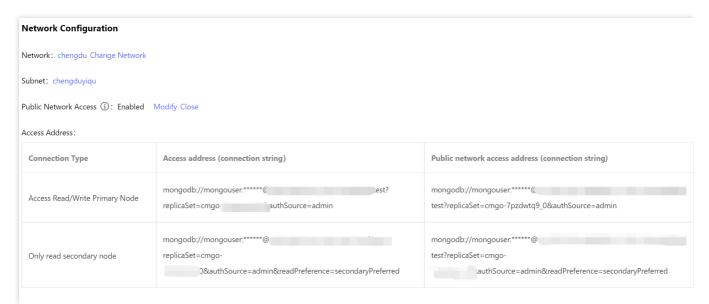

Log in to the CLB console, find the CLB instance bound to MongoDB in the instance list of the instance management page, click **Instance ID** to enter the **Basic Info** tab, select **Listener Management** tab to view the listener.

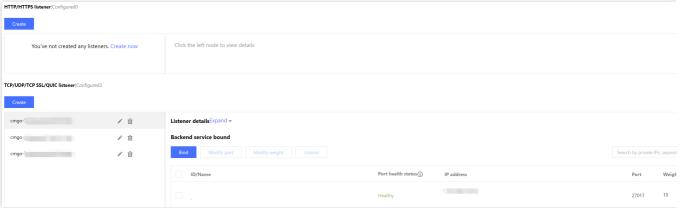

Step 2. Configure a security group

After enabling the public network access, you need to configure security group rules for the CLB and its MongoDB instance timely. By doing so, you can control the access sources to ensure the security of the data access.

1. Log in to the CVM console > Security Group, create a security group, set the inbound rules, and open the client IP address of mongo-driver and the listening port of your specified MongoDB instance. For detailed directions, see Creating a Security Group.

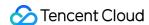

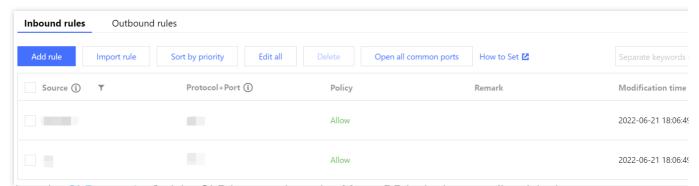

2. Log in to the CLB console, find the CLB instance bound to MongoDB in the instance list of the instance management page, click Instance ID to enter the Basic Info tab, and select the Security Group tab.
Click Bind in the Bound Security Groups section, select a created security group in the Configure Security Group pop-up window, and click OK. For detailed directions, see Configuring CLB Security Group.

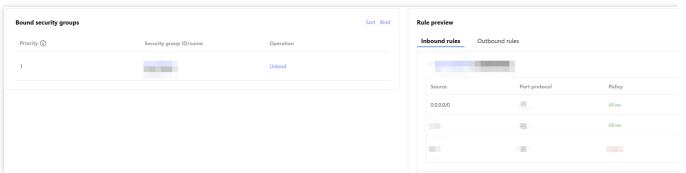

3. Log in to the MongoDB console, find the target instance in the instance list, click the **Instance ID**, select the **Data Security** tab, click **Configure Security Group** to select the desired security group, and click **OK**. For detailed directions, see Configuring Security Group.

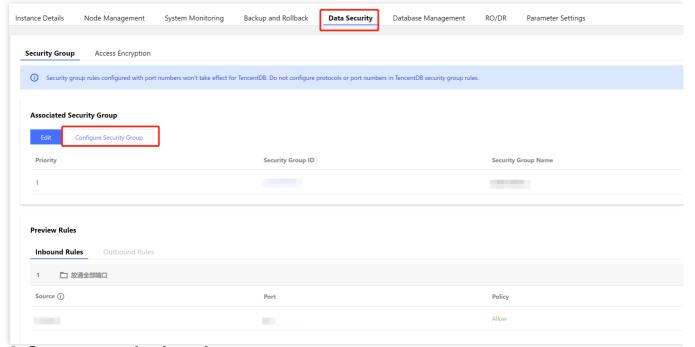

Step 3. Connect to a database instance

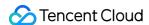

1. Log in to the MongoDB console. In the Network Configuration section on the Instance Details page, In the Access Address section, copy the connection string of Access Read/Write Primary Node or Only read secondary node in the Public network access address (connection string) column in the Access Address.

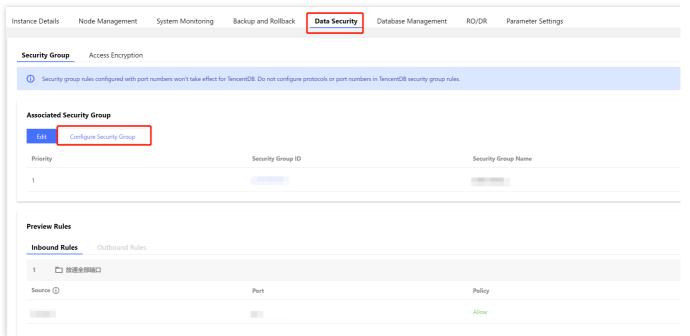

2. Log in to the MongoDB Compass Download (GUI) client, paste the copied public network address connection string into the **URI** input box. The password information in the connection string is hidden as \*, and you need to manually replace it with the access password of the instance, and click Connect.

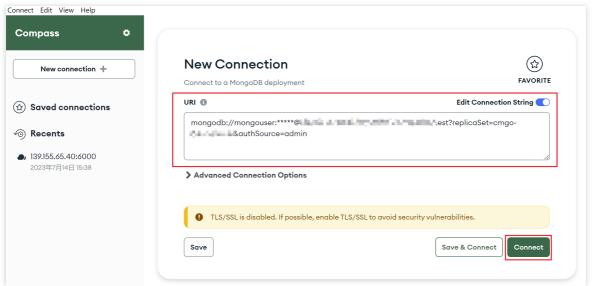

3. You can manage the database after the connection is successful.

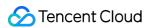

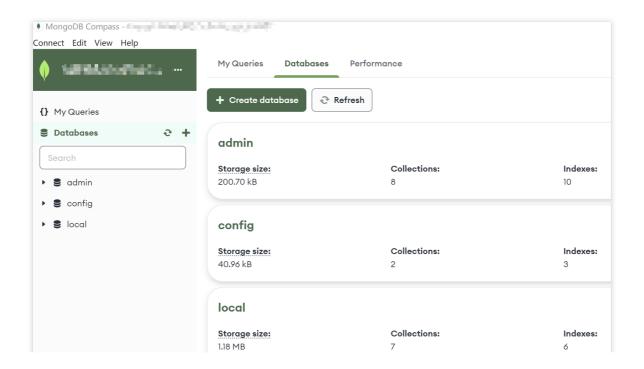

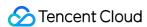

## **FAQs**

Last updated: 2024-04-07 15:11:09

Although TencentDB for MongoDB manages the configuration of public network access uniformly, the public network access may be interrupted when you separately operate Cloud Load Balancer (CLB). To prevent this, the console will report some common errors.

## Problem 1: CLB instance is mistakenly deleted, leading to the public network disconnection.

#### Issue description

The TencentDB for MongoDB console prompts that the CLB instance doesn't exist, check the instance status in the console.

#### Possible cause

After the public network access is enabled, the CLB instance bound to TencentDB for MongoDB was deleted.

#### **Solutions**

- 1. Log in to the CLB console, and create a CLB instance as needed.
- 2. Log in to the TencentDB for MongoDB console. In the **Network Configuration** section on the **Instance Details** page, click **Disable** next to **Public Network Access** to disable the public network access.
- 3. When it is disabled, click **Configure CLB Public Network Access**, select the CLB instance, configure the listening port for it, and enable the public network access again.

## Problem 2: The listener doesn't exist, leading to public network disconnection.

#### Issue description

The TencentDB for MongoDB console prompts that the listener doesn't exist, check the listener status in the console.

#### Possible cause

After enabling the public network access, you may delete the listener configuration in the CLB console.

#### **Solutions**

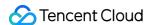

1. Log in to the CLB console. Click **Instance ID** to enter the details page, select the **Listener Management** tab to check whether the listener is deleted mistakenly.

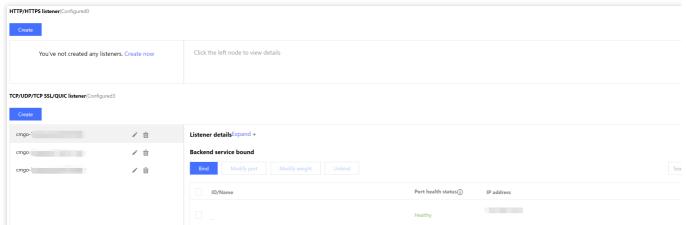

- 2. Log in to the TencentDB for MongoDB console. In the **Network Configuration** section on the **Instance Details** page, click **Disable** next to **Public Network Access** to disable the public network access.
- 3. When it is disabled, click **Configure CLB Public Network Access**, select the CLB instance, configure the listening port for it again, and enable the public network access.

Problem 3: The number of the CLB listeners is not the same as that of the MongoDB VIPs, causing the public network to disconnect.

## Issue description

The TencentDB for MongoDB console prompts that the number of the CLB listeners is not the same as that of the instance VIPs. To add nodes or delete the listeners for the current instance, click **Modify** to configure the rules of the public network access.

## Possible cause

Each CLB listening port has a private network address of the MongoDB instance. When you add nodes for MongoDB instance as instructed in Adding Secondary Node, the newly added node cannot find the corresponding listener, causing an access error.

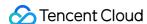

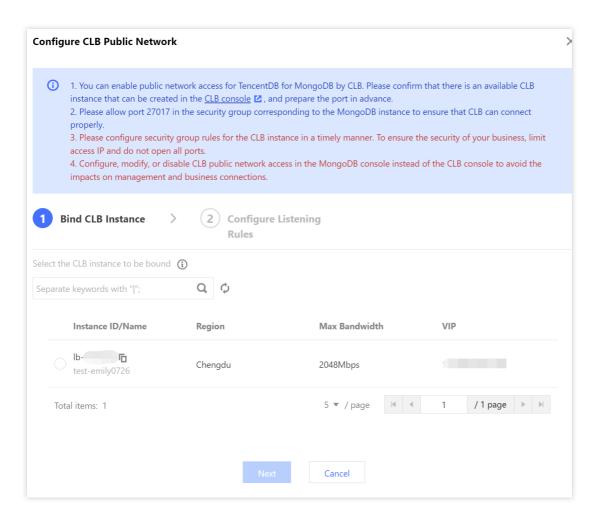

#### Solutions

Log in to the TencentDB for MongoDB console. In the **Network Configuration** section on the **Instance Details** page, click **Modify** next to **Public Network Access**. In the **Configure CLB Public Network Access** window, modify the configuration of the public network access.

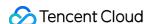

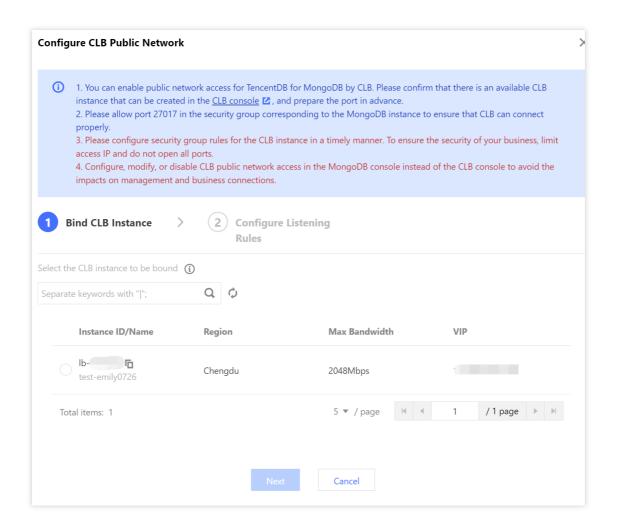

Problem 4: The CLB listening port is not the same as the one configured. Check the listening rules of the CLB instance or modify the public network access rules.

#### Issue description

The TencentDB for MongoDB console prompts that the CLB listening port is not the same as the one configured. Check the listening rules of the CLB instance or modify the public network access rules.

#### Possible cause

You modified the IP port bound to a listener in the CLB console mistakenly, resulting in inconsistency between the listening port and the one actually configured.

#### **Solutions**

Option 1: Log in to the MongoDB console. In the **Network Configuration** section on the **Instance Details** page, click **Modify** next to **Public Network Access**. In the **Configure CLB Public Network Access** window, change the configured listening port of the public network to the same as that of the listener.

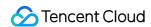

Option 2: Log in to the MongoDB console. In the Network Configuration section on the Instance Details page, click Disable next to Public Network Access to disable the public network access. When it is disabled, click Configure CLB Public Network Access, select the CLB instance, configure the listening port for it again, and enable the public network access.

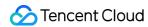

# Monitoring Feature

Last updated: 2023-08-15 17:00:31

The monitoring feature provided by TencentDB for MongoDB allows you to view the real-time monitoring metric data of instance resources. It collects the monitoring statistics in various forms such as visual chart, table, and dashboard. In addition, it supports setting alarms and pushing alarm notifications promptly, so that you can stay up to date with database service exceptions and adjust your business in time to guarantee stable business operations.

## Monitoring Granularity

TencentDB for MongoDB currently doesn't allow you to customize the monitoring data collection granularity. The adaptive policy is as follows:

| Time Span | Monitoring Granularity | Retention Period |
|-----------|------------------------|------------------|
| 0-1 day   | 5 seconds              | 1 day            |
| 0-1 day   | 1 minute               | 15 days          |
| 0-1 day   | 5 minutes              | 31 days          |
| 0-1 day   | 1 hour                 | 93 days          |
| 0-1 day   | 1 days                 | 186 days         |
| 0-7 days  | 1 hour                 | 93 days          |
| 0-7 days  | 1 day                  | 186 days         |
| 7–30 days | 1 hour                 | 93 days          |
| 7–30 days | 1 day                  | 186 days         |

## Instance Types for Monitoring

Instance: Primary, read-only, and disaster recovery instances can be monitored, and each instance is provided with a separate monitoring view.

Node: All mongod and mongos nodes can be monitored, and each node is provided with a separate monitoring view.

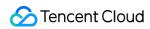

# Monitoring Metrics

### **Instances**

| Dimension             | Monitoring<br>Metric                          | Parameter            | Unit | Metric Description                                                        |
|-----------------------|-----------------------------------------------|----------------------|------|---------------------------------------------------------------------------|
|                       | Max CPU Utilization of Mongod                 | mongod_max_mem_usage | %    | Maximum CPU utilization among all mongod nodes in the cluster.            |
| CPU                   | Average<br>Mongod CPU<br>Utilization          | monogd_avg_cpu_usage | %    | Average CPU utilization of all mongod nodes in the cluster.               |
| Monitoring            | Max CPU Utilization of Mongos                 | monogs_max_cpu_usage | %    | Maximum CPU utilization among all mongos nodes in the sharded cluster.    |
|                       | Average<br>Mongos CPU<br>Utilization          | monogs_avg_cpu_usage | %    | Average CPU utilization of all mongos nodes in the sharded cluster.       |
|                       | Max Memory Utilization of Mongod              | mongod_max_mem_usage | %    | Maximum memory utilization among all mongod nodes in the cluster.         |
| Memory                | Average<br>Memory<br>Utilization of<br>Mongod | mongod_avg_mem_usage | %    | Average memory utilization of all mongod nodes in the cluster.            |
| Monitoring            | Max Memory<br>Utilization of<br>Mongos        | mongos_max_mem_usage | %    | Maximum memory utilization among all mongos nodes in the sharded cluster. |
|                       | Average<br>Memory<br>Utilization of<br>Mongos | mongos_avg_mem_usage | %    | Average memory utilization of all mongos nodes in the sharded cluster.    |
| Disk<br>Monitoring    | Storage Space<br>Utilization                  | disk_usage           | %    | Proportion of the used disk space to the disk space applied for.          |
| Network<br>Monitoring | Connections                                   | cluster_conn         | Pcs  | Number of TCP connections to the instance.                                |

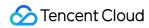

| Connection                            |                                                                                                    |                                                                                                    |                                                                                                    |
|---------------------------------------|----------------------------------------------------------------------------------------------------|----------------------------------------------------------------------------------------------------|----------------------------------------------------------------------------------------------------|
| Percentage                            | connper                                                                                                    | %                                                                                                    | Proportion of current connections to the maximum connections.                                                                                                    |
| Inbound Traffic                       | cluster_view                                                                                                    | Bytes                                                                                                    | Number of bytes in the traffic inbound to the cluster.                                                                                                    |
| Outbound<br>Traffic                   | cluster_netout                                                                                                    | Bytes                                                                                                    | Number of bytes in the traffic outbound from the cluster.                                                                                                    |
| Average<br>Latency of All<br>Requests | avg_all_request_delay                                                                                                    | ms                                                                                                    | Average execution latency of all requests in the cluster.                                                                                                    |
| Average<br>Update Delay               | avg_update_delay                                                                                                    | ms                                                                                                    | Average latency of update requests in the cluster.                                                                                                    |
| Average<br>Insertion Delay            | avg_insert_delay                                                                                                    | ms                                                                                                    | Average latency of insertion requests in the cluster.                                                                                                    |
| Average Read<br>Latency               | avg_read_delay                                                                                                    | ms                                                                                                    | Average latency of read requests in the cluster.                                                                                                    |
| Average Latency of Aggregate Requests | avg_aggregate_delay                                                                                                    | ms                                                                                                    | Average latency of aggregate requests in the cluster.                                                                                                    |
| Average Count<br>Delay                | avg_count_delay                                                                                                    | ms                                                                                                    | Average latency of count requests in the cluster.                                                                                                    |
| Average<br>getMore Delay              | avg_getmore_delay                                                                                                    | ms                                                                                                    | Average latency of getMore requests in the cluster.                                                                                                    |
| Average<br>Deletion Delay             | avg_delete_delay                                                                                                    | ms                                                                                                    | Average latency of deletion requests in the cluster.                                                                                                    |
| Average<br>Command<br>Latency         | avg_command_delay                                                                                                    | ms                                                                                                    | Average latency of command requests in the cluster other than INSERT, UPDATE, DELETE, and QUERY requests.                                                                                                    |
| 10-50 ms                              | 10 ms                                                                                                    | -                                                                                                    | Number of requests with an execution time between 10 and 50 ms.                                                                                                    |
|                                       | Outbound Traffic  Average Latency of All Requests  Average Update Delay  Average Read Latency  Average Latency of Aggregate Requests  Average Count Delay  Average getMore Delay  Average Command Latency | Outbound Traffic  Average Latency of All Requests  Average Update Delay  Average Insertion Delay  Average Latency of Aggregate Requests  Average Count Delay  Average getMore Delay  Average avg_aggregate_delay  Average avg_count_delay  Average getMore Delay  Average Deletion Delay  Average Command Latency  Average Command Latency  Average Command Latency  Average Command Latency  Average Command Latency  Average Command Latency  Average Command Latency  Average Command Latency  Average Command Latency  Average Command Latency | Outbound Traffic  Average Latency of All Requests  Average Update Delay  Average Insertion Delay  Average Latency of Aggregate Requests  Average Latency of Aggregate Requests  Average Latency of Aggregate Requests  Average Read Latency  Average Latency of Aggregate Requests  Average Requests  Average Count Delay  Average getMore Delay  Average Deletion Delay  Average Command Latency  Average Command Latency  Average Command Latency  Average Command Latency  Average Command Latency  Average Command Latency  Average Command Latency  Average Command Latency  Average Command Latency  Average Command Latency  Average Command Latency  Average Command Latency  Average Command Latency |

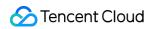

|                       | 50-100 ms             | 50 ms                | -          | Number of requests with an execution time between 50 and 100 ms.                                                     |
|-----------------------|-----------------------|----------------------|------------|----------------------------------------------------------------------------------------------------|
|                       | 100 ms                | 100 ms               | -          | Number of requests with an execution time of more than 100 ms.                                                       |
|                       | Total<br>Requests     | success_per_second   | Counts/sec | Number of requests successfully executed in the cluster per second.                                                  |
|                       | Insert<br>Requests    | insert_per_second    | Counts/sec | Number of insertion requests executed in the cluster per second.                                                     |
|                       | Read<br>Requests      | read_per_second      | Counts/sec | Number of read requests executed in the cluster per second.                                                          |
|                       | Update<br>Requests    | update_per_second    | Counts/sec | Number of update requests executed in the cluster per second.                                                        |
| Request<br>Monitoring | Deletion<br>Requests  | delete_per_second    | Counts/sec | Number of deletion requests executed in the cluster per second.                                                      |
|                       | Count<br>Requests     | count_per_second     | Counts/sec | Number of count requests received by the cluster per second.                                                         |
|                       | getMore<br>Requests   | getmore_per_second   | Counts/sec | Number of getMore requests received by the cluster per second.                                                       |
|                       | Aggregate<br>Requests | aggregate_per_second | Counts/sec | Number of aggregate requests in the cluster per second.                                                              |
|                       | Command<br>Requests   | command_per_second   | Counts/sec | Number of command requests received by the cluster per second other than INSERT, UPDATE, DELETE, and QUERY requests. |
| Request               | Total requests        | node_success         | -          | Total number of requests in                                                                                          |

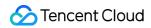

| Count |                       |                 |   | the cluster.                                                                                              |
|-------|-----------------------|-----------------|---|----------------------------------------------------------------------------------------------------|
|       | Insert<br>Requests    | node_inserts    | - | Number of insertion requests received by the cluster.                                                     |
|       | Read<br>Requests      | node_reads      | - | Number of read requests received by the cluster.                                                          |
|       | Update<br>Requests    | node_updates    | - | Number of update requests in the cluster.                                                                 |
|       | Deletion<br>Requests  | node_deletes    | - | Number of deletion requests in the cluster.                                                               |
|       | Count<br>Requests     | node_counts     | - | Number of count requests received by the cluster.                                                         |
|       | getMore<br>Requests   | node_getmores   | - | Number of getMore requests received by the cluster.                                                       |
|       | Aggregate<br>Requests | node_aggregates | - | Number of aggregate requests in the cluster.                                                              |
|       | Command<br>Requests   | node_commands   | - | Number of command requests received by the cluster other than INSERT, UPDATE, DELETE, and QUERY requests. |

# Mongod node

| Dimension            | Monitoring Metric  | Parameter | Unit       | Metric Description                              |
|----------------------|--------------------|-----------|------------|-------------------------------------------------|
| CPU<br>Monitoring    | CPU Utilization    | cpuusage  | %          | CPU utilization of the mongod node.             |
| Memory<br>Monitoring | Memory Utilization | memusage  | %          | Memory utilization of the mongod node.          |
| Disk<br>Monitoring   | Used Disk Space    | diskusage | MBytes     | Disk capacity usage of the mongod node.         |
|                      | Disk Reads         | ioread    | Counts/sec | Number of writes on the mongod node per second. |

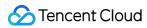

|                                    | Disk Writes                                 | iowrite                     | Counts/sec | Number of writes on the mongod node per second.               |
|------------------------------------|---------------------------------------------|-----------------------------|------------|---------------------------------------------------------------|
| Network                            | Inbound Traffic                             | netout                      | Bytes      | Number of bytes in the traffic inbound to the mongod node.    |
| Monitoring                         | Outbound Traffic                            | netin                       | Bytes      | Number of bytes in the traffic outbound from the mongod node. |
| Average Request Latency Monitoring | Average Latency of<br>All Requests          | node_avg_all_requests_delay | ms         | Average latency of all requests received by the mongod node.  |
| Monitoring                         | Average Update<br>Delay                     | node_avg_update_delay       | ms         | Average latency of update requests on the mongod node.        |
|                                    | Average Insertion<br>Delay                  | node_avg_insert_delay       | ms         | Average latency of insertion requests on the mongod node.     |
|                                    | Average Read<br>Latency                     | node_avg_read_delay         | ms         | Average latency of read requests on the mongod node.          |
|                                    | Average Latency of<br>Aggregate<br>Requests | node_avg_aggregate_delay    | ms         | Average latency of aggregate requests on the mongod node.     |
|                                    | Average Count<br>Delay                      | node_avg_count_delay        | ms         | Average latency of count requests on the mongod node.         |
|                                    | Average getMore<br>Delay                    | node_avg_getmore_delay      | ms         | Average latency of getMore requests on the mongos node.       |
|                                    | Average Deletion<br>Delay                   | node_avg_delete_delay       | ms         | Average latency of deletion requests on the mongod node.      |
|                                    | Average Command<br>Latency                  | node_avg_command_delay      | ms         | Average latency of command requests on the mongod node.       |

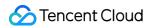

|                       | 10-50 ms          | 10 ms                   | -          | Number of requests with an execution time between 10 and 50 ms.  |
|-----------------------|-------------------|-------------------------|------------|------------------------------------------------------------------|
|                       | 50-100 ms         | 50 ms                   | -          | Number of requests with an execution time between 50 and 100 ms. |
|                       | 100 ms            | 100 ms                  | -          | Number of requests with an execution time of more than 100 ms.   |
| Request<br>Monitoring | Total Requests    | node_success_per_second | Counts/sec | Total number of requests on the mongod node per second.          |
|                       | Insert Requests   | node_insert_per_second  | Counts/sec | Number of insertion requests on the mongod node per second.      |
|                       | Read Requests     | node_read_per_second    | Counts/sec | Number of read requests on the mongod node per second.           |
|                       | Update Requests   | node_update_per_second  | Counts/sec | Number of update requests on the mongod node per second.         |
|                       | Deletion Requests | node_delete_per_second  | Counts/sec | Number of deletion requests on the mongod node per second.       |
|                       | Count Requests    | node_count_per_second   | Counts/sec | Number of count requests received by the mongod node per second. |
|                       | getMore Requests  | node_getmore_per_second | Counts/sec | Number of getMore requests received by                           |

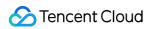

|                      |                                   |                           |            | the mongod node per second.                                                                                              |
|----------------------|-----------------------------------|---------------------------|------------|----------------------------------------------------------------------------------------------------|
|                      | Aggregate<br>Requests             | node_aggregate_per_second | Counts/sec | Number of aggregate requests in the mongod node per second.                                                              |
|                      | Command<br>Requests               | node_command_per_second   | Counts/sec | Number of command requests received by the mongod node per second other than INSERT, UPDATE, DELETE, and QUERY requests. |
| Kernel<br>Monitoring | Active Write<br>Requests          | ar                        | -          | Number of active write requests on the mongod node.                                                                      |
|                      | Active Read<br>Requests           | aw                        | -          | Number of active read requests on the mongod node.                                                                       |
|                      | Queuing Read<br>Requests          | qr                        | -          | Length of the client read request queue on the mongod node.                                                              |
|                      | Queuing Write<br>Requests         | qw                        | -          | Length of the client write request queue on the mongod node.                                                             |
|                      | Pieces of Data<br>Deleted via TTL | ttl_deleted               | -          | Number of documents deleted through TTL on the mongod node.                                                              |
|                      | TTL Initiation<br>Times           | ttl_pass                  | -          | Number of documents deletions from the TTL collection performed by the backend process.                                  |
|                      | Active Sessions                   | active_session            | -          | Number of active sessions on the node.                                                                                   |
|                      | Oplog Retention<br>Period         | node_oplog_reserved_time  | hours      | Oplog retention period.                                                                                                  |

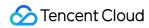

|                  | Primary/Secondary<br>Delay | node_slavedelay  | seconds | Delay time between the primary and secondary nodes.                           |
|------------------|----------------------------|------------------|---------|-------------------------------------------------------------------------------|
|                  | Cache Hit Rate             | replicaset_node  | %       | Cache hit rate of the current cluster.                                        |
|                  | Cache Utilization (%)      | node_cache_used  | %       | Percentage of the used cache to the total cache space.                        |
|                  | Dirty Data (%) in<br>Cache | node_cache_dirty | %       | Percentage of the size of dirty data in the cache to the total cache space.   |
| Request<br>Count | Total requests             | node_success     | -       | Total number of requests in the cluster.                                      |
|                  | Insert Requests            | node_inserts     | -       | Number of insertion requests in the cluster.                                  |
|                  | Read Requests              | node_reads       | -       | Number of read requests in the cluster.                                       |
|                  | Update Requests            | replicaset_node  | -       | Number of update requests in the cluster.                                     |
|                  | Delete Requests            | node_deletes     | -       | Number of deletion requests in the cluster.                                   |
|                  | Count Requests             | node_counts      | -       | Number of count requests received by the cluster.                             |
|                  | getMore Requests           | node_getmores    | -       | Number of getMore requests received by the cluster.                           |
|                  | Aggregate<br>Requests      | node_aggregates  | -       | Number of aggregate requests in the cluster.                                  |
|                  | Command<br>Requests        | node_commands    | -       | Number of command requests received by the cluster other than INSERT, UPDATE, |

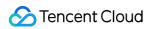

|  | DELETE, and QUERY |  |
|--|-------------------|--|
|  | requests.         |  |

### Mongos node (sharded cluster)

| gooou                 | c (Silaraca ola                       |                            |       |                                                               |
|-----------------------|---------------------------------------|----------------------------|-------|---------------------------------------------------------------|
| Dimension             | Monitoring<br>Metric                  | Monitoring Metric          | Unit  | Metric Description                                            |
| CPU<br>Monitoring     | CPU<br>Utilization                    | cpuusage                   | %     | CPU utilization of the mongos node.                           |
| Memory<br>Monitoring  | Memory<br>Utilization                 | memusage                   | %     | Memory utilization of the mongos node.                        |
| Network               | Private<br>Inbound<br>Traffic         | netout                     | Bytes | Number of bytes in the traffic inbound to the mongos node.    |
| Monitoring            | Private<br>Outbound<br>Traffic        | netin                      | Bytes | Number of bytes in the traffic outbound from the mongos node. |
| Latency<br>Monitoring | Average<br>Latency of<br>All Requests | node_avg_all_request_delay | ms    | Average latency of all requests received by the mongos node.  |
|                       | Average<br>Update<br>Delay            | node_avg_update_delay      | ms    | Average latency of update requests on the mongos node.        |
|                       | Average<br>Insertion<br>Delay         | replicaset_node            | ms    | Average latency of insertion requests on the mongos node.     |
|                       | Average<br>Read<br>Latency            | node_avg_read_delay        | ms    | Average latency of read requests on the mongos node.          |
|                       | Average Latency of Aggregate Requests | node_avg_aggregate_delay   | ms    | Average latency of aggregate requests on the mongos node.     |
|                       | Average<br>Count Delay                | node_avg_count_delay       | ms    | Average latency of count requests on the mongos               |

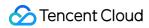

|                       |                               |                        |            | node.                                                                                                    |
|-----------------------|-------------------------------|------------------------|------------|----------------------------------------------------------------------------------------------------|
|                       | Average<br>getMore<br>Delay   | node_avg_getmore_delay | ms         | Average latency of getMore requests on the mongos node.                                                       |
|                       | Average<br>Deletion<br>Delay  | node_avg_delete_delay  | ms         | Average latency of deletion requests on the mongos node.                                                      |
|                       | Average<br>Command<br>Latency | node_avg_command_delay | ms         | Average latency of command requests on the mongos node other than INSERT, UPDATE, DELETE, and QUERY requests. |
|                       | 10-50 ms                      | 10 ms                  | -          | Number of requests per second with an execution time between 10 and 50 ms.                                    |
|                       | 50-100 ms                     | 50 ms                  | -          | Number of requests per second with an execution time between 50 and 100 ms.                                   |
|                       | 100 ms                        | 100 ms                 | -          | Number of requests per second with an execution time of more than 100 ms.                                     |
| Request<br>Monitoring | Total<br>Requests             | qps                    | Counts/sec | Total number of requests on the mongos node per second.                                                       |
|                       | Insert<br>Requests            | inserts                | Counts/sec | Number of insertion requests on the mongos node per second.                                                   |
|                       | Read<br>Requests              | reads                  | Counts/sec | Number of read requests on the mongos node per second.                                                        |
|                       | Update<br>Requests            | updates                | Counts/sec | Number of update requests on the mongos node per second.                                                      |
|                       | Deletion<br>Requests          | deletes                | Counts/sec | Number of deletion requests on the mongos node per second.                                                    |
|                       | Count<br>Requests             | counts                 | Counts/sec | Number of count requests received by the mongos node                                                          |

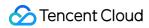

|                  |                       |                 |            | per second.                                                                                                    |
|------------------|-----------------------|-----------------|------------|----------------------------------------------------------------------------------------------------|
|                  | getMore<br>Requests   | getmores        | Counts/sec | Number of getMore requests received by the mongos node per second.                                                       |
|                  | Aggregate<br>Requests | aggregates      | Counts/sec | Number of aggregate requests in the mongos node per second.                                                              |
|                  | Command<br>Requests   | commands        | Counts/sec | Number of command requests received by the mongos node per second other than INSERT, UPDATE, DELETE, and QUERY requests. |
| Request<br>Count | Total requests        | node_success    | -          | Total number of requests received by the mongos node.                                                                    |
|                  | Insert<br>Requests    | node_inserts    | -          | Number of insertion requests received by the mongos node.                                                                |
|                  | Read<br>Requests      | node_reads      | -          | Number of read requests received by the mongos node.                                                                     |
|                  | Update<br>Requests    | node_updates    | -          | Number of update requests received by the mongos node.                                                                   |
|                  | Delete<br>Requests    | node_deletes    | -          | Number of deletion requests received by the mongos node.                                                                 |
|                  | Count<br>Requests     | node_counts     | -          | Number of count requests received by the mongos node.                                                                    |
|                  | getMore<br>Requests   | node_getmores   | -          | Number of getMore requests received by the mongos node.                                                                  |
|                  | Aggregate<br>Requests | node_aggregates | -          | Number of aggregate requests received by the                                                                             |

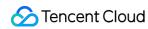

|                 |               | mongos node.                                                                                                    |
|-----------------|---------------|----------------------------------------------------------------------------------------------------|
| Comma<br>Reque: | node commands | Number of command requests received by the - mongos node other than INSERT, UPDATE, DELETE, and QUERY requests. |

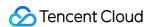

# Viewing Monitoring Data

Last updated: 2024-04-07 15:19:57

TencentDB for MongoDB allows you to view the change trend of each monitoring metric. This helps you stay up to date with the running status and performance of database resources, so that you can make prejudgments and prevent risks.

# Background

Tencent Cloud Observability Platform (TCOP) is a real-time monitoring and alarming service for Tencent Cloud resources. It collects the data of various monitoring metrics of Tencent Cloud services and displays the data through visual charts, helping you intuitively understand the running status and performance of services.

#### Note:

Cloud Monitor (CM) was renamed **TCOP** on February 23, 2023.

In TencentDB for MongoDB, you can use TCOP to create dashboards and various types of charts to compare the metric data of multiple instances. In this way, you can efficiently analyze the changes of monitoring metrics. You can also use TCOP to configure real-time alarms for exceptions during database operations, allowing you to remove risks as soon as they arise.

# Version description

Currently, all TencentDB for MongoDB versions support instance monitoring.

# **Billing Overview**

Basic TCOP features such as alarming and monitoring data collection are free of charge.

Currently, only alarm SMS messages are billed.

### **Notes**

The monitoring data is retained for 30 days.

After receiving the alarms reported by Tencent Cloud, you need to troubleshoot problems accordingly.

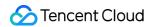

# Prerequisites

You have activated TCOP.

You have created a TencentDB for MongoDB instance. For more information, see Creating TencentDB for MongoDB Instance.

### **Directions**

### Quickly viewing instance monitoring data

- 1. Log in to the TencentDB for MongoDB console.
- 2. In the MongoDB drop-down list on the left sidebar, select Replica Set Instance or Sharded Cluster Instance.

The directions for the two types of instances are similar.

- 3. Above the **Instance List** on the right, select the region.
- 4. In the instance list, find the target instance.
- 5. In the Monitoring/Status column of the target instance, click

to open the instance monitoring panel, where you can quickly view the instance monitoring data.

You can select **Real-Time**, **Past 24 Hours**, **Past 7 Days**, or any time period to view the corresponding monitoring data.

On the **Requests**, **Connections**, **Capacity and QPS**, and **Latency** tabs, you can view the data of monitoring metrics in different categories.

In the **Time Granularity** drop-down list, you can set the time granularity for monitoring data collection to get finergrained data.

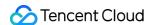

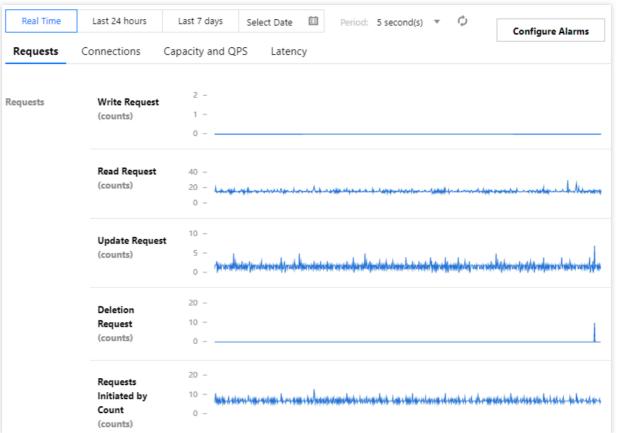

Select **Compare Monitoring Data of Instances** to enter the **Dashboard List** page in TCOP, create a dashboard, select the instances to be monitored, set the monitoring chart, and then you can compare the monitoring data of multiple instances in the same chart.

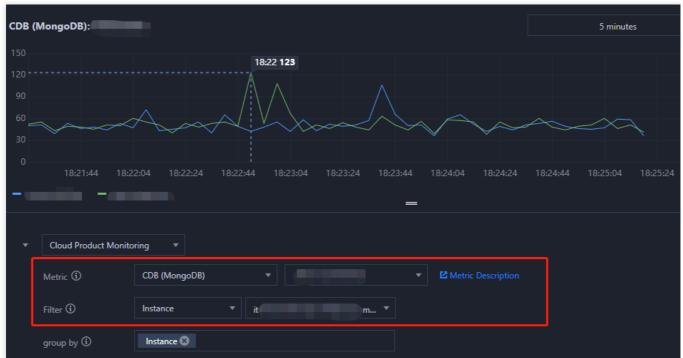

Click **Configure Alarms** to enter the **Create Alarm Policy** page in TCOP, set **Policy Type** to **TencentDB for MongoDB Instance**, select an **alarm recipient**, set the **trigger condition** of the monitoring metric, and configure

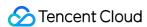

the alarm notification method. In this way, you can stay on top of the business exceptions and prevent risks and failures promptly. For detailed directions, see Creating Alarm Policy.

### Viewing monitoring details

- 1. In the instance list, find the target instance.
- 2. Click the target instance ID to enter the **Instance Details** page.
- 3. Click the **System Monitoring** tab to view the change trend of each monitoring metric of the entire cluster as shown below (with a replica set instance as an example):

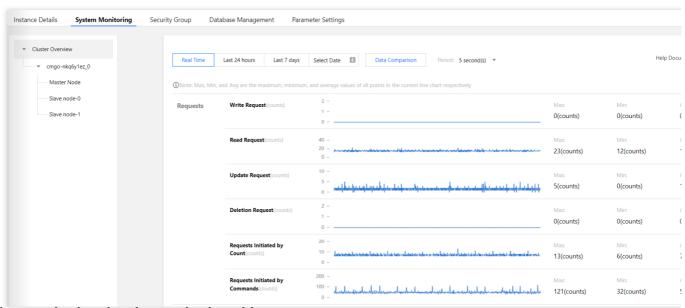

### Viewing monitoring data by monitoring object

Replica set: On the left of the **System Monitoring** page, select the specific instance name, primary node, and secondary node under the **Cluster Overview** to view the monitoring metric data of different monitoring objects. Sharded instance: On the left of the **System Monitoring** page, select the specific shard name, primary node, and secondary node under the **Cluster Overview** to view the monitoring metric data of different monitoring objects.

#### Viewing monitoring data for specified time period

In the top-right corner of the **System Monitoring** page, select **Real-Time**, **Past 24 Hours**, **Past 7 Days**, or any time period to view the corresponding monitoring data.

### Viewing monitoring data at different time granularities

In the top-right corner of the **System Monitoring** page, select **5 seconds**, **1 minute**, **5 minutes**, or **1 day** in the drop-down list after **Time Granularity** to view the monitoring data at different time granularities.

#### Zooming in change trend chart of single metric

In the metric list on the right of the **System Monitoring** page, find the target metric and click

to zoom in its change trend chart. You can select a time period and set a time granularity to analyze the metric change trend in a more refined manner.

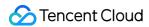

### **Exporting monitoring chart**

Exporting one metric: In the metric list, select the target metric, click

, and select **Export as Image** to export its change trend chart. You can also select **Export Data** to view and analyze the monitoring data with Excel locally.

Batch exporting monitoring data: Click **Export Data** above the metric list, select the target metrics in the **Export Data** window, click **Export**, and then you can view and analyze the monitoring data with Excel locally.

### Setting alarm

In the top-right corner of the instance monitoring page, click **Configure Alarms** to enter the **Create Alarm Policy** page in TCOP, set **Policy Type** to **TencentDB for MongoDB Instance**, select an **alarm recipient**, set the **trigger condition** of the monitoring metric, and configure the alarm notification method. In this way, you can stay on top of the metric exceptions and prevent risks and failures promptly. For detailed directions, see <u>Creating Alarm Policy</u>.

#### **Comparing data**

In the top-right corner of the instance monitoring page, you can click **Data Comparison** and set the time period. By default, the data within the past hour is obtained. The curves of the monitoring metric on today and yesterday within the specified time range are displayed in different colors.

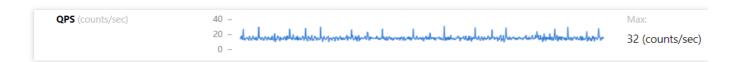

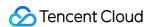

# Configuring Alarm Policy

Last updated: 2024-04-07 15:25:53

### Overview

You can configure alarm rules for monitoring metrics to prevent your system operations from being disrupted when these metrics reach a certain value. When monitoring data meets the configured conditions, the system can check it automatically and send alarm notifications to the admin. This allows you to stay on top of business exceptions and solve them quickly.

# Alarming and Monitoring Metrics

TencentDB for MongoDB provides alarm configurations in three dimensions: instance, replica set, and node. You can set alarm rules for metrics of each dimension. The details are as follows:

**Instance**: The instance dimension is for the entire MongoDB cluster. It monitors the number of requests, disks, latency, and connections of the entire cluster.

**Replica set**: Each replica set of TencentDB for MongoDB adopts a one-primary-multiple-secondary architecture, and each shard of the sharded cluster is also a replica set structure, so the database documents are stored in the replica set. This dimension is for the architecture of the stored document. It monitors the cache dirty data, cache utilization, request hit rate, disk utilization, oplog storage time, and primary-secondary delay.

**Node**: This dimension is for all nodes in the database cluster. It monitors the usage of Mongod and Mongos nodes, including CPU, memory, disk, inbound and outbound traffic, number of read and write requests, waiting queues, and number of connections.

### Instance dimension

| Monitoring Metric  | Unit | Description                                            |
|--------------------|------|--------------------------------------------------------|
| Write Requests     | -    | Number of write requests received by the instance.     |
| Read Requests      | -    | Number of read requests received by the instance.      |
| Update Requests    | -    | Number of update requests received by the instance.    |
| Deletion Requests  | -    | Number of deletion requests received by the instance.  |
| Count Requests     | -    | Number of total requests received by the instance.     |
| Aggregate Requests | -    | Number of aggregate requests received by the instance. |

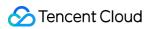

| Successfully Executed Requests         | - | Number of requests received by the instance that are executed successfully.                               |
|----------------------------------------|---|----------------------------------------------------------------------------------------------------|
| Disk Utilization                       | % | The percentage of the used space to the total space of the current disk.                                  |
| Requests Consuming 10-50 ms            | - | Number of requests with an execution time between 10 and 50 ms.                                           |
| Requests Consuming 50-100 ms           | - | Number of requests with an execution time between 50 and 100 ms.                                          |
| Requests Consuming More<br>Than 100 ms | - | Number of requests with an execution time of more than 100 ms.                                            |
| Connection Utilization                 | % | The percentage of current connections to the maximum connections of the cluster.                          |
| Requests per Second                    | - | Number of requests received by the instance per second.                                                   |
| Command Requests                       | - | Number of command requests received by the cluster other than INSERT, UPDATE, DELETE, and QUERY requests. |
| Number of Connections                  | - | Number of TCP connections from cluster clients.                                                           |

# Replica set dimension

| Monitoring Metric                            | Unit  | Description                                                                                                    |
|----------------------------------------------|-------|----------------------------------------------------------------------------------------------------|
| Dirty Data in Cache                          | %     | The percentage of data in the current cache that has been modified but not yet written to disk to the total cache data.                    |
| Cache Utilization                            | %     | The percentage of the used space to the total space of the current cache.                                                                  |
| Disk Utilization                             | %     | The percentage of the used space to the total space of the current disk.                                                                   |
| Cache Hit Rate                               | %     | The percentage of requested data that already exists in the cache when the system uses the cache.                                          |
| Oplog Retention Period                       | hours | Oplog is used to record the operation log of the database, and this metric counts its storage time.                                        |
| Average primary-secondary delay in Unit Time | S     | In the replica set architecture, the secondary node periodically polls the oplog (operation log) of the primary node to replicate the data |

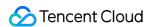

from it. This metric counts the primary-secondary delay in data sync.

### **Node dimension**

| Monitoring Metric               | Unit | Description                                                                             |
|---------------------------------|------|-----------------------------------------------------------------------------------------|
| CPU Utilization                 | %    | The percentage of time the CPU is executing processes to the total CPU time.            |
| Memory Utilization              | %    | The percentage of the used space in the current memory to the total memory space.       |
| Inbound Network Traffic         | KB/s | Number of bytes per second in the traffic inbound to the node.                          |
| Outbound Network Traffic        | KB/s | Number of bytes per second in the traffic outbound from the node.                       |
| Read Requests in Queue          | Pcs  | Number of read requests waiting in the queue.                                           |
| Write Requests in Queue         | Pcs  | Number of write requests waiting in the queue.                                          |
| Number of Connections           | Pcs  | Number of client connections.                                                           |
| Used Disk Space                 | MB   | Used node disk capacity.                                                                |
| WiredTiger Active Reads         | Pcs  | Number of active read requests in the memory.                                           |
| WiredTiger Active Writes        | Pcs  | Number of active write requests in the memory.                                          |
| Data Entries Deleted via<br>TTL | Pcs  | The number of data entries automatically deleted by the database after the TTL expires. |
| TTL Run Times                   | -    | The number of times data is checked within the TTL time set in the database.            |

# **Billing Overview**

TCOP allows you to configure alarm policies to monitor the key metrics of instances and offers a free trial. Currently, only **alarm SMS messages** are charged. For more information, see Purchase Guide.

# Prerequisites

You have activated TCOP.

The database instance is in **Running** status.

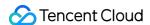

You have collected the information of the recipients of alarm notifications, such as email address.

### **Directions**

- 1. Log in to the TencentDB for MongoDB console.
- 2. In the MongoDB drop-down list on the left sidebar, select Replica Set Instance or Sharded Cluster Instance.

The directions for replica set instances and sharded cluster instances are similar.

- 3. Above the **Instance List** on the right, select the region.
- 4. In the instance list, find the target instance.
- 5. In the row of the target instance, enter the **Create Policy** page of TCOP in any of the following ways: Click

in the **Monitoring/Status** column and click **Configure Alarms** in the top-right corner of the instance monitoring dashboard.

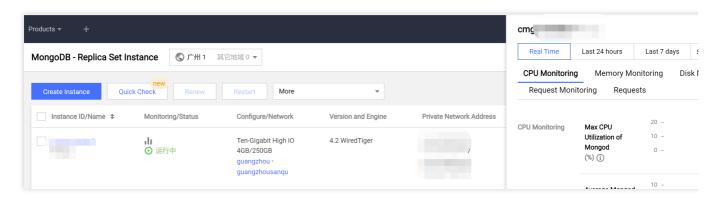

Click the instance ID in blue to enter the **Instance Details** page. Then, select the **System Monitoring** tab and click **Configure Alarms**.

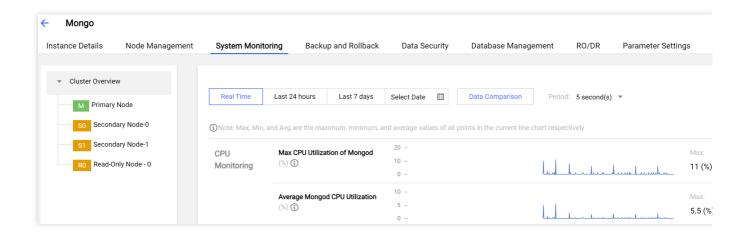

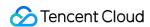

6. On the **Create alarm policy** page, configure a new alarm policy as shown below. For more information on the basic concepts of alarm policy, see Creating Alarm Policy.

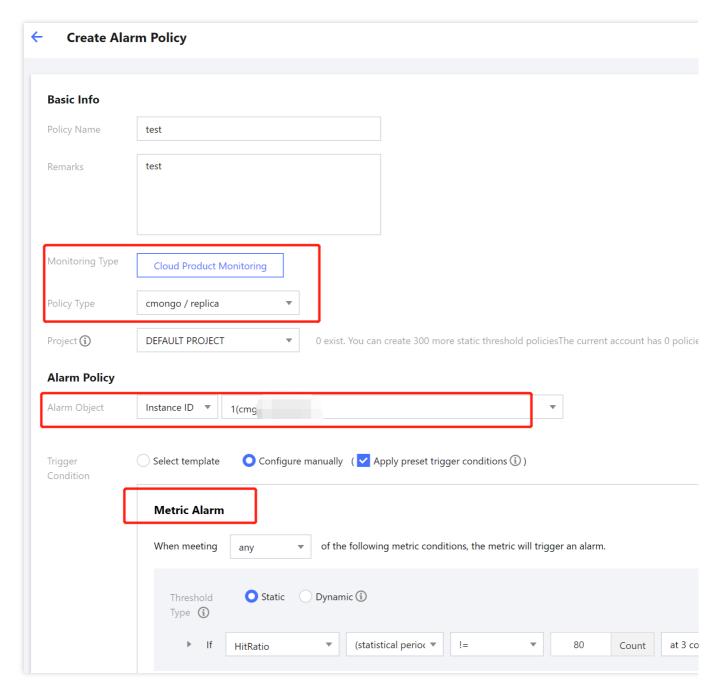

| Parameter          | Description                                                  |
|--------------------|--------------------------------------------------------------|
| Policy<br>Name     | Customize the alarm policy name for easier identification.   |
| Remarks            | Briefly describe the alarm policy for easier identification. |
| Monitoring<br>Type | Select Cloud Product Monitoring.                             |
|                    |                                                              |

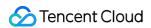

| Policy<br>Type        | Set Policy Type to TencentDB/MongoDB/instance, TencentDB/MongoDB/node, or TencentDB/MongoDB/replica set.                                                                                                    |
|-----------------------|----------------------------------------------------------------------------------------------------|
| Project               | Specify a project for the alarm policy. You can quickly locate all alarm policies of a project in the alarm policy list.                                                                                                    |
| Alarm<br>Object       | If you select <b>Instance ID</b> , the alarm policy will be bound to the specified database instance. If you select <b>Instance Group</b> , the alarm policy will be bound to the specified database instance group. For more information on how to create an instance group, see <b>Instance Group</b> . If you select <b>All Objects</b> , the alarm policy will be bound to all instances the current account has permission on.  If you select <b>Tag</b> , the alarm policy will be bound to all instances associated with the current tag key and tag value.                                                                                                    |
| Trigger<br>Condition  | Select template: You can select a template file in the drop-down list, and alarms will be reported based on the trigger conditions preset in the template. For specific configurations, see Configuring Trigger Condition Template.  Configure manually: You need to configure the threshold for triggering an alarm for each metric in the Metric Alarm section below. Alarm threshold type has the following values: If you select Static, you can manually set a fixed threshold, and alarms will be triggered when the threshold is reached.  If you select Dynamic, exceptions will be determined based on the dynamic threshold boundaries calculated by machine learning algorithms.  For more information, see Creating Alarm Policy. |
| Alarm<br>Notification | You can select a preset or custom notification template. Each alarm policy can be bound to three notification templates at most. For more information, see Alarm Notification.                                                                                                    |

7. After confirming that the configuration is correct, click **Complete**. For more information on alarms, see Alarm Overview.

# Related APIs

| API Name          | Description                     |
|-------------------|---------------------------------|
| CreateAlarmPolicy | Creates an alarm policy in TCOP |

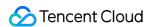

# Configuring Event Alarms

Last updated: 2024-05-07 12:37:13

### Overview

Tencent DB for MongoDB has been integrated with Tencent Cloud Observability Platform, supporting the reporting of Tencent Cloud Observability Platform events will be automatically delivered to Tencent Cloud's EventBridge in the Cloud Service Event Bus. Tencent Cloud Event Bridge (EventBridge) is a secure, stable, and efficient serverless event management platform. An event is a data record of a status change. Releasing an event from the event source to EventBridge needs to comply with CloudEvents specifications. For more information about the specifications, see CloudEvents 1.0.

### **Event Target**

An event rule can have multiple event targets. Before creating an event rule, first plan the event target types. Event Bridge currently supports the following **event targets**:

Message Push (only supports rules in the cloud service event bus)

**CLS Log** 

Serverless Cloud Function (SCF)

Ckafka

### **TencentDB for MongoDB Event**

| Event<br>Chinese<br>Name        | Event English Name | Event<br>Type   | Subordinate<br>Dimension | Recovery<br>Concept<br>Availability | Event<br>Description                                                                                                    | Solution<br>Sugge                                                                                   |
|---------------------------------|--------------------|-----------------|--------------------------|-------------------------------------|----------------------------------------------------------------------------------------------------|----------------------------------------------------------------------------------------------------|
| Insufficient<br>Backup<br>Oplog | oplogInsufficient  | Exception event | Instance dimension       | No                                  | During the backup process of TencentDB for MongoDB, it is impossible to read the complete oplog from the last backup to the current backup, | It is recom to adjuct capac of the Tence for Mc oplog freque backuthe Mc conso specific operations. |

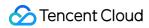

|                                                |                     |                 |                       |     | which will<br>affect your<br>ability to<br>rollback the<br>database to<br>any point<br>within 7<br>days.                         | see Ar<br>Oplog<br>Storaç<br>Capac                                                                                                    |
|------------------------------------------------|---------------------|-----------------|-----------------------|-----|----------------------------------------------------------------------------------------------------|----------------------------------------------------------------------------------------------------|
| Number of<br>Connections<br>Exceeding<br>Limit | connectionOverlimit | Exception event | Instance dimension    | Yes | Number of instance connections exceeds the maximum limit.                                                                        | Increa maxim number conner or restrictions and specification for Exercition for Exercition for E |
| Primary-<br>Replica<br>Switch                  | primarywitch        | Exception event | Instance<br>dimension | Yes | Instance primary node is abnormal, and switching with the secondary node occurs. This event may be triggered in case of physical | Confir<br>wheth<br>instan<br>status<br>norma                                                                                                    |

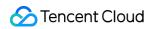

|                                   |                      |                 |                       |     | server failure.                                                                                                    |                                                                  |
|-----------------------------------|----------------------|-----------------|-----------------------|-----|----------------------------------------------------------------------------------------------------|------------------------------------------------------------------|
| Disk Space<br>About to<br>Run out | instanceDiskSpaceLow | Exception event | Instance<br>dimension | Yes | The disk space is about to be filled, which may cause the instance to become read-only.                                                                                                    | Clean<br>space<br>specif<br>operal<br>see Si<br>for Hig<br>Space |
| Instance<br>Rollback              | instanceRollback     | Exception event | Instance<br>dimension | Yes | Instance data rollback. When some data on the primary node has not been timely synchronized to the secondary node, failure of the primary node concurrency leads to primary- replica switch, which may trigger this event. | Confir<br>wheth<br>instan<br>status<br>norma                     |
| Node CPU<br>Exception             | NodeCPUAbnormal      | Exception event | Instance<br>dimension | Yes | If any node in the cluster reaches 80% CPU usage, an alarm is immediately triggered.                                                                                                    | For sp<br>operal<br>see Si<br>for Hig<br>Usage                   |

# Billing Overview

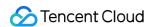

Tencent Cloud offers EventBridge as a **pay-as-you-go** service. For more information, see EventBridge > Product Pricing.

| Туре              | Pay-as-You-Go                                                                                           |  |
|-------------------|----------------------------------------------------------------------------------------------------|--|
| Payment<br>Method | Settlement is based on the number of events actually delivered to the event bus, calculated hourly.     |  |
| Billing Unit      | CNY/Million Events                                                                                      |  |
| Usage<br>Scenario | For applications with low or high fluctuating message volumes, it can effectively avoid resource waste. |  |

### **Directions**

- 1. Log in to the EventBridge console. In the left sidebar, choose Event Rule.
- 2. At the top of the page on the right, under the **Region**, select **Guangzhou**, then select **Event Set** from the dropdown list and select **default**.

#### Note:

The cloud service event bus collects Monitor and Audit events generated by Tencent Cloud services across all regions. It is created by default in Guangzhou and cannot be deleted.

In the left sidebar, choose **Event Set**. In the Event Set list, click **Default** to view the **default** event bus which already includes TencentDB for MongoDB. For specific operations, see **Tencent Cloud Service Event Source**.

3. On the **Event Rule** page, click **Create**. On the **Event Pattern** navigation page, configure the page parameters according to the parameter explanations shown in the following table.

| Interface<br>Area                                        | Interface<br>Parameter | Parameter Explanation                                                                                                    |  |
|----------------------------------------------------------|------------------------|----------------------------------------------------------------------------------------------------|--|
| Basic Region The region where the event rule is created. |                        | The region where the event rule is created.                                                                                                    |  |
| Information                                              | <b>Event Bus</b>       | Information about the event bus to which the event rule belongs.                                                                                                    |  |
|                                                          | Rule Name              | Set the name of the event rule. It can only contain letters, numbers, underscores, hyphens, must start with a letter, and end with a number or letter, between 2 and 60 characters. |  |
|                                                          | Rule<br>Description    | A brief description of the event rule.                                                                                                    |  |
|                                                          | Tag                    | Set the tag key and value for the event.                                                                                                    |  |
|                                                          | Data<br>Conversion     | Check if data conversion is needed.                                                                                                    |  |

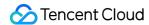

| Event<br>Example  | Event<br>Example<br>Selection        | In the dropdown list, you can search for MongoDB and view the relevant examples of MongoDB events.                                                                                                    |  |
|-------------------|--------------------------------------|----------------------------------------------------------------------------------------------------|--|
| Event<br>Matching | Writing<br>Pattern                   | Form Pattern: This pattern allows you to select cloud service type and event type, providing event matching rules.  Custom Event: Define event matching rules in the input box below. For rule writing instructions, click Rule Writing Guidelines. |  |
|                   | Cloud<br>Service<br>Type             | When <b>Writing Pattern</b> is set to <b>Form Pattern</b> , this parameter is shown. In the dropdown list, select <b>TencentDB for MongoDB</b> .                                                                                                    |  |
|                   | Event Type                           | When <b>Writing Pattern</b> is set to <b>Form Pattern</b> , this parameter is displayed. In the dropdown list, select the supported event types.                                                                                                    |  |
|                   | Event<br>Matching<br>Rule<br>Preview | Preview the generated event matching rules.                                                                                                    |  |

- 4. click **Test Matching Rules** to test the defined event matching rules. After passing the test, click **Next**. If the test fails, correct it according to the prompt information.
- 5. (Optional) If you need to convert the data format, the **Event Transformation** page is displayed as shown in the following figure. Configure the format and fields for data transformation according to the parameter explanations in the table below.

#### Note:

Data conversion offers a simple data processing feature. By the input data and configured items, it can carry out data formatting, return the processed structured data, distribute to downstream targets, and create a bridge between data sources and data processing systems.

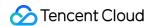

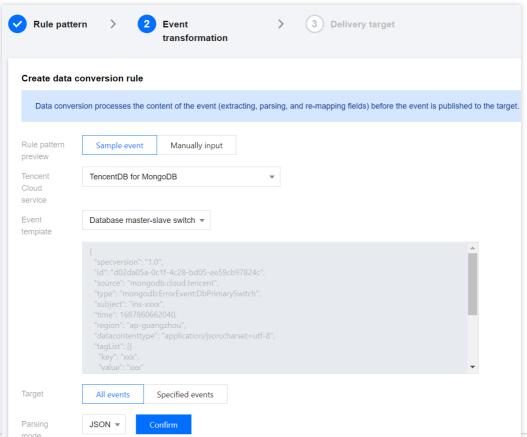

| Interface<br>Area                | Interface<br>Parameter      | Parameter Explanation                                                                                                    |
|----------------------------------|-----------------------------|----------------------------------------------------------------------------------------------------|
| Create New<br>Data<br>Conversion | Event<br>Pattern<br>Preview | By selecting <b>Sample Event</b> , you can use the event template; By selecting <b>Manually Input</b> , you can define the event fields in the input box below.                                                                                                    |
|                                  | Event<br>Template           | For <b>Event Pattern Preview</b> , select <b>Sample Event</b> to display the parameter. In the dropdown list, you can search for MongoDB and select a template for MongoDB events. In the input box below, the specific field information of the event template will be displayed. |
|                                  | Conversion<br>Target        | Complete Event: Routes the complete structure of event fields to the event target.  Partial Event: Event Bridge uses JSONPath configuration to extract event fields and routes the specified event fields to the event target.                                                     |
|                                  | JSONPath                    | When you select partial events for the conversion target, this parameter is displayed. Enter the event fields you wish to convert in the input box.                                                                                                    |
|                                  | Parsing<br>Mode             | Select a parsing mode. Supports JSON, separators, and regular expression extraction.                                                                                                    |
|                                  | Parsing<br>Result           | Click <b>Confirm</b> after the parsing mode to start parsing data, converting event rules into a Key-Value format.                                                                                                    |

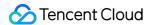

|                                    | Filter                  | Configure the filter to only output data that meets the filter rules.                                                                                                    |
|------------------------------------|-------------------------|----------------------------------------------------------------------------------------------------|
|                                    | Data<br>Processing      | For the current parsed data, select the data type in the <b>TYPE</b> column.                                                                                                    |
|                                    | Test<br>Results         | Click <b>Testing</b> to perform a validity check and output the final conversion result.                                                                                                    |
| Failure<br>Information<br>Handling | Dead<br>Letter<br>Queue | Configure whether to deliver messages that fail to be processed properly to CKafka's dead letter queue.                                                                                                    |
|                                    | Delivery<br>Type        | The delivery type for failed messages is set to CKafka.                                                                                                    |
|                                    | CKafka<br>Instance      | Select the instance ID of the CKafka instance to which failed messages will be delivered.                                                                                                    |
|                                    | CKafka<br>Topic         | Choose the topic within the selected CKafka instance to which failed messages will be delivered. CKafka uses the concept of topics externally. Producers write messages to a topic, and consumers read them from it. |

- 6. Click **Confirm** after the parsing mode to begin data parsing. Wait until the completion of data parsing. Set filter rules and data processing methods. For specific operations, see Configuring Data Conversion.
- 7. Click **Next** to select the event target bound to this rule. You can deliver the collected events to the specified delivery target for completing processing and consuming. The following figure takes the **Trigger Method** as **Message Push** as an example. To configure event alarm push, see Configuring Push Target.

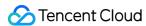

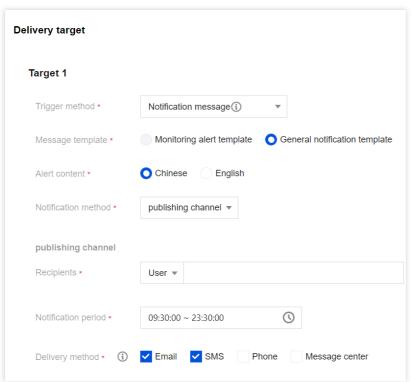

8. To immediately activate the event rule, check Enable Event Rule Immediately, and click Complete.

### **Event Rule Related Interface**

| Interface Name | Interface Feature           |
|----------------|-----------------------------|
| CheckRule      | Validation Rules            |
| CreateRule     | Create Event Rule           |
| DeleteRule     | Delete Event Rule           |
| GetRule        | Retrieve Event Rule Details |
| ListRules      | Retrieve Event Rule List    |
| UpdateRule     | Update Event Rules          |

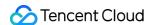

# Backup and Rollback Data Backup

Last updated: 2024-01-15 14:40:06

To avoid data loss caused by system crashes or other problems, TencentDB for MongoDB supports data backup and rollback after system recovery to ensure data integrity.

### Overview

### **Backup types**

Automatic backup: Data is automatically backed up as scheduled based on the system's default backup policy (such as default backup interval and mode).

Manual backup: You can run a backup task at any time to meet your business Ops and troubleshooting requirements.

### **Backup modes**

Physical backup: In this mode, physical database files in an instance are backed up, which is fast and easy to restore with a high success rate. However, it has no portability, and the backup environment and restoration environment must be completely the same.

Logical backup: In this mode, the database instance is connected to, and the mongodump tool is used to save the operation logs to a logical backup file to back up the data, which can be restored by replaying the operation logs. This mode is slow but has a high portability. You can restore the logical backup of a database to database on different versions.

### **Use Limits**

A backup can contain up to 7 days of continuous data; that is, you can roll back data to any time point in the last 7 days.

### Note

Instance backup doesn't affect your business.

Backup files are stored in COS without using the storage space of TencentDB for MongoDB instances. For more information on COS, see Cloud Object Storage (COS).

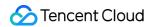

# **Version Description**

| Version           | Instance<br>Type | Automatic backup                                                                                     | Manual backup                                                                                        |
|-------------------|------------------|----------------------------------------------------------------------------------------------------|----------------------------------------------------------------------------------------------------|
| v3.2              | Replica<br>Set   | Default backup mode: Logical backup<br>Supported backup modes: Logical<br>backup                     | Default backup mode: Logical backup<br>Supported backup modes: Logical<br>backup                     |
|                   | Sharded cluster  | Default backup mode: Logical backup<br>Supported backup modes: Logical<br>backup                     | Default backup mode: Logical backup<br>Supported backup modes: Logical<br>backup                     |
| v3.6              | Replica<br>Set   | Default backup mode: Logical backup<br>Supported backup modes: Logical<br>backup                     | Default backup mode: Logical backup<br>Supported backup modes: Logical<br>backup                     |
|                   | Sharded cluster  | Default backup mode: Logical backup<br>Supported backup modes: Logical<br>backup                     | Default backup mode: Logical backup<br>Supported backup modes: Logical<br>backup                     |
| v4.0 and<br>later | Replica<br>Set   | Default backup mode: Logical backup<br>Supported backup modes: Logical<br>backup and physical backup | Default backup mode: Logical backup<br>Supported backup modes: Logical<br>backup and physical backup |
|                   | Sharded cluster  | Default backup mode: Logical backup<br>Supported backup modes: Logical<br>backup and physical backup | Default backup mode: Logical backup<br>Supported backup modes: Logical<br>backup and physical backup |

# **Billing Overview**

Currently, backup is free of charge. We will notify you when billing for the backup space officially starts.

# Prerequisites

You have created a TencentDB for MongoDB instance. For more information, see Creating TencentDB for MongoDB Instance.

The TencentDB for MongoDB replica set or sharded cluster instance is in **Running** status.

# Adjusting the automatic backup policy

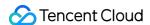

- 1. Log in to the TencentDB for MongoDB console.
- 2. In the MongoDB drop-down list on the left sidebar, select Replica Set Instance or Sharded Cluster Instance.

The directions for replica set instances and sharded instances are similar.

- 3. Above the **Instance List** on the right, select the region.
- 4. In the instance list, find the target instance.
- 5. Click the target instance ID to enter the **Instance Details** page.
- 6. Select the **Backup and Rollback** > **Backup Task List** page.
- 7. Select the Auto-Backup Settings tab and click Edit.
- 8. Edit Backup Mode and Backup Start Time based on the parameter descriptions in the following table.
- 9. Click Save.

| Parameter                | Note                                                                                                    |
|--------------------------|----------------------------------------------------------------------------------------------------|
| Data Backup<br>Retention | Data backup files can be retained for <b>7</b> days by default.                                                                                                    |
| Backup modes             | (Optional) Select the backup mode.  TencentDB for MongoDB 3.6 replica set instances don't support this parameter.                                                                                                    |
| Backup Start<br>Time     | The default start time is 10:00 PM-02:00 AM; that is, the system starts the backup task between 10:00 PM and 02:00 AM every day.  You can select a different time period to start data backup as needed by your business.  The specific start time varies by the specific scheduling of the backup task. |

# Manual Backup

- 1. Log in to the TencentDB for MongoDB console.
- 2. In the MongoDB drop-down list on the left sidebar, select Replica Set Instance or Sharded Cluster Instance.

The directions for replica set instances and sharded instances are similar.

- 3. Above the **Instance List** on the right, select the region.
- 4. In the instance list, find the target instance.
- 5. Click the target instance ID to enter the **Instance Details** page.
- 6. In the top-right corner of the **Instance Details** page, click **Manual Backup**.
- 7. (Optional) Select the backup mode. TencentDB for MongoDB 3.6 replica set instances don't support this parameter.
- 8. Add remarks and click OK.

# Downloading a backup file

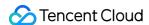

- 1. Log in to the TencentDB for MongoDB console.
- 2. In the MongoDB drop-down list on the left sidebar, select Replica Set Instance or Sharded Cluster Instance.

The directions for replica set instances and sharded instances are similar.

- 3. Above the **Instance List** on the right, select the region.
- 4. In the instance list, find the target instance.
- 5. Click the target instance ID to enter the **Instance Details** page.
- 6. Select the **Backup and Rollback** > **Backup Task List** page.
- 7. In the **Backup Task List**, find the target file and click **Download** in the **Operation** column.
- 8. In the Generate Backup File pop-up window, read the backup note carefully and click OK.
- 9. Select the File Download List tab and view the backup task progress.
- 10. After the task execution is completed, you can back up the data to your local device and view it as follows:

Over public network: Click **Download from Public Network** in the **Operation** column and directly use the browser to download the backup to your local device.

Over private network: Copy the private network address and run a wget command wget -c 'private network address' -0 backup.tar in a CVM instance to download the backup at a high speed over the private network. For detailed directions on how to log in to CVM, see Customizing Linux CVM Configurations.

### Related APIs

| API Name                   | Description                                       |
|----------------------------|---------------------------------------------------|
| DescribeDBBackups          | Queries the list of backups of an instance        |
| CreateBackupDBInstance     | Backs up an instance                              |
| DescribeBackupDownloadTask | Queries the information of a backup download task |
| CreateBackupDownloadTask   | Creates a backup download task                    |

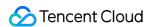

# Data Rollback Data Clone

Last updated: 2024-05-07 17:30:35

## Operation scenarios

When the current instance data encounters severe issues and needs to be rolled back to a previously backed-up state, you can directly clone a new instance from the current instance's backup file to quickly restore data. The data of the cloned instance is consistent with the backup file, allowing you to use the cloned instance to analyze historical data, or swap the IP of the cloned new instance with the original instance to achieve a rollback. This method avoids the tedious process of manually restoring data one by one, improving the efficiency and accuracy of data recovery.

# Prerequisites

You have applied for a TencentDB for MongoDB Instance.

The TencentDB for MongoDB Replica Set Instance or Sharded Instance is in Running status.

You have Data Backup.

# Operation step

- 1. Sign in to the MongoDB Console.
- In the MongoDB drop-down list on the left sidebar, select Replica Set Instance or Sharded Instance. The directions for the two types of instances are similar.
- 3. Above the instance list on the right, select the region.
- 4. In the instance list, find the target instance.
- 5. Click target Instance ID to enter the Instance Details page.
- 6. Select the **Backup and Rollback** tab, and enter the Backup Task List page.
- 7. In the Backup Task List, find the backup file to be restored.
- 8. In the **Operation** column, click **Clone**.

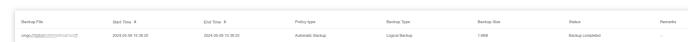

9. On the Clone TencentDB for MongoDB Instance page, confirm the master instance information, in the time frame of selecting Backup Time, choose the rollback point in time, select the new instance's billing model, configure

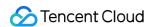

specifications, and purchase the new instance. For more information on how to configure additional parameters, see Create MongoDB Instance.

#### Note:

Rollback time only supports selecting data from any time point within the last 7 days before the current time.

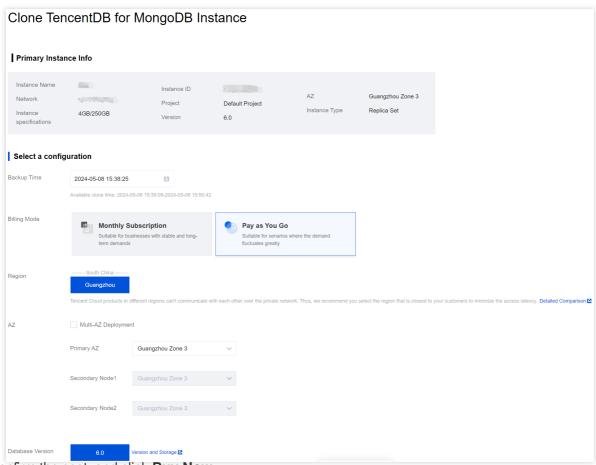

- 10. Confirm the cost, and click Buy Now.
- 11. Return to the Instance List page. Once the instance has been created and the data from the source instance has been synchronized with the newly cloned instance, the new instance can be used. You may achieve the purpose of rolling back data by swapping the IP of the cloned new instance with the original instance.

#### Note:

After the instance is cloned, the source instance can be retained or terminated based on your own needs.

# More Entrances

- 1. In the **Backup and Rollback** tab's backup task list, find the backup file you need to restore.
- 2. In the Operation column, click Collection Rollback.
- 3. In the Batch Collection Rollback Configuration Wizard's Select rollback Instance tab, for Rollback Target Instance select Rollback to New Instance, for Rollback Type choose Rollback of entire instance.

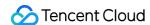

4. In the instance list below, check an instance that is to be rolled back (you can search by Instance ID, Instance Name, or IP Address in the search box).

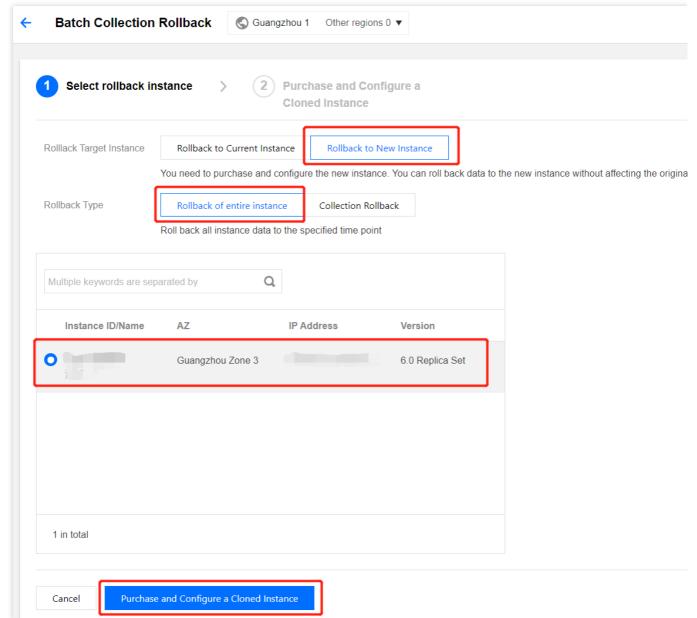

- 5. Click **Purchase and Configure a Cloned Instance**, enter the **Clone TencentDB for MongoDB Instance** page, confirm the primary instance information, choose the billing model, configuration specifications, and purchase the new instance. For more information on how to configure additional parameters, see **Creating TencentDB for MongoDB Instance**.
- 6. Confirm the cost, and click Buy Now.

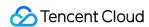

# Database and Table Rollback

Last updated: 2024-05-07 09:58:01

## Overview

When the business only requires restoration operations on multiple databases and tables, **Database and Table Rollback** can be performed through the console, restoring the data to either the existing instance or a new one. Compared to a rollback of entire instance, a database or table rollback involves less data and results in a quicker process.

# Version Description

| Version       | Rollback Method                                                                                                    |
|---------------|----------------------------------------------------------------------------------------------------|
| 3.2, 3.6      | Rollback of entire instance (logical backup) Collection rollback (logical backup)                                                                                                    |
| 4.0, 4.2, 4.4 | Rollback of entire instance (logical backup, physical backup) Collection rollback (logical backup, physical backup)                                                                                                    |
| 5.0           | Rollback of entire instance (logical backup, physical backup) Collection rollback (logical backup) Note: Version 5.0 instances temporarily do not support a database or table rollback to a new instance. Flashback by Key (Logical Backup) |

# **Use Limits**

You can select up to 2,000 collections per instance to roll back.

You can roll back data to any time point in the last 7 days.

#### Note:

Pay close attention to the **Oplog Time Lag** monitoring metric found within the **System Monitoring** section of the instance management page. In scenarios where your business experiences frequent write, update, and delete operations, the smaller this metric becomes, the higher the likelihood that the oplog will be at risk of being overwritten. If there are transaction operations on the client during the rollback process, you need to actively submit the transaction or set a timeout period to prevent the transaction from occupying lock resources for a long time and causing the

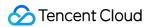

rollback task to be abnormal.

# Prerequisites

You have created a TencentDB for MongoDB instance. For more information, see Creating TencentDB for MongoDB Instance.

The status of the TencentDB for MongoDB instance is Running.

You have backed up the data. For more information, see Data Backup.

## **Directions**

- 1. Log in to the TencentDB for MongoDB console.
- 2. In the **MongoDB** drop-down list on the left sidebar, select **Replica Set Instance** or **Sharded Cluster Instance**. The directions for replica set instances and sharded cluster instances are similar.
- 3. Above the **Instance List** on the right, select the region.
- 4. In the instance list, find the target instance.
- 5. On the Instance Details page, select the Backup and Rollback tab.
- 6. Navigate to the **Backup and Rollback** tab and access the **Backup Task List** page.
- 7. In the **Backup Task List**, find the backup file to be restored.
- 8. In the Operation column, click Database and Table Rollback.

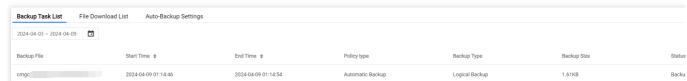

9. In the Batch Rollback Database and Table Data configuration wizard, on the Select Archive Instance tab, after the Rollback Target Instance, select either Rollback to Current Instance or Rollback to New Instance.
. Within Select Rollback Type, select Database and Table Rollback.

#### Note:

Rollback to the Current Instance eliminates the need to purchase a new instance by restoring databases and tables to the current instance. It supports the selection of multiple instances for batch rollback, allowing for database and table rollback or key-based flashback according to the actual scenario. In the instance list below, check one or more instances to be rolled back (you can search by instance ID, instance name, or IP address in the search box). For detailed operations, see Database and Table Rollback to the Current Instance.

**Rollback to a New Instance** requires the purchase of a new instance and does not affect the source instance. It does not support selecting multiple instances for batch rollback. Depending on the actual scenario, you can choose to perform a database and table rollback, a key-based flashback, or clone an instance. In the instance list below, check

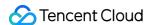

only one instance to be rolled back (you can search by instance ID, instance name, or IP address in the search box). For specific operations, see Rolling Back Databases and Tables to a New Instance.

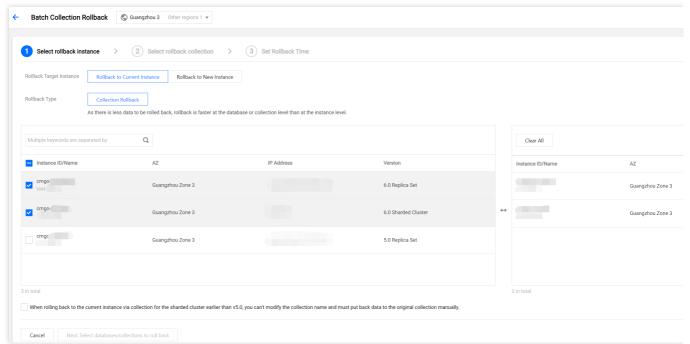

#### **Rolling Back Databases and Tables to Current Instance**

1. Click **Next: Select Databases and Tables to Roll Back**. On the **Select Rollback Database and Table** tab, select the databases and tables to be rolled back. Confirm the database and table information in the right-side box zone. As shown below.

#### Note:

In the right-side zone, you can confirm and modify the selected databases and tables. click **Clear Selection** to clear the selected databases and tables if the wrong selection is made. click

to delete the selected databases and tables one by one.

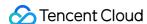

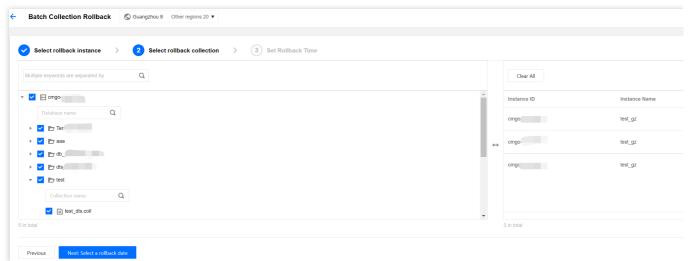

2. Click **Next: Select Rollback Time**. On the **Setting Rollback Time** tab, select the specific time point for the rollback from the time frame following **Setting Rollback Time**. Confirm the instance information and the database and tablesinformation to be pre-rolled back.

#### Note:

Rollback time only supports selecting data from any time point within the last 7 days before the current time.

Rollback to the current instance does not rollback the original databases and tables directly but creates a new backup file. For instance, if the source database or table is test, a new database or table test\_bak will be created. As shown below, **Rollback Database and Table Names** are the names of the newly created databases and tables.

After the rollback task is completed, you can batch modify database and table names as needed.

In versions of TencentDB for MongoDB below 5.0, sharded clusters rolling back to the current instance cannot modify database and table names. Data must be manually replaced back into the original databases and tables.

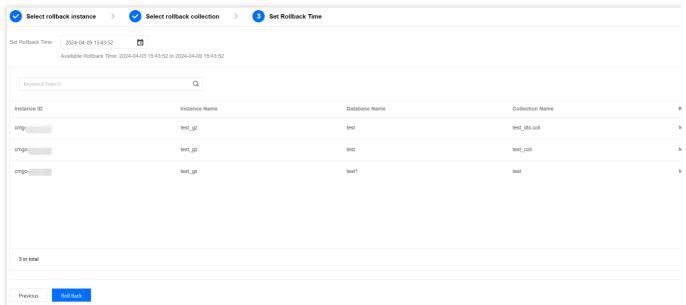

3. Click Start Rollback . Return to Rollback Task tab of the Batch Rollback Database and Table Data . You can see ongoing rollback tasks. Click the Operation column's Task Details to view the detailed information of the

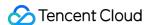

task. Wait until the task is completed. Then you can connect to the instance to confirm the correctness of the rolled-back data.

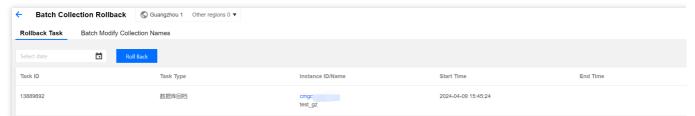

4. (Optional) Select the **Batch Rename Databases and Tabled** tab under **Batch Rollback Database and Table Data**. Find the completed rollback task. In its **Operation** column, click **Batch Modify Database and Table Names** to view information about the databases and tables to be modified on the right zone. The information includes original database and table names, new original database and table names, rollback database and table names, and new rollback database and table names.

Click

1

to download information of the databases and tables to be modified. Then you may view locally.

Confirm the changes. Click Batch Rename Databases and Tables at the bottom left to complete the modifications.

#### Note:

Batch Rename Databases and Tables can only modify all databases and tables under a single instance of a single rollback task. If a user initiates a batch rollback task and rolls back databases and tables of multiple instances, the database and table names need to be modified one by one. For specific operations, see <a href="Batch Rollback">Batch Rollback</a>.

Batch Rename Databases and Tables includes changing the original database and table names and rollback database and table names.

For original databases and tables, the mark \_ori is added to their original names.

For rollback databases and tables, change the rollback database and table names to the original ones.

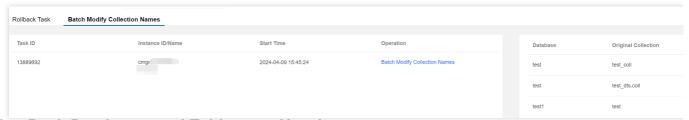

#### **Rolling Back Databases and Tables to a New Instance**

1. Click **Next:** Select databases and tables to roll back. On the Select Rollback Database and Table tab, choose the databases and tables of the source instance to be rolled back. In the search box, you can search for the databases and tables to be rolled back based on the database and table names. And in the right box zone, you can view the selected database and table information. As shown below. In the right box zone, you can manage the selected databases and tables.

Click Clear Selection to clear the selected databases and tables if the wrong selection is made.

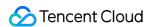

Click

to delete the selected database and table one by one.

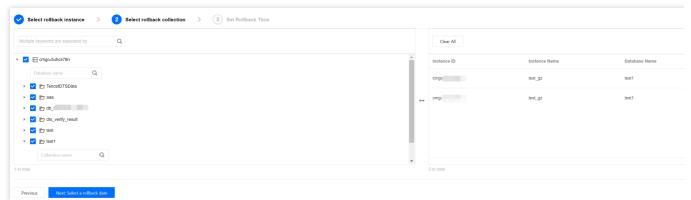

- 2. Click **Next: Select Rollback Time**. In the **Setting Rollback Time** tab, select the specific time point for the rollback from the time frame provided under **Setting Rollback Time**. Confirm the instance information and the database and table information to be pre-rolled back.
- 3. Click Proceed to Purchase and Configure the Replica Instance . Enter the TencentDB for MongoDB clone instance page and select the billing mode, configuration specifications, etc., for the new instance. For more information, see Create MongoDB Instance.
- 4. Confirm the cost, and click Purchase Now.
- 5. Return to the instance list page. Once the instance has been created, the source instance's databases and tables have been synchronized to the newly purchased clone instance. Then you can connect to the new instance to confirm the correctness of the rollback data.

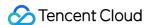

# **Batch Rollback**

Last updated: 2024-05-07 10:55:52

### Overview

Batch rollback refers to the process of rolling back the database and table data of multiple instances at once, restoring the data of multiple instances to the source instance in a single batch operation. Database and table rollback or key-based flashback to the current instance supports batch operations, allowing multiple instances' databases and tables to be rolled back at once. The newly rolled back databases and tables are named with the suffix \_bak. After the rollback is completed, the database and table name can be changed as needed to improve the efficiency and accuracy of data recovery and avoid the cumbersome process of manual individual recovery. Moreover, MongoDB supports viewing all batch rollback historical tasks under the current account. This helps you to quickly understand past operation records for convenient and unified operation and management.

# Initiating Batch Rollback Task

- 1. Log in to the MongoDB console.
- 2. In the MongoDB dropdown menu in the left sidebar, select Batch Rollback.
- 3. On the **Rollback Task** page, click **Initiate Rollback** to enter the **Batch Rollback Database and Table Data** configuration wizard. Here, you can configure the batch rollback database and table task and initiate a rollback task. For specific operations, see <u>Database and Table Rollback</u>.

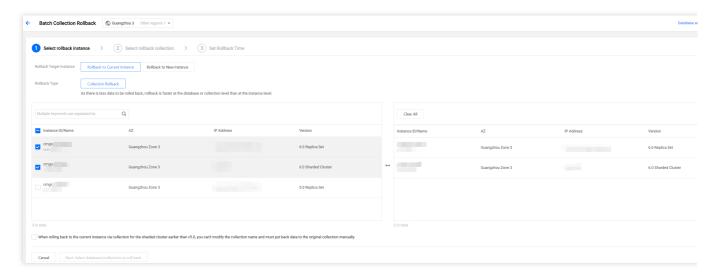

# Viewing Batch Rollback Tasks

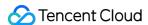

- 1. Log in to the MongoDB console.
- 2. In the MongoDB dropdown menu on the left sidebar, select Batch Rollback.
- 3. On the **Rollback Task** page, you can find all batch rollback tasks under the current account. As shown in the following figure. You can filter the tasks you want to view by selecting a time range in the time box.

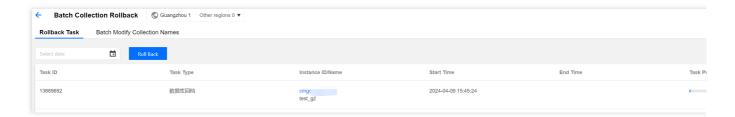

# Batch Modifying Rollback Database and Table Names

Database and table rollback does not directly roll back data to the original database and table, but instead creates a backup file. For example, if the original database or table is named test, a new database or table named test\_bak will be created. As shown in the following figure, **Rollback Database or Table Name** is the name of the newly created database or table. After the rollback task is completed, you can batch modify the database and table names as needed.

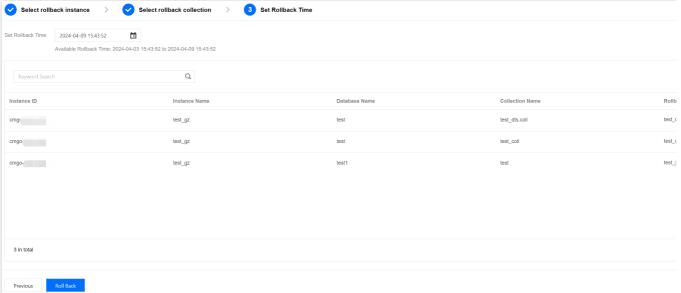

- 1. Log in to the MongoDB console.
- 2. In the **MongoDB** dropdown menu on the left sidebar, select **Batch Rollback**.
- 3. On the **Batch Rename Database and Table** tab in **Batch Rollback Database and Table Data**, find the rolled-back tasks and select the instances with database and table names to be modified. In their **Operations** column, click **Batch Modify Database and Table Names** to see the information of the databases and tables to be modified on the right zone. The information includes original database and table names, new original database and table names, rollback database and table names. Confirm the modifications, click the

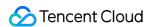

**Batch Rename Database and Table** at the bottom left to complete the modifications. As shown in the following figure.

#### Note:

Batch Rename databases and tables can only modify all of them under a single instance of a single rollback task. If a user initiates a batch rollback task and rolls back databases and tables of multiple instances, the database and table names need to be modified one by one.

Batch Rename Database and Table includes changing the original database and tables names and rollback database and table names.

For original databases and tables, the mark \_ori is added to their original names.

For rollback databases and tables, change their names to the original database and table names.

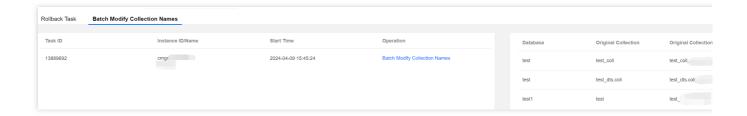

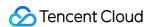

# Restoring to Self-built Database

Last updated: 2024-01-15 14:40:06

# Restoring a Physical Backup to a Self-Built Database

A replica set instance has only one copy of data, while each shard of a sharded cluster has one copy of data. Restore your data based on your business needs. This document describes how to restore a single copy of data.

#### Restoring data to a single node

1. Copy the data to an empty data directory in the self-built database, such as /data/27017/.

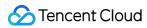

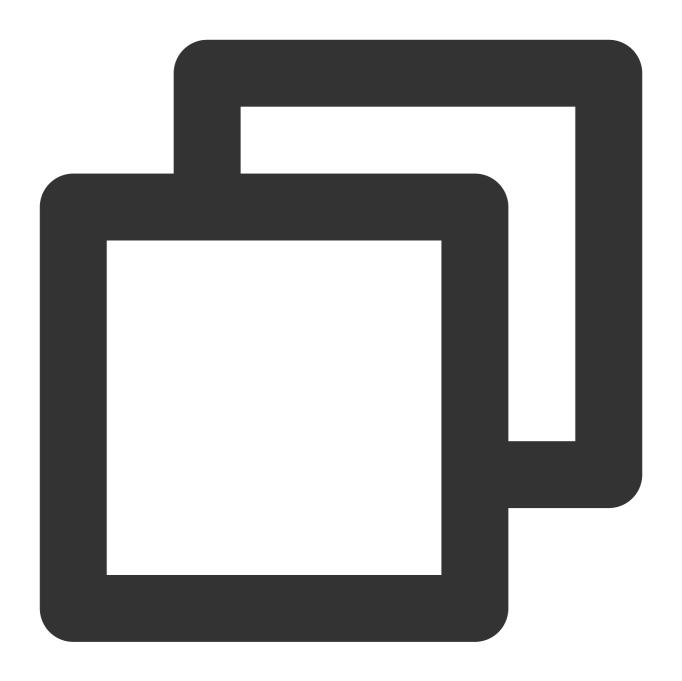

2. Restart mongod and check the data. Below is a command sample:

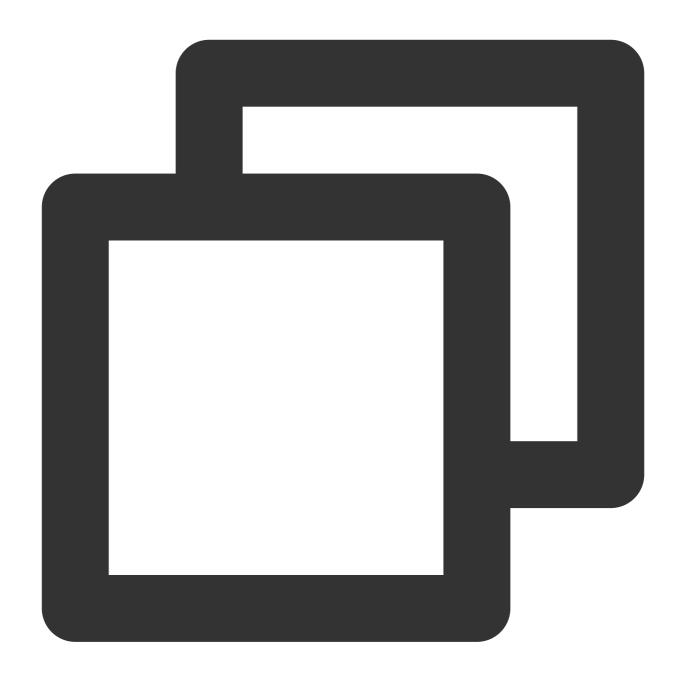

./mongod --dbpath /data/27017 --port 27017 --logpath /var/log/mongodb/27017.log --f

#### Restoring data to a replica set

As a physical backup retains the configuration of the original instance by default, the original configuration needs to be removed first; otherwise, the data may become inaccessible.

1. Restore the data to a single-node self-built database and then restart the node in the form of replica set. Below is a command sample:

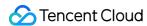

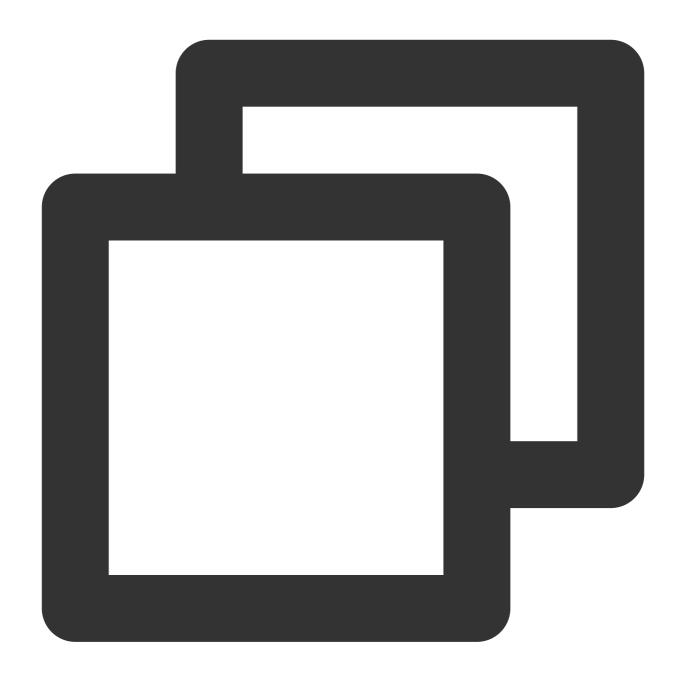

```
./mongod --replSet mymongo --dbpath /data/27017 --port 27017 --logpath /var/log/mon
```

2. Log in to the node and remove the replica set configuration of the original instance by running the following command:

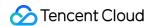

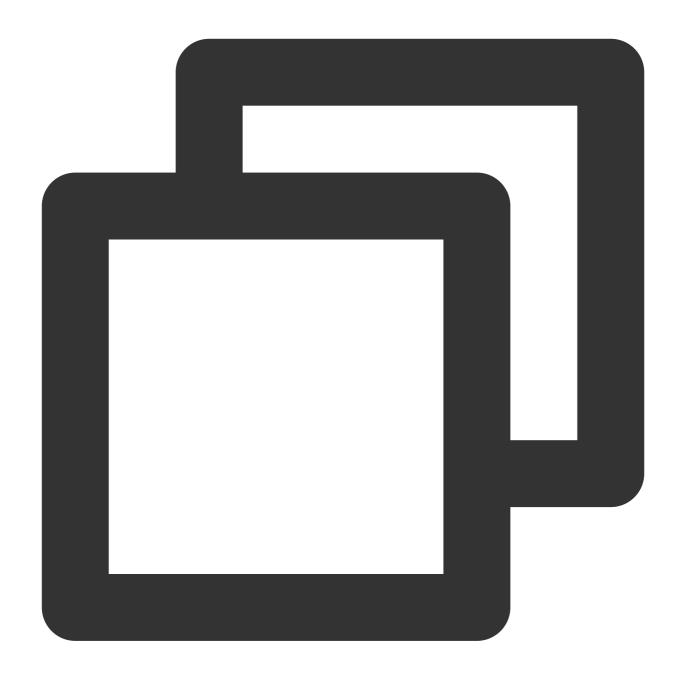

```
rs.slaveOk()
use local
db.system.replset.remove({})
```

3. Restart the node, add a node to the replica set, initialize it, and check the data. The node added to the replica set should have been started with no data contained. Below is a command sample:

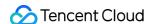

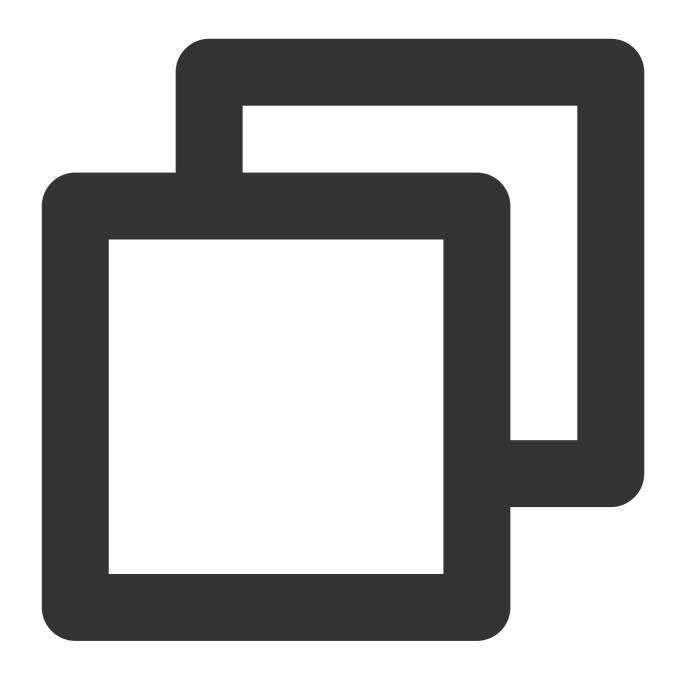

```
rs.initiate({"_id":"mymongo","members":[{"_id":0,"host":"127.0.0.1:27017"},{"_id":1
```

For more information on the rs.initiate() command, see rs.initiate().

#### Notes:

Data cannot be restored to a sharded cluster. As the route of physical backup is missing in a sharded cluster, mongos can only read the data of the primary shard even if the data of each shard is restored to the self-built replica set (each shard of the sharded cluster).

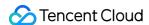

# Restoring a Logical Backup to a Self-Built Database

To avoid any impact on data check after the data is restored to a self-built database, the self-built database must be empty.

For v3.6, you need to delete the config directory manually and then run the mongorestore command to restore the data of each shard.

```
[root@VM_0_5_centos 1545225029952289395]# ll
total 16
drwxr-xr-x 2 root root 4096 Dec 25 10:38 admin
drwxr-xr-x 2 root root 4096 Dec 25 10:38 config
-rw-r--r-- 1 root root 668 Dec 25 10:38 oplog.bson
drwxr-xr-x 2 root root 4096 Dec 25 10:40 ycsb
[root@VM_0_5_centos 1545225029952289395]# rm -rf config/
[root@VM_0_5_centos 1545225029952289395]# ll
total 12
drwxr-xr-x 2 root root 4096 Dec 25 10:38 admin
-rw-r--r-- 1 root root 668 Dec 25 10:38 oplog.bson
drwxr-xr-x 2 root root 4096 Dec 25 10:38 oplog.bson
```

For v3.2, you need to merge all the files in individual collections manually before restoring the data. Below is a file merge operation sample:

```
The c_10 collection is in the ycsb directory in the database and contains data files from c_10.bson.gz.chunk-64 to c_10.bson.gz.chunk-127 . The merge command is cat c_10.bson.gz.chunk-* > ./c_10.bson.gz .
```

#### Notes:

Chunk distinction will appear in some scenarios on v3.2.

Run the mongorestore command to restore the data, where the \_h parameter specifies the self-built database address, \_-dir specifies the directory of the data file, and \_-gzip must be specified to decompress the backup file. The command is as follows:

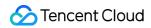

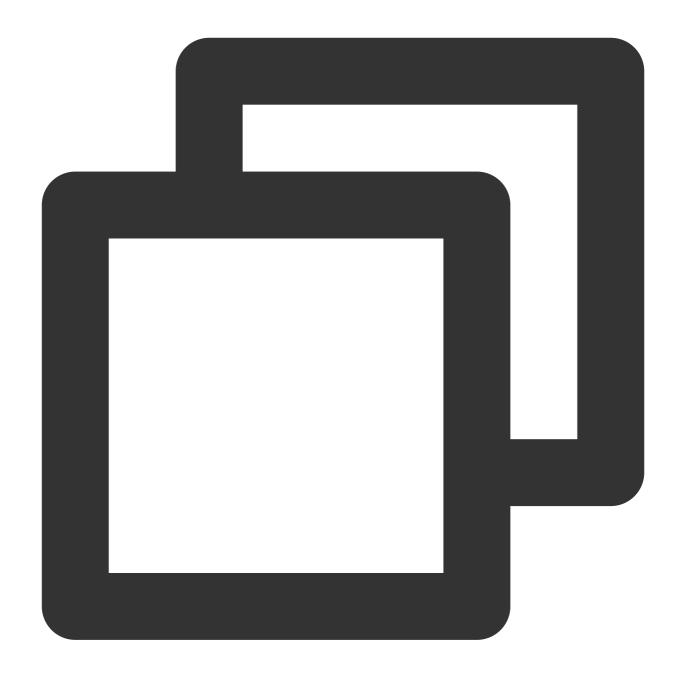

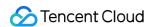

# Data Security Configuring Security Group

Last updated: 2024-01-15 14:40:06

You can configure a security group in the TencentDB for MongoDB console to control the outbound/inbound traffic.

#### Overview

Security group serves as a stateful virtual firewall with filtering feature for configuring network access control for one or more TencentDB instances. It is an important network security isolation tool provided by Tencent Cloud. Instances with the same network security isolation demands in one region can be put into the same security group, which is a logical group. TencentDB and CVM share the security group list and are matched with each other within the security group based on rules. For specific rules and limitations, see Security Group Overview.

#### Note:

TencentDB security groups currently only support network access control for VPCs but not the classic network.

As TencentDB doesn't have any active outbound traffic, outbound rules don't apply to it.

TencentDB for MongoDB security groups support primary instances, read-only instances, and disaster recovery instances.

TencentDB for MongoDB supports the security group feature which is implemented based on the allowlist. To use this feature, submit a ticket.

# **Directions**

#### Step 1. Create a security group

- 1. Log in to the CVM console.
- 2. Select **Security Group** on the left sidebar, select a region above the instance list on the right, and click **Create**.
- 3. In the pop-up window, set the following configuration items, confirm that everything is correct, and click **OK**.

**Template**: Select a security group template in the drop-down list.

**Open all ports**: All ports are opened to the public and private networks. This may present security issues. Security group rules are added by default. You can click a security group template below to view its **Outbound Rules\* and** Inbound Rules\*\*.

**Open ports 22, 80, 443, and 3389 and the ICMP protocol**: Ports 22, 80, 443, and 3389 and the ICMP protocol are opened to the internet. All ports are opened to the private network. Security group rules are added by default. The port of TencentDB for MongoDB is 27017 by default. You can ignore this template.

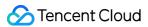

**Custom**: You can create a security group and then add custom rules.

Name: Custom name of the security group.

Project: Select a project for easier management. By default, Default Project is selected.

**Notes**: A short description of the security group for easier management.

**Advanced Configuration**: You can add tags for the security group.

4. If you select **Custom** for **Template**, click **Set Now** in the **Note** window and perform the following steps.

#### Step 2. Set inbound rules in the security group

- 1. On the **Inbound Rule** tab of the **Security Group Rules** page, click **Add Rules**.
- 2. In the **Add Inbound Rules** pop-up window, set the rules.

**Type**: Select **Custom** as the default type.

**Source**: Set the source for database access, i.e., the inbound source. The following formats are supported:

| Source<br>Format     | Format Description                                                                                                    |
|----------------------|----------------------------------------------------------------------------------------------------|
| CIDR<br>notation     | A single IPv4 address or an IPv4 range is represented in CIDR notation, such as 203.0.113.0 , 203.0.113.0/24 , or 0.0.0.0/0 , where 0.0.0.0/0 indicates all IPv4 addresses will be matched.  A single IPv6 address or an IPv6 range is represented in CIDR notation, such as FF05::B5 , FF05:B5::/60 , ::/0 , or 0::0/0 , where ::/0 or 0::0/0 indicates all IPv6 addresses will be matched. |
| Security<br>group ID | Reference a security group ID to match the IP address of the server associated with the security group.                                                                                                    |
| Parameter template   | Reference IP address object or IP address group object in a parameter template.                                                                                                    |

**Protocol Port**: Enter the protocol type and port for the client to access TencentDB for MongoDB. You can view the port information in the **Private Network Address** column in the **instance** list. The default port is 27017.

Policy: Allow or Reject. Allow is selected by default.

**Allow**: Traffic to this port is allowed.

**Reject**: Data packets will be discarded without any response.

**Notes**: A short description of the rule for easier management.

3. Click Complete.

#### Step 3. Bind the security group to an instance

#### Note:

Currently, security groups can be configured only for TencentDB for MongoDB instances in VPC.

1. Log in to the TencentDB for MongoDB console.

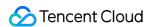

- 2. In the MongoDB drop-down list on the left sidebar, select Replica Set Instance or Sharded Cluster Instance.
- The directions for replica set instances and sharded cluster instances are similar.
- 3. Above the **Instance List** on the right, select the region.
- 4. In the instance list, find the target instance.
- 5. In the **Operation** column of the target instance, select **More** > **Security Group**.
- You can also click the target instance name, select the **Data Security** tab, and click **Configure Security Group**.
- 6. In the **Configure Security Group** pop-up window, select the target security group and click **OK**.

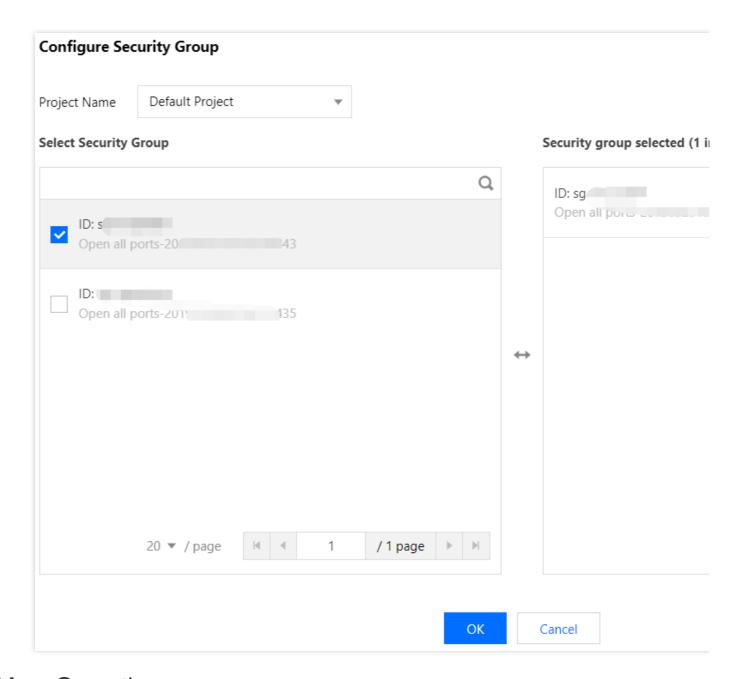

# More Operations

#### Adjusting the priority of a bound security group

1. Log in to the TencentDB for MongoDB console.

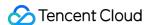

2. In the MongoDB drop-down list on the left sidebar, select Replica Set Instance or Sharded Cluster Instance.

The directions for replica set instances and sharded cluster instances are similar.

- 3. Above the **Instance List** on the right, select the region.
- 4. In the instance list, find the target instance.
- 5. Click the target instance ID, select the **Data Security** tab, and view all security groups of the instance.
- 6. Click Edit. You can click

٥r

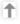

in the **Operation** column to adjust the filtering priorities of security groups.

7. Click Save.

#### Adjusting an inbound/outbound rule

- 1. Log in to the TencentDB for MongoDB console.
- 2. In the MongoDB drop-down list on the left sidebar, select Replica Set Instance or Sharded Cluster Instance.

The directions for replica set instances and sharded cluster instances are similar.

- 3. Above the **Instance List** on the right, select the region.
- 4. In the instance list, find the target instance.
- 5. Click the target instance ID, select the **Data Security** tab, and view all security groups of the instance.
- 6. In the security group list, click the target **security group ID** or name to enter the **Security Group** page.
- 7. Find the security group rule to be modified and click **Edit** in the **Operation** column to edit it.

#### Importing a security group rule

- 1. On the Security Group page, click the ID/name of a security group.
- 2. On the Inbound Rule or Outbound Rule tab, click Import Rule.
- 3. In the pop-up window, select an edited inbound/outbound rule template file and click Import.

#### Note:

As existing rules will be overwritten after importing, we recommend that you export the existing rules before importing new ones.

If there are no existing rules in the security group, download a template and edit it before importing it.

#### Cloning a security group

- 1. On the Security Group page, find the target security group and click **More** > **Clone** in the **Operation** column.
- 2. In the pop-up window, select the target region and project and click **OK**.

If the new security group needs to be associated with a CVM instance, do so by managing the CVM instances in the security group.

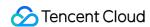

### **Deleting a security group**

- 1. On the Security Group page, find the security group to be deleted and click **More** > **Delete** in the **Operation** column.
- 2. In the pop-up window, click **OK**.

If the current security group is associated with a CVM instance, it must be disassociated first before being deleted.

# References

For more information, see Security Group.

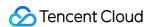

# SSL Authentication Enabling SSL Authentication

Last updated: 2024-01-15 14:40:06

#### Overview

Secure Sockets Layer (SSL) authentication is a process that authenticates the connection from the user client to the TencentDB server. After SSL encryption is enabled, you can get a CA certificate and upload it to the server. Then, when the client accesses the database, the SSL protocol will be activated to establish an SSL secure channel between the client and the server. This implements encrypted data transfer, prevents data from being intercepted, tampered with, and eavesdropped during transfer, and ultimately ensures the data security for both the client and the server.

#### Note:

The SSL authentication is being gradually released in regions. To try it out, submit a ticket.

# **Billing Overview**

SSL encryption is free of charge.

#### **Notes**

You need to restart the instance to enable SSL. Perform this operation during off-peak hours, or ensure that your application has a reconnection feature.

Enabling SSL encryption ensures the security of data access and transfer but will significantly increase CPU utilization. We recommend that you enable it only when encryption is required.

When SSL is enabled, you will receive an expiration alarm 30 days, 15 days, and 7 days before the expiration of your certificate and on its expiration date. Refresh the SSL certificate in time; otherwise, the access authentication through SSL certificate will fail.

# Version description

New instances of TencentDB for MongoDB 4.0 and later support SSL authentication.

Existing instances of TencentDB for MongoDB 3.6 need to be upgraded to v4.0 to support SSL authentication.

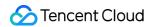

# Prerequisites

The database instance is in **Running** status, with no ongoing tasks.

The operation is performed in off-peak hours, or the client has an automatic reconnection mechanism.

#### **Directions**

- 1. Log in to the TencentDB for MongoDB console.
- 2. In the MongoDB drop-down list on the left sidebar, select Replica Set Instance or Sharded Cluster Instance.

The directions for the two types of instances are similar.

- 3. Above the **Instance List** on the right, select the region.
- 4. In the instance list, find the target instance.
- In the Instance ID/Name column of the target instance, click the instance ID in blue font to enter the Instance Details page.
- 6. Click the **Data Security** tab and select the **Access Encryption** tab.
- 7. Click

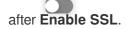

- 8. In the **Enable SSL** window, confirm the impact of enabling SSL and click **OK**.
- 9. Wait for the Enable SSL status to become Enabled and click Download Certificate.

If you receive a certificate expiration warning message, and the certificate has expired. Click **Refresh Certificate** to update the certificate file.

- 10. In the bottom-left corner of the page, get the certificate MongoDB-CA.crt.
- 11. You can use Mongo Shell to connect to TencentDB for MongoDB. For detailed directions, see Using Mongo Shell to Connect to Database by SSL Authentication.

You can use multi-language SDKs to connect to TencentDB for MongoDB. For detailed directions, see Using Multi-Language SDKs to Connect to Database by SSL Authentication.

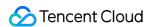

# Using Mongo Shell to Connect to Database by SSL Authentication

Last updated: 2024-01-15 14:40:06

#### Overview

When using Mongo Shell to connect to database, you can enable Secure Sockets Layer (SSL) encryption feature to improve the security of the data linkage. The network connection can be encrypted at the transport layer with the SSL encryption feature to improve the communication data security and ensure data integrity.

# Prerequisites

You have created a Linux CVM instance in the same VPC and region as the TencentDB for MongoDB instance. You have obtained the username and password information for database instance access on the **Account Management** tab on the **Database Management** page. For detailed directions, see Account Management. You have obtained the private IP and port for database instance access in the **Instance List**. For detailed directions, see Viewing Instance Details.

You have enabled SSL encryption feature on the instance. For details, see Enabling SSL Authentication.

# **Directions**

This document uses the Linux operating system as an example to demonstrate the specific operation process.

- 1. Download the SSL CA certificate. For detailed directions, see Enabling SSL Authentication.
- 2. Upload the certificate file MongoDB-CA.crt to the CVM instance with Mongo Shell installed.
- 3. On the CVM instance with Mongo Shell installed, run the following command to connect to the MongoDB database.

#### Note:

For MongoDB 4.2 and later, Transport Layer Security (TLS) is used to perform data authentication. TLS is the security protocol of transport layer, an upgraded version of SSL. When you are not sure whether to use SSL authentication or TLS authentication, you can execute ./mongo\_ssl -h to confirm the authentication method.

#### **SSL Authentication**

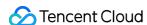

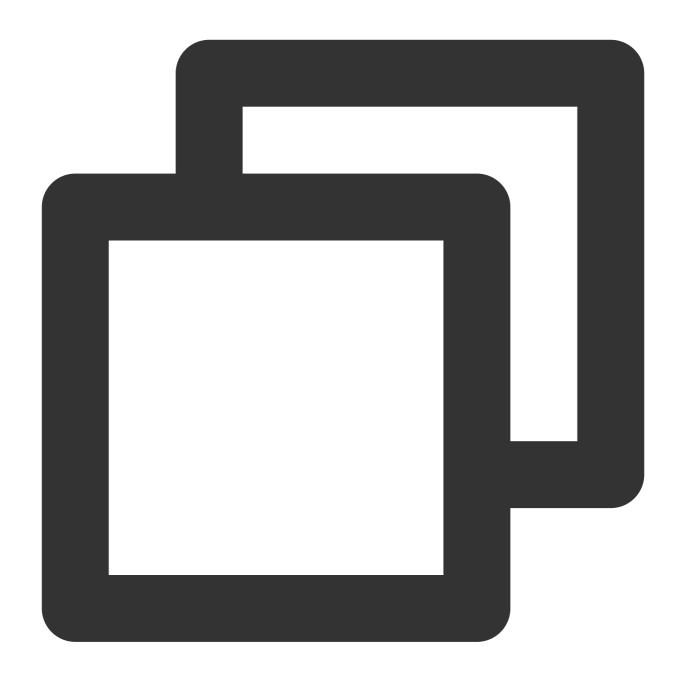

./bin/mongo -umongouser -plxh\*\*\*\* 172.xx.xx.xx:27017/admin --ssl --sslCAFile Mongo

Replace the following parameters as needed.

- -u: Database connection username
- -p: Username password

172.xx.xx and 27017 specify the IP (port number included) and port of the TencentDB for MongoDB instance respectively. If you forgot the username and password, view and modify the account and password as instructed in Account Management.

--sslCAFile: Certificate file path of SSL authentication

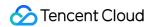

#### **TLS Authentication**

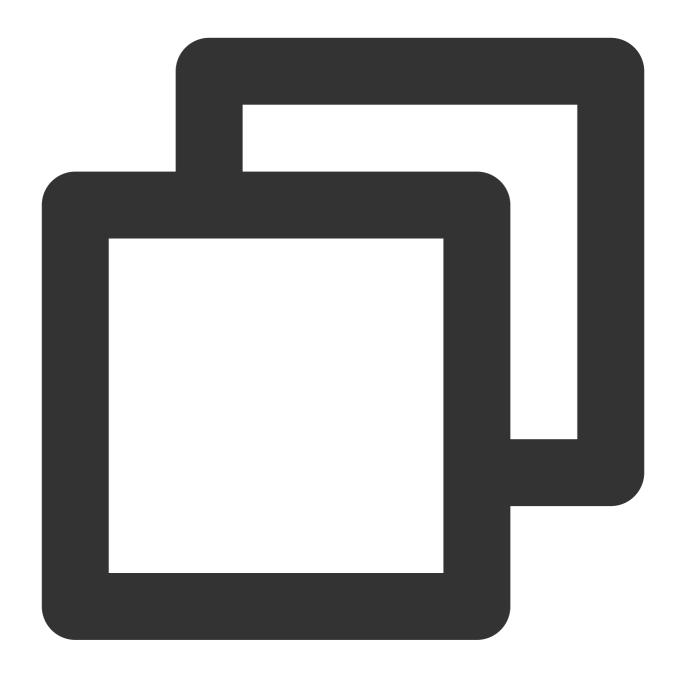

./bin/mongo -umongouser -plxh\*\*\*\* 172.xx.xx.xx:27017/admin --tls --tlsCAFile /data

- --tlsCAFile: Certificate file path of TLS authentication
- 4. After a successful connection, the following information will be displayed:

The prompt information may vary by MongoDB shell version. The following takes v5.0.15 as an example.

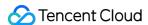

```
MongoDB shell version v5.0.15

connecting to: mongodb://172.27.20.37:27017/admin?compressors=disabled&gssapiServiceName=mongodb
{"t":{"$date":"2023-03-24T06:11:10.331Z"},"s":"I", "c":"NETWORK", "id" "ctx":"thread4",'
{"t":{"$date":"2023-03-24T06:11:10.335Z"},"s":"W", "c":"NETWORK", "id":23238, "ctx":"js","msg":
ateNames":"CN: Tencent Cloud MongoDB"}}

Implicit session: session { "id" : UUID(" " )
MongoDB server version: 5.0.12
```

### References

For SDK connection in other languages, see Using Multi-Language SDKs to Connect to Database by SSL Authentication.

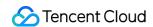

# Using Multi-Language SDKs to Connect to Database by SSL Authentication

Last updated: 2024-01-15 14:40:06

### Java

**Keytool** is a native key and certificate management tool in Java, which is convenient for you to manage your public/private keys and certificates for authentication services. Keytool stores keys and certificates in keystore. Converting certificate format with keytool:

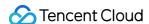

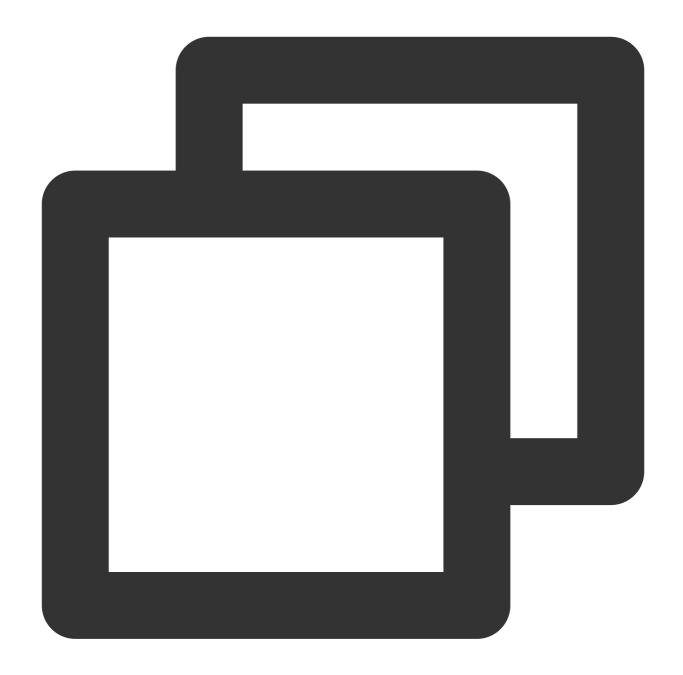

keytool -importcert -trustcacerts -file <certificate file> -keystore <trust store>

 $\verb|-file| < certificate| file> : SSL| certificate| or| TLS| certificate| file| MongoDB-CA.crt|$ 

-keystore <trust store> : Specified keystore name

-storepass <password> : Specified keystore password.

To set the keystore of JVM system property, you need to change the value of trustStore and password as required to refer to correct keystore. You also need to replace the URI combination with the user password information that is used to access the database.

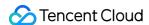

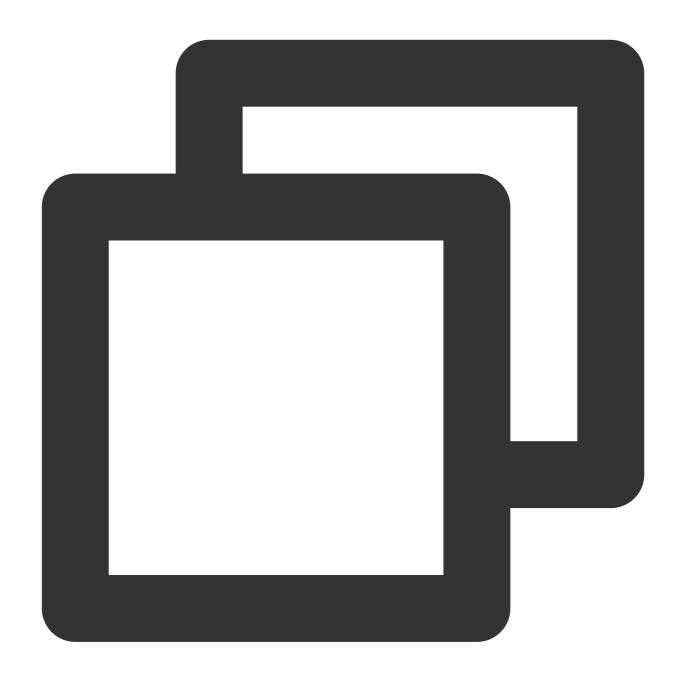

```
System.setProperty("javax.net.ssl.trustStore", trustStore);
System.setProperty("javax.net.ssl.trustStorePassword", password);
import com.mongodb.MongoClientURI;
import com.mongodb.MongoClientOptions;

String uri = "mongodb://mongouser:password@10.x.x.1:27017/admin";
MongoClientOptions opt = MongoClientOptions.builder().sslEnabled(true).sslInvalidHo
MongoClient client = new MongoClient(uri, options);
```

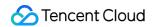

## Go

The following is a code example of using GO language to connect to database by SSL authentication. You need to replace the path of the certificate file MongoDB-CA.crt, the account and password, IP information and port information concatenated in the URI as needed.

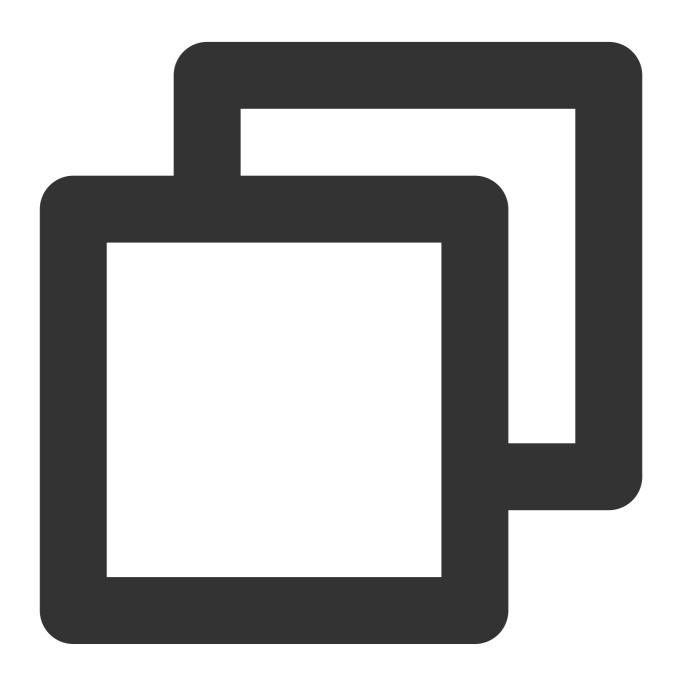

```
package main
import (
    "context"
```

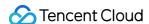

```
"crypto/tls"
    "crypto/x509"
    "io/ioutil"
     "go.mongodb.org/mongo-driver/mongo"
     "go.mongodb.org/mongo-driver/mongo/options"
)
func main() {
    ca, err := ioutil.ReadFile("MongoDB-CA.crt")
    if err != nil {
        return
    }
    pool := x509.NewCertPool()
    ok := pool.AppendCertsFromPEM([]byte(ca))
    if !ok {
       return
    tlsConfig := &tls.Config{
        RootCAs: pool,
        InsecureSkipVerify: true,
    uri := "mongodb://mongouser:password@10.x.x.1:27017/admin?ssl=true"
    clientOpt := options.Client().ApplyURI(uri)
    clientOpt.SetTLSConfig(tlsConfig)
     client, err := mongo.Connect(context.TODO(), clientOpt)
     if err != nil {
         return
     }
    client.Disconnect(context.TODO())
}
```

# Python

The following is a code example of using Python language to connect database by SSL authentication. You need to replace the path of the certificate file MongoDB-CA.crt, the account and password, IP information and port information concatenated in the URI as needed.

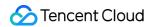

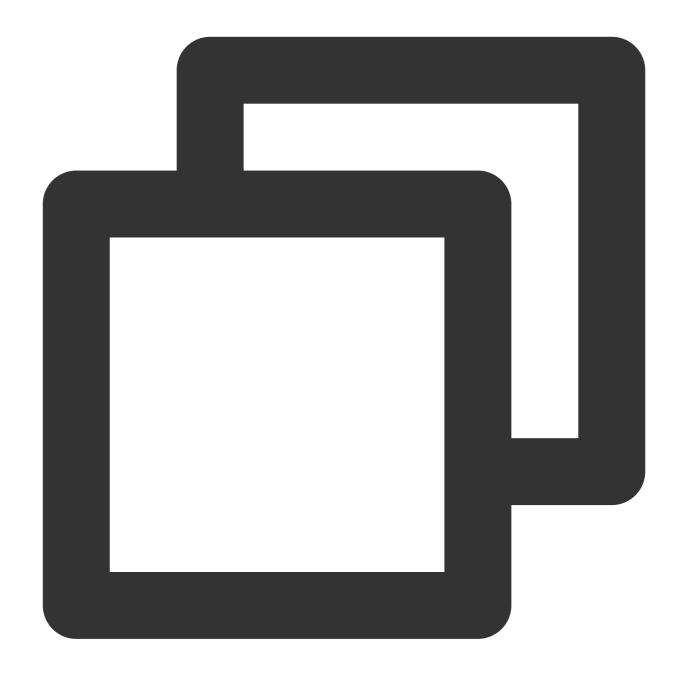

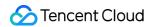

# Database Management Account Management

Last updated: 2024-01-15 14:40:06

You can create an account, set account permissions, and change the account password in the TencentDB for MongoDB console to manage database access permissions more easily.

#### Overview

TencentDB for MongoDB has two default users: rwuser and mongouser. TencentDB for MongoDB 3.2 supports both of them by default, while v3.6, v4.0, v4.2, and v4.4 only support the mongouser user by default. Only rwuser is authenticated with MONGODB-CR.

Both **mongouser** and users created in the TencentDB for MongoDB console are authenticated with SCRAM-SHA-1. You can set multiple accounts and grant each of them different database read/write permissions for database access at a finer granularity and higher data security.

# Version Description

All TencentDB for MongoDB versions support database account management.

# Note

After you create an account and grant it the access permission, it will take effect in 2 minutes after the system performs the backend configuration.

We recommend that you reset the database password periodically at least once every three months.

# Prerequisites

You have created a TencentDB for MongoDB instance. For more information, see Creating TencentDB for MongoDB Instance.

The TencentDB for MongoDB replica set or sharded cluster instance is in **Running** status.

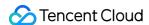

### **Directions**

#### Viewing the account information

- 1. Log in to the TencentDB for MongoDB console.
- 2. In the MongoDB drop-down list on the left sidebar, select Replica Set Instance or Sharded Cluster Instance.

The directions for replica set instances and sharded cluster instances are similar.

- 3. Above the **Instance List** on the right, select the region.
- 4. In the instance list, find the target instance.
- 5. Click the target instance ID to enter the **Instance Details** page.
- 6. Select the **Database Management** > **Account Management** page to view the information of all accounts of the current database.

#### Creating an account

- 1. On the Account Management page, click Create Account.
- 2. On the **Create Account** tab in the **Create Account** pop-up window, configure the account information according to the table below and click **OK**.

| Parameter             | Required | Description                               | Value Range/Valid Values                                                                                                    | Example  |
|-----------------------|----------|-------------------------------------------|----------------------------------------------------------------------------------------------------|----------|
| Account ID            | Yes      | Set the name of the new account.          | The account name requirements are as follows: It can contain 1–32 characters. It can contain letters, digits, underscores, and hyphens.                                                    | test     |
| Account<br>Password   | Yes      | Set the password of the new account.      | The password requirements are as follows: It can contain 8–32 characters. It must contain at least two of the following types of characters: letters, digits, and special symbols !@#%^*() | test@123 |
| Confirm<br>Password   | Yes      | Confirm the password of the new account.  | The password requirements are as follows: It can contain 8–32 characters. It must contain at least two of the following types of characters: letters, digits, and special symbols !@#%^*() | test@123 |
| Remarks               | No       | Remarks                                   | Any characters                                                                                                    | test     |
| mongouser<br>password | Yes      | Enter the password of the mongouser user. | The password of the mongouser user.  Required password strength: It can contain 8-32 characters. It can contain letters and digits. It can contain special symbols !@#%^*()                | test@123 |

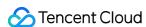

|  | It cannot all be letters or digits. |  |
|--|-------------------------------------|--|
|  |                                     |  |

3. On the **Set Permissions** page, set the database access permissions for this account.

| Parameter            | Description                                                         | Value Range/Valid Values                                                                                                    |  |
|----------------------|---------------------------------------------------------------------|----------------------------------------------------------------------------------------------------|--|
| Global<br>Permission | Set the global permission to access all databases for this account. | No permission: No data read/write permission. Read-Only: Only data read permission. Read/Write: Data read/write permission.                                                         |  |
| Instance<br>Details  | Set the permission to access a specific database for this account.  | Inherit global data: Global permission is inherited.  No permission: No data read/write permission.  Read-Only: Only data read permission.  Read/Write: Data read/write permission. |  |

4. (Optional) Click **Create Database**, and a new database will be added to the database list. Enter the name of the new database in the input box, click **OK** after the input box, and set the access permission of this database.

#### Note:

The created new database is not a real database but is only used to preset the access permission of this database.

5. Click **OK**, wait 2 minutes for the system configuration to take effect, and then you can use this account to access databases.

#### Modifying the account permission

- 1. In the account list on the **Account Management** tab, find the target account.
- 2. Click View/Set in the Operation column.
- 3. In the **Set Permissions** pop-up window, modify the account permission.
- 4. Click OK.

#### Changing the account password

- 1. In the account list on the **Account Management** tab, find the target account.
- 2. Click **Reset Password** in the **Operation** column.
- 3. In the Reset Password pop-up window, enter the New Password and Confirm Password.

The password requirements are as follows:

It can contain 8-32 characters.

It must contain at least two of the following types of characters: letters, digits, and special symbols !@#%^\*()\_ .

4. Click OK.

# **Relevant Operations**

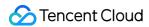

#### Viewing the account URI

- 1. In the account list on the Account Management tab, find the target account.
- 2. Click Connection URI in the Operation column.
- 3. In the **Connection help** pop-up window, view the information of the connection URI of the account.

For more information on instance connection, see Connecting to TencentDB for MongoDB Instance.

4. Click OK.

#### **Deleting an account**

- 1. In the account list on the **Account Management** tab, find the target account.
- 2. Click **Delete** in the **Operation** column.
- 3. In the **Delete User** pop-up window, confirm the information of the account to be deleted.
- 4. Click OK.

## Related APIs

| API Name                | Description                              |
|-------------------------|------------------------------------------|
| ResetDBInstancePassword | Changes the password of an instance user |

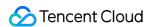

# Slow Log Management

Last updated: 2024-01-15 14:40:06

You can view and analyze the slow logs generated during database operations in the TencentDB for MongoDB console for targeted database performance optimization.

### Overview

Slow logs are often used as the basis for optimizing business operations in MongoDB. For more information, see Database Profiler.

The system provides two query methods as described below:

Query statistics: Slow logs for the specified time period are queried, and the query results are aggregated and analyzed by command (operation) type.

Query details: A specific operation command is specified to query slow logs, and the query results are displayed in a list displaying the execution durations and log details.

# Version Description

Currently, all TencentDB for MongoDB versions support slow log management.

#### Note

The system logs operations with an execution time of more than 100 ms.

The slow logs are retained for 7 days. The time span for a single query cannot exceed 1 day.

Only the first 10,000 slow logs can be queried. If the query is slow, you can narrow down the query time period.

# Prerequisites

You have created a TencentDB for MongoDB instance. For more information, see Creating TencentDB for MongoDB Instance.

The TencentDB for MongoDB replica set or sharded instance is in **Running** status.

# **Directions**

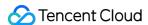

#### **Querying slow logs**

- 1. Log in to the TencentDB for MongoDB console.
- 2. In the **MongoDB** drop-down list on the left sidebar, select **Replica Set Instance** or **Sharded Cluster Instance**. The directions for replica set instances and sharded instances are similar.
- 3. Above the **Instance List** on the right, select the region.
- 4. In the instance list, find the target instance.
- 5. Click the target instance ID to enter the **Instance Details** page.
- 6. Select the Database Management > Slow Log Query tab.
- 7. On the **Slow Log Query** tab, select a **query method** to query slow logs.

Query statistics: Select a query time period, set the time consumed threshold, and click Query.

Query details: Select the specific executed command to be queried in **Executed Command**, select a **query time period**, set the **time consumed** threshold, and click **Query**.

8. View and analyze the slow logs.

A statistics query result contains four fields:

Query Method: Statistics query.

**Sample Command**: Output statements aggregated in the command type dimension, which records the operation of the slow log. You mainly need to refer to the command when troubleshooting problems.

#### Note:

Pay attention to keywords such as command, COLLSCAN, IXSCAN, keysExamined, and docsExamined. For more log descriptions, see Log Messages.

- command indicates an operation request recorded in a slow log.

COLLSCAN indicates that a full-collection scan is performed. IXSCAN indicates that an index scan is performed.

keysExamined and docsExamined indicate the numbers of index entries and documents scanned

respectively. Larger **keysExamined** and **docsExamined** values indicate that no index is created or the created index is less distinctive. For more information on how to optimize indexes, see Optimizing Indexes to Break Through Read/Write Performance Bottlenecks.

\*\*Average Execution Time (ms)\*\*: Average execution time (in ms) of operations aggregated in the command type dimension.

**Total**: Total occurrences of operations aggregated in the command type dimension.

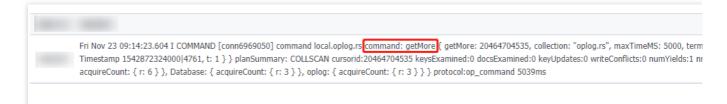

A details query result contains three fields:

Query Method: Details query.

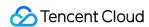

Time Consumed: Execution time of the business command (in ms).

Log Details: Details of the business command.

| 5039ms | Fri Nov 23 09:14:23.604 I COMMAND [conn6969050] command local.oplog.rs command: getMore { getMore: 20464704535, collection: "oplog.rs", max 1 } } planSummary: COLLSCAN cursorid:20464704535 keysExamined:0 docsExamined:0 keyUpdates:0 writeConflicts:0 numYields:1 nreturned:0 reslen: uireCount: { r: 3 } } } protocol:op_command 5039ms  |
|--------|----------------------------------------------------------------------------------------------------|
| 5025ms | Fri Nov 23 08:22:16.309 I COMMAND [conn6968982] command local.oplog.rs command: getMore { getMore: 20423280141, collection: "oplog.rs", max: 1 } } planSummary: COLLSCAN cursorid:20423280141 keysExamined:0 docsExamined:0 keyUpdates:0 writeConflicts:0 numYields:1 nreturned:0 reslen: uireCount: { r: 3 } } } protocol:op_command 5025ms |
| 5023ms | Fri Nov 23 02:13:50.887 I COMMAND [conn6969050] command local.oplog.rs command: getMore { getMore: 20464704535, collection: "oplog.rs", max: 1 } } planSummary: COLLSCAN cursorid:20464704535 keysExamined:0 docsExamined:0 keyUpdates:0 writeConflicts:0 numYields:1 nreturned:0 reslen: uireCount: { r: 3 } } } protocol:op_command 5023ms |
| 5023ms | Fri Nov 23 08:30:11.383 I COMMAND [conn6968982] command local.oplog.rs command: getMore { getMore: 20423280141, collection: "oplog.rs", max 1 } } planSummary: COLLSCAN cursorid:20423280141 keysExamined:0 docsExamined:0 keyUpdates:0 writeConflicts:0 numYields:1 nreturned:0 reslen: uireCount: { r: 3 } } } protocol:op_command 5023ms  |
| 5014ms | Fri Nov 23 10:42:42.204 I COMMAND [conn6968982] command local.oplog.rs command: getMore { getMore: 20423280141, collection: "oplog.rs", max1 } } planSummary: COLLSCAN cursorid:20423280141 keysExamined:0 docsExamined:0 keyUpdates:0 writeConflicts:0 numYields:1 nreturned:0 reslen: uireCount: { r: 3 } } } protocol:op_command 5014ms   |
| 5013ms | Fri Nov 23 04:56:05.053 I COMMAND [conn6968982] command local.oplog.rs command: getMore { getMore: 20423280141, collection: "oplog.rs", max1 1 } planSummary: COLLSCAN cursorid:20423280141 keysExamined:0 docsExamined:0 keyUpdates:0 writeConflicts:0 numYields:1 nreturned:0 reslen: uireCount: { r 3 } } } protocol:op command 5013ms    |

#### Managing slow logs

#### Viewing a slow log request statement

- 1. On the Slow Query Management page, you can view the slow log request statements.
- 2. In the search box in the top-right corner, enter the information to be queried for search.

| Parameter     | Description                          |
|---------------|--------------------------------------|
| Query Command | Query statement                      |
| Ор Туре       | Operation type                       |
| Node Location | Node of the executed operation       |
| Namespace     | Namespace of the database collection |
| Executed Time | Time consumed                        |
| Details       | Details of the executed statement    |

#### **Batch killing**

- 1. On the **Slow Query Management** page, select the slow log request statements to be cleared.
- 2. Click Batch Kill above the list.
- 3. In the **Note** pop-up window, read the prompt carefully.
- 4. Click OK.

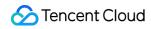

## Downloading the slow log file

- 1. On the Slow Log Download List page, you can view current slow log files.
- 2. Find the file to be downloaded and click **Download** in the **Operation** column.

# Related APIs

| API Name                | Description                   |
|-------------------------|-------------------------------|
| DescribeSlowLogs        | Gets the slow log information |
| DescribeSlowLogPatterns | Gets the slow log statistics  |

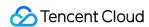

# **Connection Management**

Last updated: 2024-01-15 14:40:06

#### Overview

TencentDB for MongoDB records the IPs of clients connected to the current instance and the number of connections. When there is a large number of concurrent application requests, if the configured upper limit of connections is insufficient, the current database specification cannot sustain such requests. In this case, you can directly increase the upper limit in the console to sustain business peaks.

# Version description

Replica set: All TencentDB for MongoDB versions support connection management.

Sharded cluster: TencentDB for MongoDB 3.2, 3.6, 4.0, 4.4, and 5.0 support connection management, while v4.2 doesn't.

#### **Notes**

The system records the IPs of clients connected to the current instance and the number of connections. You can choose to manually release connection requests.

If the number of connections reaches or exceeds 80% of the upper limit and affects the establishment of new connections, you can click **Increase Connections** in the console to increase the maximum number of connections to 150% of the original limit for the next 6 hours.

If the problem persists, contact the aftersales service or submit a ticket for assistance.

# Prerequisites

You have created a TencentDB for MongoDB instance. For more information, see Creating TencentDB for MongoDB Instance.

The TencentDB for MongoDB replica set or sharded cluster instance is in **Running** status.

## Directions

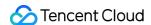

#### Viewing the number of connections

- 1. Log in to the TencentDB for MongoDB console.
- 2. In the **MongoDB** drop-down list on the left sidebar, select **Replica Set Instance** or **Sharded Cluster Instance**.

The directions for the two types of instances are similar.

- 3. Above the **Instance List** on the right, select the region.
- 4. In the instance list, find the target instance.
- 5. Click the target instance ID to enter the **Instance Details** page.
- 6. Select the **Database Management** > **Manage Connection** tab.
- 7. View all client connection statistics of the current database.

| Parameter              | Description                                                                                        |
|------------------------|----------------------------------------------------------------------------------------------------|
| Real-time connections: | Number of all connections to the current database.                                                 |
| Connection percentage  | Percentage of all client connections to the current database to the maximum number of connections. |
| Maximum connections    | Upper limit of the number of connections.                                                          |
| Remaining              | The remaining usage duration of the increased upper limit.                                         |
| Client IP              | The client IP from which the database is connected.                                                |
| Connections            | Number of connections.                                                                             |

#### **Increasing connections**

- 1. On the Manage Connection tab, click Increase Connections.
- 2. In the **Note** window, confirm the notes and click **OK**.

# Related APIs

| API                       | Description                                              |
|---------------------------|----------------------------------------------------------|
| DescribeClientConnections | Queries the client connection information of an instance |

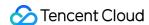

# Multi-AZ Deployment

Last updated: 2024-01-15 14:40:06

Multi-AZ deployment refers to deployment of TencentDB for MongoDB replicas across multiple AZs in the same region. Multi-AZ deployed instances have higher availability and better disaster recovery capability than single-AZ deployed instances.

# Creating a multi-AZ deployed instance

- 1. Log in to the TencentDB for MongoDB purchase page with a Tencent Cloud account.
- 2. On the purchase page, configure the multi-AZ deployment parameters.

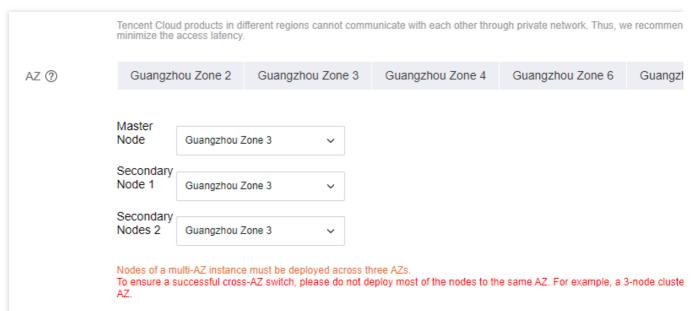

In the **Billing Mode** field, select a billing mode as needed. **Pay-as-you-go** is supported. For more information, see Billing Overview.

In the **Region** field, select the region of the multi-AZ deployed instance. We recommend that you select the region closest to your end users to minimize the access latency.

In the AZ field, you can click Multi-AZ Deployment and select the AZ in the drop-down lists after Primary Node, Secondary Node 1, and Secondary Node 2 respectively. To guarantee a smooth cross-AZ switch, multi-AZ deployment does not support deploying most cluster nodes in the same AZ; that is, the primary and secondary nodes can be deployed only in three different AZs separately.

For more information on how to configure other parameters, see Creating TencentDB for MongoDB Instance.

- 3. If you select Pay as You Go, you can click Billing Details to view product pricing and confirm the total fees.
- 4. Click **Buy Now**. After the purchase success message is displayed, click **Go to Console** to enter the instance list page. After the instance status in the **Monitoring/Status** column becomes **Running**, the multiple AZs of the instance

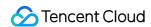

will be displayed in the AZ column.

# Accessing a multi-AZ deployed instance

You can use MongoDB Shell or a concatenated URI through the SDK client for multiple programming languages to access a multi-AZ deployed instance. For detailed directions, see Connecting to TencentDB for MongoDB Instance.

# Upgrading from single-AZ deployment to multi-AZ deployment

You can upgrade a single-AZ deployed instance to a multi-AZ deployed instance. For detailed directions, see Modifying Instance AZ.

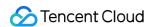

# Disaster Recovery/Read-Only Instances Overview

Last updated: 2024-01-15 14:40:06

# **Basic Concepts**

#### Read-only instance

TencentDB for MongoDB allows you to create one or multiple read-only instances in the source instance AZ or another AZ based on the cluster architecture and storage engine of the source instance. The data in the source instance will be automatically synced to read-only instances, which are granted the read-only permission. In this way, the read requests of the source instance can be distributed to read-only instances to increase the read/write performance and application throughput.

#### Disaster recovery instance

TencentDB for MongoDB allows you to create one or multiple disaster recovery instances in another region based on the cluster architecture and storage engine of the source instance. The data in the source instance will be automatically synced to disaster recovery instances, which are granted the read-only permission. When the region of the source instance is disconnected due to a force majeure event such as power outage or network issue, a disaster recovery instance can be promoted to primary instance to implement cross-region disaster recovery and quickly sustain business needs. This helps you improve the business continuity at low costs and guarantee the data reliability.

#### Differences between read-only instance and disaster recovery instance

Both read-only and disaster recovery instances are built based on the cluster architecture and storage engine of the source instance. They have the following differences:

| Difference           | Description                                                                                                    | Read-Only Instance                   | Disaster Recovery Instance           |
|----------------------|----------------------------------------------------------------------------------------------------|--------------------------------------|--------------------------------------|
| Architecture<br>type | The system architecture of a read-only or disaster recovery instance cluster, which can be replica set or sharded cluster but not single-node. | Same as that of the source instance. | Same as that of the source instance. |
| Cross-region         | Whether a read-only or disaster recovery                                                                                                    | No                                   | Yes                                  |

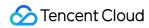

|                                      | instance can be created in another region based on the source instance.                                                            |                                                                                                    |                                                                                                    |
|--------------------------------------|----------------------------------------------------------------------------------------------------|----------------------------------------------------------------------------------------------------|----------------------------------------------------------------------------------------------------|
| Cross-AZ                             | Whether a read-only or disaster recovery instance can be created in another AZ in the current region based on the source instance. | Yes                                                                                                | Yes                                                                                                    |
| Database<br>version                  | The compatible MongoDB version, including v4.4, v4.2, v4.0, v3.6, and v3.2. v3.2 is no longer for sale.                            | Same as that of the source instance and cannot be upgraded.                                        | Same as that of the source instance and cannot be upgraded.                                                  |
| Storage<br>engine                    | The storage engine, which is WiredTiger by default.                                                                                | Same as that of the source instance.                                                               | Same as that of the source instance.                                                                         |
| Instance<br>specifications           | The CPU, memory, and disk capacity requirements of a read-only or disaster recovery instance to guarantee the service capacity.    | Cannot be lower than those of the source instance.                                                 | Cannot be lower than those of the source instance.                                                           |
| Data write                           | Data write and database creation and deletion                                                                                      | No                                                                                                 | No                                                                                                    |
| Backup and rollback                  | Data backup and restoration.                                                                                                    | No                                                                                                 | No                                                                                                    |
| Account<br>management                | Database access account creation and deletion.                                                                                     | No                                                                                                 | No                                                                                                    |
| Manual<br>disassociation<br>from the | Whether you can<br>manually disassociate<br>a read-only or<br>disaster recovery                                                    | No. Only after the source instance is terminated can a read-only instance be disassociated from it | Yes. You can promote a disaster recovery instance to primary instance, and it will become a general instance |

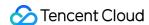

| source<br>instance | instance from the source instance in the console.                                                                     | automatically. After disassociation, the read-only instance will be promoted to general instance and can be read/written normally. | that can be read/written normally to quickly sustain the business needs. |
|--------------------|----------------------------------------------------------------------------------------------------|----------------------------------------------------------------------------------------------------|--------------------------------------------------------------------------|
| AZ upgrade         | Whether the single-AZ deployment of a read-only or disaster recovery instance can be upgraded to multi-AZ deployment. | Yes                                                                                                    | Yes                                                                      |

## How It Works

Read-only and disaster recovery instances can be understood as a data sync service, which continuously syncs the existing and incremental data (including databases, collections, indexes, and documents) of the source instance to the target read-only or disaster recovery instance and grants the target instance only the read-only permission to relieve the pressure on the source cluster.

Once a read-only or disaster recovery instance is created, full data sync will be initiated, and data sync operations will be logged as oplog. After full data sync is completed, the oplog can be replayed to keep incrementally syncing changed or added data. This works similarly to primary-secondary sync in a replica set. The entire process has two stages:

Full sync stage, where full data is synced. Before it starts, the latest oplog timestamp of the source cluster will be recorded. After it starts, the metadata, indexes, and data in all collections in the source cluster will be read and concurrently inserted to collections with the same name in the target. The duration of full sync is proportional to the data volume of the source cluster.

Incremental sync stage, which follows the full sync stage. During this stage, the oplog of the source cluster will be pulled based on the oplog timestamp recorded when the full sync stage starts and then replayed in the target.

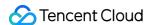

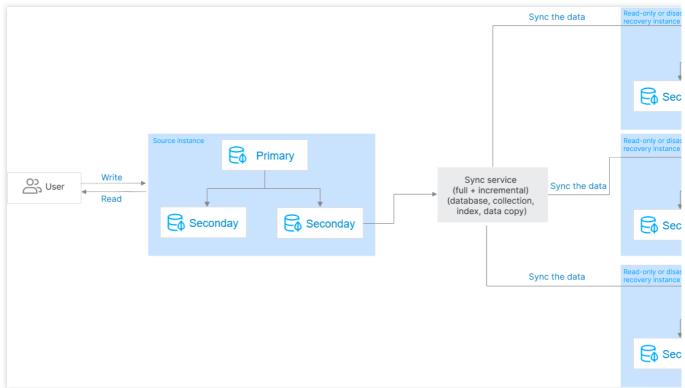

#### Latency description

Due to the delay in data sync, the real-timeness of data sync for read-only instances may not be guaranteed. If your business requires read/write separation and high real-timeness, we recommend that your business read the secondary nodes of the primary instance. For more information, see Connecting to TencentDB for MongoDB Instance. You can log in to the console and go to the RO/DR page to view the status and latency of sync from the primary instance to the target instance.

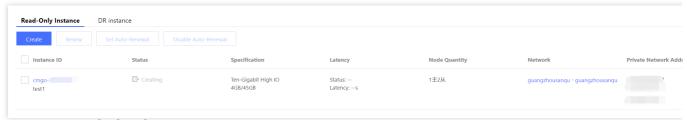

#### Performance optimization

Similar to concurrent replay of MongoDB replica set oplogs, the read-only/disaster recovery data sync service pulls the oplogs to the cache, parses them concurrently, hashes them by collection name to ensure that the oplogs are sequential at the collection level, linearly hashes each oplog segment by document ID to assign oplogs of the same document to the same thread, and then concurrently sends the threads to the target instance. This guarantees the incremental data sync performance and keeps the sync latency within seconds.

#### **Data security**

During incremental sync, the sync service persistently stores the currently synced latest oplog timestamp, and the replay process of the sync service is idempotent. Therefore, the sync service supports checkpoint restart during the

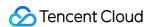

incremental sync stage. Even if a failure occurs in the source or target cluster, data security issues won't occur in the sync service.

During incremental data sync, if a primary/secondary switch occurs in the target cluster due to a disk failure or network issue, data may get lost. To address this problem, TencentDB for MongoDB adds an oplog that records the sync progress. The data sync service regularly inserts a sync progress record into the oplog transactions of the target cluster. After a new primary node takes effect, it will locate the latest record in its oplog transactions and sync the data again to prevent data loss.

#### Sync stability

Each read-only or disaster recovery instance is sustained by a separate data sync service, and each data sync service uses distributed locks and the lease mechanism to guarantee the service uniqueness and availability, monitors the sync task in real time, and fine-tunes the instance regularly to guarantee the data sync stability and reliability.

# Impact and Limits

#### Impact on the source cluster

The impact of the read-only and disaster recovery data sync service is only limited to secondary nodes, and data will be pulled from a secondary node (hidden one preferably) in the source cluster.

During full data sync, the getMore request is used to continuously pull data.

During incremental data sync, the getMore request is used to continuously pull oplogs.

During both the full and incremental data sync stages, the sync service will create a cursor for sequential reads on the secondary node to mark the read progress, which has little impact on the secondary node.

#### **Use limits**

Read-only and disaster recovery instances belong to the source instance and cannot exist independently.

Read-only and disaster recovery instances will be unwritable after being created.

After the source instance is terminated, the system will automatically disconnect the sync service and promote a readonly instance to general instance for normal read/write.

Database version: For sharded clusters, read-only and disaster recovery instances can be on versions 4.0, 4.2, and 4.4. For replica sets, they can be on versions 3.2, 3.6, 4.0, 4.2, and 4.4. If the current instance has a read-only or disaster recovery instance, the database versions of both the current instance and the read-only or disaster recovery instance cannot be upgraded.

Quantity: You can create up to three read-only instances and up to three disaster recovery instances for an instance. Cluster architecture and storage engine: The cluster architecture and storage engine of a read-only or disaster recovery instance are always the same as those of the source instance and cannot be changed.

Account management: When a read-only or disaster recovery instance is created, the account information in the source instance will be synced to it automatically. You cannot create or delete accounts in it. If the access account or

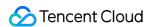

password in the source instance is changed, the account won't be automatically synced to it. You need to manually modify the account information in it during connection; otherwise, an error will occur, and connection will fail. Due to network isolation, you cannot create disaster recovery instances in finance zones for source instances in general regions, and vice visa.

Backup and rollback: They are not supported for both read-only and disaster recovery instances.

Data migration: Migrating data to read-only or disaster recovery instances is not supported.

#### **Sync limits**

Read-only or disaster recovery instance sync in a replica set is implemented by parsing oplogs, and all DDL operations are supported.

Read-only or disaster recovery instance sync in a sharded cluster is implemented by parsing change streams. A change stream covers an oplog with a layer of application and provides an API to push data in real time. In addition to basic CRUD operations, DDL operations related to database/collection structures and indexes are also supported for the pushed data, including createIndexes, drop, rename, dropDatabase, create, createIndexes, dropIndexes, collMod, and convertToCapped.

# **Billing Overview**

The billing mode of a read-only or disaster recovery instance is the same as that of the source instance. You can select a billing mode based on your business needs. The pay-as-you-go billing mode is supported, and billable items include compute and storage resources. For more information, see Billing Overview.

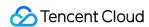

# Creating Read-Only Instances

Last updated: 2024-05-07 12:52:26

# Scenario Description

In application scenarios with a small amount of write requests but a large number of read requests, a single instance may not withstand the reading pressure, and may even impact the core business. You can create one or more new read-only instances in the source instance's availability zone or other availability zones based on the current instance's cluster architecture and storage engine. This shifts the read requests from the current instance to the read-only instances, achieving elasticity in read capability, enhancing read/write performance, and increasing the application's throughput.

#### **Notes**

Due to data synchronization delays, the real-time performance of data synchronization in read-only instances might not be guaranteed. If the business requires read-write separation and has high real-time requirements, it is recommended to read from the secondary node of the primary instance. The synchronization latency between each read-only instance and the primary instance can be checked on the console.

The connection method for the read-only instance is the same as that of the primary instance. See Connecting to MongoDB Instance.

During the lifecycle of a read-only instance, it can only perform read operations and cannot execute data write or update operations.

Read-only instances do not support manual disconnection from the source instance. They are automatically disconnected from the source instance only when the source instance is terminated. The read-only instance then becomes a standard instance, capable of normal reading and writing.

# Version Description

The current MongoDB versions 3.2, 3.6, 4.0, 4.2, 4.4, and 5.0 support the creation of read-only instances for replica set instances. Sharded instances are supported only in versions 4.0 and above.

# Prerequisites

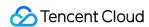

The current instance is operating normally but with a high read request volume and significant latency, leading to slow database performance. For more information, see Monitoring Overview.

The availability zone for the read-only instance and its associated network have been planned.

The storage specifications and purchase quantity for the read-only instance have been estimated.

The billing model has been selected based on the business scenario, and the costs associated with the read-only instance have been budgeted.

# Creating Read-Only Instance

- 1. Log in to the MongoDB console.
- 2. On the left sidebar, choose NoSQL > MongoDB.
- 3. In the **MongoDB** drop-down list, select **Replica Set Instance** or **Sharded Cluster**. The operations for replica sets and sharded clusters are similar.
- 4. Above the instance list on the right, select the region.
- 5. In the instance list, find the target instance.
- 6. Click the target instance ID to enter the **Instance Details** page.
- 7. Select the **Read-Only Disaster Recovery** tab to access the **Read-Only Instance** page.
- 8. On the **Read-Only Instance** page, click **Create**.
- 9. On the **TencentDB for MongoDB Read-Only Instance** purchase page, confirm the **Primary Instance Information** and select the required configuration.

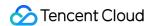

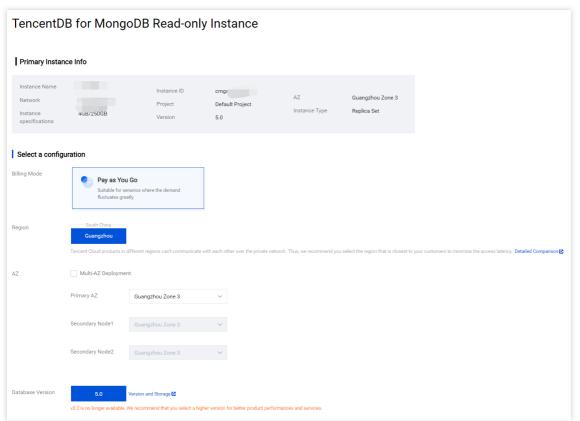

See the table below to configure the instance specifications based on your actual needs.

| Parameter Name          | Parameter Description                                                                                                    |
|-------------------------|----------------------------------------------------------------------------------------------------|
| Billing Mode            | Monthly subscription and pay-as-you-go billing are supported. For how to choose a billing mode, see Billing Overview.                                                                                                    |
| Region                  | The region of the read-only instance is fixed and matches that of the source instance. It cannot be changed.                                                                                                    |
| Availability Zone       | Select whether to enable multiple availability zone deployment. Settings can be adjusted based on actual highly available business requirements.                                                                                                    |
| Database Version        | The database version is fixed and matches that of the source instance. It cannot be changed.                                                                                                    |
| Architecture Type       | The architecture type is fixed and matches that of the source instance. It cannot be changed. For specific information about the architecture type, see System Architecture.                                                                                                    |
| Storage Engine          | The default storage engine is WiredTiger.                                                                                                    |
| Mongod<br>Specification | Select the compute specifications for the database instance from the dropdown list. The CPU core number and memory capacity of a read-only instance must be equal to or greater than those of the source instance, with higher specifications resulting in higher IOPS. For specific supported specifications, see Product Specification.  After creating an instance, you can adjust its compute specifications. For specific operations, see Adjusting Instance Configuration. |

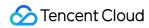

| MongoDB Shard<br>Quantity                        | When the architecture type is set to Sharded Cluster, this parameter is displayed. It is used for setting the number of shards in the sharded cluster, with a value range of [1,20]. The shard quantity of a read-only instance must be greater than or equal to that of the source instance. Each shard is a replica set. Increasing the shards quantity can enhance the cluster's storage capacity. Select as needed.  After creating an instance, you can adjust the MongoDB shard quantity. For specific operations, see Adjusting Instance Configuration.                                                                                      |
|--------------------------------------------------|----------------------------------------------------------------------------------------------------|
| Disk Capacity                                    | Select the database instance's storage capacity on the slider. The disk capacity of a read-only instance must be greater than or equal to that of the source instance. MongoDB specifications differ, hence the range of disk capacities varies. See Product Specification. The system by default allocates 10% of the selected storage capacity for Oplog's storage space. The size of Oplog can be adjusted in the console instance list. For specific operations, see Adjusting Oplog Storage Capacity.  After creating an instance, you can adjust the instance's disk capacity. For specific operations, see Adjusting Instance Configuration. |
| Primary/Secondary<br>Nodes Quantity              | When the architecture type is set to replica set, this parameter is displayed. The default is 3 nodes (1 primary, 2 secondaries), with three storage nodes forming a one-primary-two-secondary architecture. Custom replication numbers are not currently adjustable. You may select from the dropdown list: 5 nodes (1 primary, 4 secondaries), or 7 nodes (1 primary, 6 secondaries).  After creating a read-only instance, you can increase the number of secondary nodes. For specific operations, see Adding Secondary Node.                                                                                                    |
| Primary/Secondary<br>Nodes Quantity<br>per Shard | When the architecture type is set to Sharded Cluster, this parameter is displayed. It is used for setting the number of nodes in each shard of the sharded cluster, with the default being 3 nodes (1 primary, 2 secondary nodes), meaning each shard follows a one-primary-two-secondary, three-node architecture. You can select from the dropdown list: 5 nodes (1 primary, 4 secondary nodes), or 7 nodes (1 primary, 6 secondary nodes). Custom node numbers are not currently supported. After creating the instance, you can increase the number of secondary nodes per shard. For specific operations, see Adding Secondary Node.           |
| Read-Only Node<br>Quantity                       | Setting the number of read-only nodes, supporting 0 to 5 read-only nodes. Only versions 4.0 and 4.2 support configuring the number of read-only nodes; version 3.6 does not support this.  After creating a read-only instance, you can increase the number of read-only nodes. For specific operations, see Adding Read-Only Node.                                                                                                    |
| Configuration<br>Instructions                    | Based on the configured MongoDB specification, calculate the maximum number of connections per instance to help you predict whether the current specification meets expectations.                                                                                                    |
| Mongos<br>Specifications                         | When the architecture type is set to Sharded Cluster, this parameter is displayed. It is used for configuring Mongos specifications. After configuring the MongoDB specification,                                                                                                    |

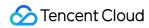

|                 | Mongos will have default specification configurations. For example, if MongoDB is set to 2-core 4GB, Mongos is automatically configured for 1-core 2GB by default. Upgrading the Mongos specification will incur charges. For pricing, see Product Pricing. The connection limit for a sharded cluster will be determined by the Mongos specifications and quantities you choose. You can view the maximum number of connections in the Configuration Instructions.  After creating an instance, you can change the Mongos configuration. For specific operations, see Changing Mongos Node Configuration Specifications.                                                                                                    |
|-----------------|----------------------------------------------------------------------------------------------------|
| Mongos Quantity | When the architecture type is set to Sharded Cluster, this parameter is displayed. It is used for configuring the number of Mongos. If the instance deployment is in the same availability zone, the range of Mongos numbers is [3, 32]. If the multi-availability zone deployment is enabled and the instance deployment is across different availability zones, then the range of Mongos numbers is [6, 32]. Increasing the number of Mongos will incur charges. For pricing, see Product Pricing.  After creating an instance, you can adjust the number of Mongos. For specific operations, see Add New Mongos Node.                                                                                                    |
| Network Type    | Only Virtual Private Cloud is supported.                                                                                                    |
| IPv4 Network    | Select a specific Virtual Private Cloud and its subnet. It is recommended to select the same Virtual Private Cloud in the same region as the cloud server. A Virtual Private Cloud has a region attribute (e.g., Guangzhou), while a subnet has an availability zone attribute (e.g., Guangzhou Zone 1). A Virtual Private Cloud can be divided into one or more subnets. Subnets under the same Virtual Private Cloud are by default inter-connected through intranet, whereas Virtual Private Clouds (whether in the same region or not) are by default isolated from each other.  After purchasing an instance, you can switch the Virtual Private Cloud. For specific operations, see Switch Instance Network. You can also click Create a New Virtual Private Cloud and Create a New Subnet to recreate the required network environment. For specific operations, see Creating Virtual Private Cloud. |
| IPv6 Network    | Enable/disable IPv6 access. Currently not supported.                                                                                                    |
| Security Group  | Set security group rules for the instance to control inbound traffic to the database. You can select an existing security group from the dropdown menu, or click <b>Custom Security Group</b> to set new inbound rules for the security group. For detailed information, see Configuring Security Group.                                                                                                    |
| Specify Project | Allocate the instance to the corresponding project. You can manage instances by project.                                                                                                    |
| Tag             | Set tags for your instance. You can classify and manage instances based on tags. Click <b>Add</b> to select tag keys and values.                                                                                                    |
| Instance Name   | Set the instance name, with a default of 500. Set a recognizable name.  Supports Chinese, English, and numbers with a length less than 60, including hyphens "-" and underscores "_".                                                                                                    |

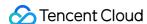

| Purchase Quantity | A single instance can support up to 3 read-only instances.                                                                                                    |
|-------------------|----------------------------------------------------------------------------------------------------|
| Purchase Period   | When choosing monthly subscription, you need to select the purchase duration of the instance. The longer the duration, the greater the discount. You can choose according to your actual business needs. |
| Total Fees        | Pay-as-you-go, displaying the hourly cost. Click <b>Billing Details</b> , and see Product Pricing.                                                                                                    |

10. Confirm that the configuration is correct, click **Purchase Now**. After the purchase is successful, click **Go to Console**. In the instance list, once the instance status shows as **Running**, it can be used normally.

# Viewing Read-Only Instance

View the source instance from the read-only disaster recovery page.

- 1. Log in to the MongoDB console.
- 2. In the **MongoDB** drop-down list on the left sidebar, select **Replica Set Instance** or **Sharded Instance**. The operations for the two types of instances are similar.
- 3. Above the instance list on the right, select the region.
- 4. In the instance list, find the source instance of the read-only instance.

You can search for the target instance by entering the instance ID, instance name, private network IP or tag key in the search box in the upper right corner of the instance list.

If the instance is not found in the instance list, select **Recycle Bin** from the left sidebar to confirm whether the instance has been isolated in the recycle bin due to expiration of fees. For more information, see Recycle Bin.

- 5. In the **Instance ID** / **Name** column of the source instance, click the instance ID to enter the **Instance Details** page.
- 6. Click the **Read-Only Disaster Recovery** tab and select the **Read-Only Instance** tab.

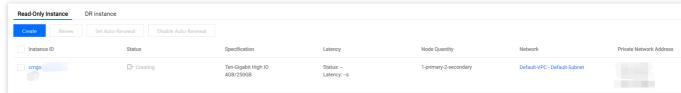

7. View all the read-only instances under the source instance.

| Parameter   | Parameter Description                                                                                                    |
|-------------|----------------------------------------------------------------------------------------------------|
| Instance ID | Read-only instance ID and its name. Click the instance ID in blue font to jump to the read-only instance details page. For more information, see Viewing Instance Details. |
| Status      | The current running status of the instance. When it is normal, it should be Running.                                                                                       |
|             |                                                                                                    |

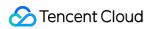

| Specification                 | Instance specification information. It includes memory and disk capacity.                                                                                                    |
|-------------------------------|----------------------------------------------------------------------------------------------------|
| Latency                       | The read-only instance is based on the synchronization status from the source instance, and its latency.                                                                                                    |
| Nodes<br>Quantity             | The number of primary and secondary nodes in a read-only instance.                                                                                                    |
| Network                       | The name of the Virtual Private Cloud to which the read-only instance belongs.                                                                                                    |
| Private<br>Network<br>Address | The private IPv4 address assigned by the Virtual Private Cloud. When accessing the database, the private IP address and its port information need to be configured. For specific operations, see Connecting to MongoDB Instance.                                         |
| Region                        | Information about the region and availability zone.                                                                                                    |
| Deadline                      | With monthly subscription, it displays the specific time point of the instance expiration. It is empty for pay-as-you-go billing.                                                                                                    |
| Operation                     | By clicking configuration changes, you can adjust the specifications of the read-only instance. When adjusting the specifications of the source instance, be sure to synchronously upgrade the specifications of the read-only instance; otherwise, data loss may occur. |

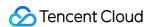

# Creating Disaster Recovery Instance

Last updated: 2024-01-15 14:40:06

TencentDB for MongoDB allows to you create and manage disaster recovery instances in the console.

# Background

TencentDB for MongoDB allows you to create one or more disaster recovery instances. For applications with high requirements of service continuity, data reliability, and compliance, such instances help enhance your capability to deliver continued services at low costs and improve data reliability.

#### Note:

Due to the delay in data sync, the real-timeness of data sync for disaster recovery instances may not be guaranteed. Sync latency between the disaster recovery instances and the primary instance can be viewed in the console.

A disaster recovery instance can only be read but not written during its lifecycle.

When a disaster recovery instance is disconnected from the primary instance during sync or is promoted to the primary instance manually in the console, it will become a general instance that can be normally read/written.

# Version Requirement

Currently, only TencentDB for MongoDB 3.2, 3.6, and 4.0 instances support disaster recovery instance creation.

# **Use Limits**

Up to three disaster recovery instances can be created for a primary instance.

Backup and rollback: They are not supported.

Data migration: Migrating data to disaster recovery instances is not supported.

Database management: Database creation and deletion are not supported.

Account management: Account creation/deletion, password reset, and account authorization are not supported.

The engine of a disaster recovery instance must be the same as that of the primary instance.

Due to network isolation, you cannot create disaster recovery instances in finance zones for primary instances in general regions, and vice visa.

# Prerequisites

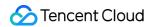

You have applied for a TencentDB for MongoDB instance.

The replica set instance is running normally.

#### **Directions**

You can view, create, and renew disaster recovery instances, adjust their configurations, and set auto-renewal for them in the console.

#### Viewing disaster recovery instance

- 1. Log in to the TencentDB for MongoDB console.
- 2. On the left sidebar, select NoSQL > MongoDB.
- 3. In the **MongoDB** drop-down list, select **Replica Set Instance** or **Sharded Cluster Instance**. The operation steps for both instance types are similar.
- 4. Above the instance list on the right, select the region.
- 5. In the instance list, find the target instance.
- 6. Click the target instance ID to enter the **Instance Details** page.
- 7. Select the **RO/DR** > **DR Instance** tab.
- 8. View the new disaster recovery instances under the current instance.

#### Creating disaster recovery instance

- 1. On the **DR Instance** tab, click **Create**.
- 2. On the **TencentDB for MongoDB DR Instance** purchase page, confirm the **primary instance information** and select the required configuration.
- 3. Click **Buy Now**. After the purchase, you can return to the **DR Instance** tab to manage disaster recovery instances.

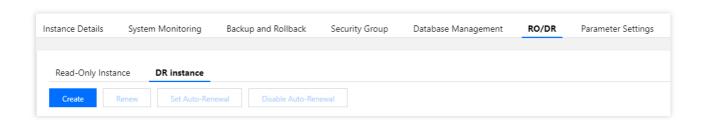

#### Adjusting disaster recovery instance configuration

- 1. On the **DR Instance** tab, find the target disaster recovery instance.
- 2. In the Operation column, click Adjust Configuration.
- 3. On the Adjust Configuration page, you can adjust the node specification, node capacity, and oplog capacity.
- 4. In the **Switch Time** option, select the specific time for instance specification switch.

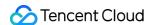

If you select **Upon modification completion**, the instance specification adjustment task will be executed immediately.

If you select **Maintenance time**, the instance specification switch task will be executed during the maintenance time.

#### Note:

We recommend you set the **maintenance time** to be within off-peak hours of your business, and you need to regularly maintain your instance. If you select **Upon modification completion**, the instance configuration will be adjusted immediately, which may involve node migration or primary-secondary switch. As the switch time point is uncontrollable, we strongly recommend you make the instance configuration executed within the **maintenance time**. For more information, see Setting Instance Maintenance Period.

- 5. You can click **Billing Details** to view billable items and billing formula and confirm the **fees**.
- 6. After confirming that everything is correct, click **Submit**.

#### Renewing disaster recovery instance

- 1. On the **DR Instance** tab, find the target disaster recovery instance.
- 2. Click **Renew** above the instance list and select the renewal period in the **Renew Selected Instance** window.
- 3. Confirm the total renewal fees and click **OK**.

#### **Setting auto-renewal**

- 1. On the **DR Instance** tab, find the target disaster recovery instance.
- 2. Click **Set Auto-Renewal** above the instance list and confirm the auto-renewal item and renewal expiration time in the **Set Auto-Renewal** window.
- 3. Confirm the total renewal fees and click **OK**.

#### Disabling auto-renewal

- 1. On the **DR Instance** tab, find the target disaster recovery instance.
- 2. Click **Disable Auto-Renewal** above the instance list and confirm the instance information.
- 3. Click OK.

## Related APIs

| API                  | Description                              |
|----------------------|------------------------------------------|
| DescribeDBInstances  | Queries TencentDB instance list          |
| RenameInstance       | Renames instance                         |
| RenewDBInstances     | Renews TencentDB instance                |
| ModifyDBInstanceSpec | Adjusts TencentDB instance configuration |

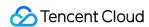

# Parameter Configuration

Last updated: 2024-01-15 14:40:06

TencentDB for MongoDB allows you to adjust certain database parameters, so that the database features can better adapt to your business needs.

#### Overview

In the daily Ops process, quickly adjusting database parameters can optimize the query and management performance of the database in a targeted manner for ever-changing business scenarios. In addition, the parameter modification records can be viewed at any time for evidence-based problem locating.

# Version Description

Currently, TencentDB for MongoDB 3.2 and later support database parameter modification. However, there are differences in the modifiable parameters on each version as displayed in the console.

## Note

Currently, the parameter modification feature only supports parameters that can take effect without requiring a restart after modification. It will support other parameters in future iterations. You can also restart the instance on the MongoDB terminal, but the restart will cause a disconnection. Therefore, make business arrangements in advance and proceed with caution.

When updating the cluster architecture or configuration, such as adjusting specifications, nodes, or shards, upgrading nodes, and migrating nodes, you don't need to configure parameters repeatedly, as the system will automatically sync the parameter configuration data.

## **Prerequisites**

You have created a TencentDB for MongoDB instance. For more information, see Creating TencentDB for MongoDB Instance.

The instance is running normally.

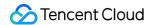

#### **Directions**

#### Querying the parameter configuration

- 1. Log in to the TencentDB for MongoDB console.
- 2. On the left sidebar, select **Replica Set Instance** or **Sharded Cluster Instance**. The directions for the two types of instances are similar.
- 3. In the instance list on the right, find the target instance.
- 4. Click the target instance ID to enter the **Instance Details** page.
- 5. Select the **Parameter Settings** tab to view the database parameter configuration.

#### Modifying the parameter configuration

- 1. On the **Modifiable Parameters** tab, click **Modify Current Value**.
- 2. In the input box in the Current Value column, set the desired parameter value as shown below:

#### Note:

You can modify multiple parameters at the same time.

When modifying parameters, be sure to set them according to the acceptable values.

In the **Restart upon Modification** column, check whether the instance will be restarted. The restart will cause a disconnection. Therefore, make business arrangements in advance and proceed with caution.

The acceptable values of parameters depend on the instance version and architecture. The parameters that can be modified on the current version are as listed below:

| Parameter                             | Restart<br>Required | Default<br>Value | Acceptable<br>Values | Suppor<br>Version |
|---------------------------------------|---------------------|------------------|----------------------|-------------------|
| operation.profiling.slowOpThresholdMs | No                  | 100              | [0-65536]            | 4.0, 4.2<br>4.4   |
| operationProfiling.mode               | No                  | off              | [off   slowOp   all] | 4.0, 4.2<br>4.4   |

| setParameter.cursorTimeoutMillis | No | 600000 | [1-2147483647] | 3.2, 3.6<br>4.0, 4.2<br>4.4 |
|----------------------------------|----|--------|----------------|-----------------------------|

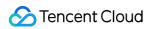

| setParameter.intenalQueryExecMaxBlockingSortBytes | No | 33554432 | [33554432-<br>268435456] | 4.0, 4.2 |
|---------------------------------------------------|----|----------|--------------------------|----------|

| Se | etParameter.maxTransactionLockRequestTimeoutMillis | No | 5  | [0-60]  | 4.0, 4.2 |
|----|----------------------------------------------------|----|----|---------|----------|
| Se | etParameter.transactionLifetimeLimitSeconds        | No | 60 | [5-300] | 4.0, 4.2 |

| setParameter.failIndexKeyTooLong | No | true | [true   false] | 3.2, 3.6 4.0 |
|----------------------------------|----|------|----------------|--------------|

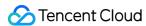

| balance.window     | No | NULL  | [00:00  <br>23:00] | 4.0, 4.2        |
|--------------------|----|-------|--------------------|-----------------|
| openBalance.window | No | false | [true   false]     | 4.0, 4.2<br>4.4 |

#### 3. Click **OK**.

### Querying the parameter modification record

- 1. On the Parameter Settings tab, click Modification Log.
- 2. View the parameter modification log, including values before and after modification, modification status, and modification time.

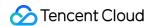

# Recycle Bin

Last updated: 2024-01-15 14:40:06

Terminated instances will be put into the recycle bin and can be restored.

#### Overview

Tencent Cloud recycle bin offers a mechanism for repossessing cloud services. If your account balance is sufficient, you can restore terminated instances that are still in the recycle bin.

# Version Description

Currently, TencentDB for MongoDB 3.2, 3.6, 4.0, 4.2, 4.4, and 5.0 support instance repossession.

#### Note

The repossession of instances in different billing modes is as described below:

Monthly Subscribed Instances in the Recycle Bin

Pay-as-You-Go Instances in the Recycle Bin

**Retention period**: Instances will be retained in the recycle bin for 7 calendar days.

**Expiration processing**: Instances that are not renewed within 7 calendar days will be released and cannot be restored.

#### Note:

The system will send you a renewal notification 7 days before the expiration of a TencentDB instance. On the 8th day after expiration, the instance will become unavailable and be moved to the recycle bin.

**Retention period:** If your account has no overdue payments, terminated instances will be retained in the recycle bin for 3 days.

**Expiration processing**: Instances that are not renewed before the retention period ends will be released and cannot be restored.

#### Note:

After the account balance becomes 0, instances will be automatically shut down and moved from the instance list to the recycle bin, and the billing will stop in 24 hours.

You cannot restore pay-as-you-go instances from the recycle bin if your account has overdue payments. You need to top up your account first.

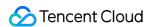

Pay-as-you-go instances are retained in the recycle bin for a maximum of 3 days. You need to top up your account in time to restore the instances.

### Prerequisites

The TencentDB for MongoDB instance has been terminated.

Your Tencent Cloud account balance is sufficient.

### **Directions**

Instances in the recycle bin can be renewed, restored, or eliminated.

### Viewing an instance in the recycle bin

- 1. Log in to the TencentDB for MongoDB console.
- 2. On the left sidebar, select MongoDB > Recycle Bin.
- 3. Above the **Instance List** on the right, select the region.
- 4. On the Recycle Bin page on the right, you can see the list of instances in the recycle bin.

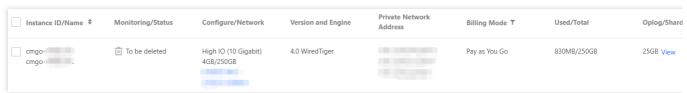

#### Restoring one instance

- 1. In the instance list in the recycle bin, find the target instance and click **Restore** in the **Operation** column.
- 2. In the **Restore Instance** window, confirm the instance information and click **OK**.

The instance will return to their original instance list from the recycle bin.

### **Batch restoring instances**

- 1. In the instance list in the recycle bin, select the target instances.
- Click Batch Restore above the list, confirm the instance information in the Restore Instance window, and click OK.

The instance will return to their original instance list from the recycle bin.

#### Eliminating an instance

- 1. In the instance list in the recycle bin, find the target instance and click **Eliminate Now** in the **Operation** column.
- 2. In the Instance Elimination window, confirm the instance information and click OK.

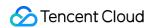

### Note:

The instance will be completely eliminated, and its data will not be recoverable. Therefore, you need to back up the data in advance.

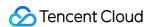

## Task Management

Last updated: 2024-01-15 14:40:06

TencentDB for MongoDB allows you to intuitively and quickly track the task execution progress in the console.

### Background

Daily OPS involves massive and diverse tasks. Task management can help you quickly and efficiently find tasks and stay up to date with their execution status.

### Version Description

Currently, TencentDB for MongoDB 4.4, 4.2, 4.0, 3.6, and 3.2 support viewing task execution records.

### Prerequisites

You have applied for a TencentDB for MongoDB instance.

The TencentDB for MongoDB replica set or sharded instance is in **Running** status.

### **Directions**

You can view the task records and details in the console.

### Viewing task record

- 1. Log in to the TencentDB for MongoDB console.
- 2. On the left sidebar, select **MongoDB** > **Task Management**.
- 3. Above the instance list on the right, select the region.
- 4. On the Task Management page on the right, you can see all task records.

Hover over the **Task Progress** progress bar to view the task execution process.

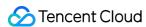

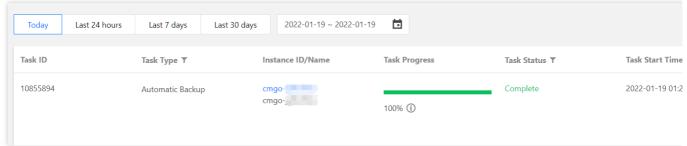

### Filtering task by time

- 1. Above the task list, you can select **Today**, **Last 24 hours**, **Last 7 days**, **Last 30 days**, or a time period to filter the tasks to be viewed.
- 2. In the task list, find the task record to be viewed.

### Filtering task by instance name

- 1. In the search box in the top-right corner of the task list, you can filter the tasks to be viewed by instance name.
- 2. In the task list, find the task record to be viewed.

### Viewing task details

- 1. In the task list, find the target task and click **Task Details** in the **Operation** column.
- 2. In the Task Details window, view the task execution details.
- 3. Then, click Close.

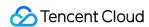

# Performance Optimization

Last updated: 2024-01-15 14:40:06

TencentDB for MongoDB is connected to the performance optimization feature of DBbrain. The feature monitors and diagnoses database instance exceptions in real time, automatically generates health reports, and gives expert optimization suggestions. This helps you stay on top of the running status of the current database, quickly locate and troubleshoot issues, and promptly optimize the database performance.

### Viewing the performance optimization

- 1. Log in to the TencentDB for MongoDB console.
- 2. On the left sidebar, select **Performance Optimization**.
- 3. At the top of the **Performance Optimization** page of **DBbrain**, select the target instance in the **Instance ID** dropdown list.

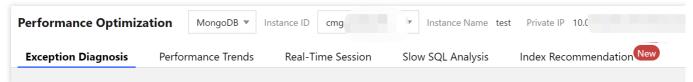

4. View and analyze the diagnosis data of the instance.

| Monitoring Type      | Description                                                                                                    |
|----------------------|----------------------------------------------------------------------------------------------------|
| Exception diagnosis  | Performs real-time performance monitoring and health inspections on the database and gives diagnosis prompts and optimization suggestions for failures.             |
| Performance trends   | Monitors performance metrics of instances and Mongod nodes, such as resources, requests, and primary/secondary delay.                                               |
| Real-time session    | Collects the information of database client sessions in real time, such as the sources and number of sessions as well as the number of active sessions.             |
| Slow log<br>analysis | Analyzes the number and duration of slow queries of instances and Mongod nodes in real time.                                                                        |
| Space analysis       | Analyzes the database space utilization, including the sizes of data and logs, the daily increase in space utilization, and the estimated number of available days. |
| MongoStatus          | Collects and analyzes the number of requests, updates, deletions, and connections as well as outbound/inbound traffic of the database.                              |
| MongoTop             | Collects the top data of the database in terms of write operation, read operation, and total                                                                        |

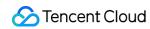

|                      | request duration.                                                                                                    |
|----------------------|----------------------------------------------------------------------------------------------------|
| SQL throttling       | Controls scenarios where excessive CPU resources are consumed due to high traffic. You can create SQL throttling tasks to control the number of access requests and SQL concurrency, thereby ensuring a high service availability. |
| Index recommendation | Collects the real-time information of slow queries, automatically analyzes it, and recommends the optimal global index.                                                                                                    |
| Health report        | Scores the instance health based on monitoring metrics and statistics.                                                                                                    |

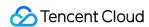

# Data Migration Guide Creating Migration Task

Last updated: 2024-05-07 10:08:50

### Overview

DTS is a data transfer service with data migration, sync, and subscription features. DTS for MongoDB helps migrate your database to the cloud without interrupting your business. In its full + incremental data migration mode, historical data in the source database written before migration and incremental data written during migration can be migrated together.

### **Use Cases**

DTS supports data migration for the following source and target databases:

| Source                                     | Target                | Notes                                                                                                    |
|--------------------------------------------|-----------------------|----------------------------------------------------------------------------------------------------|
| Self-built MongoDB database in IDC and CVM | TencentDB for MongoDB | Additionally, it facilitates the migration from TencentDB for MongoDB to self-built databases.                                                                                                    |
| Third-party MongoDB database               | TencentDB for MongoDB | -                                                                                                    |
| TencentDB for MongoDB                      | TencentDB for MongoDB | Migration scenarios between TencentDB for MongoDB instances include: Migration between TencentDB instances in the same or different regions. Migration between TencentDB instances under the same or different accounts. Migration between TencentDB for MongoDB instances on different versions. Migration between TencentDB for MongoDB replica set and sharded clusters. |

### **Use Limits**

During migration, do not perform the following operations; otherwise, the migration task will fail:

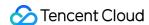

Do not modify or delete user information (including username, password, and permissions) in the source and target databases and port numbers.

Do not clear oplogs in the source database.

Do not delete the target database TencetDTSData during data migration.

Manipulate data in the target database with caution during data migration; otherwise, data inconsistency may occur. As DTS will filter out the DDL operations of the sharded cluster, do not perform DDL operations other than

transactions on the source database during shard migration; otherwise, data inconsistency may occur.

If you only perform full data migration, do not write new data into the source instance during migration; otherwise, the data in the source and target databases will be inconsistent. In scenarios with data writes, to ensure the data consistency in real time, we recommend that you select full + incremental data migration.

If the source is a TencentDB for MongoDB 3.2 sharded cluster, all shard keys will be treated as hash shard keys during migration by default. If you want to use range shard keys in the target, create them in the target first before data migration.

We recommend that you clean up the orphaned documents in the source cluster in advance before migrating the sharded cluster. Otherwise, it may cause data inconsistency after migration. For more information on the operation, see cleanupOrphaned.

During incremental migration of a shard, do not enable data sharding on the source database; otherwise data of the target and source database will be inconsistent; if data sharding is enabled, check the status of the shard on the target database and re-enable it. For more information on enabling a shard, see Shard a Collection.

The DTS migration supports DDL operations on both source replica set and sharded cluster.

| Operation<br>Type | Supported SQL Operations                                                                                                    |
|-------------------|----------------------------------------------------------------------------------------------------|
| DML               | INSERT, UPDATE, DELETE                                                                                                    |
| DDL               | INDEX: createIndexes, createIndex, dropIndex, dropIndexes COLLECTION: createCollection, drop, collMod, renameCollection DATABASE: dropDatabase, copyDatabase |

### **Notes**

When DTS performs full data migration, it will occupy some resources in the source instance, which may increase the load of the source instance and the database pressure. If your database has low configurations, we recommend that you migrate the data during off-peak hours.

To migrate instances over the public network, make sure that the source instance is accessible from the public network.

Incremental migration is not supported for self-built single-node instances as they have no oplogs.

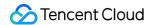

### **Preparations**

Before migration with DTS, check the source and target environments as follows:

| Туре                                       | Environment Requirements                                                                                                    |
|--------------------------------------------|----------------------------------------------------------------------------------------------------|
| Requirements for the source database       | The server where the source database resides must have enough outbound bandwidth; otherwise, the migration speed will be affected.  The user provided by the source database must have the permission to read the database.  The source database cannot have a database named |
| Requirements<br>for the target<br>database | The target database space must be at least 1.3 times the space of the collections to be migrated in the source database.  The user provided by the target database must have the root permission.  The target database cannot have a database named                           |

Check whether the source and target databases meet the version requirements as instructed in Databases Supported by Data Migration.

Make sure that the access types of the source and target network environments are interoperable. For more information, see Overview.

Get the accounts and passwords for accessing the source and target databases.

We recommend that you create a read-only account in the source instance for the migration in the following way:

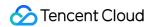

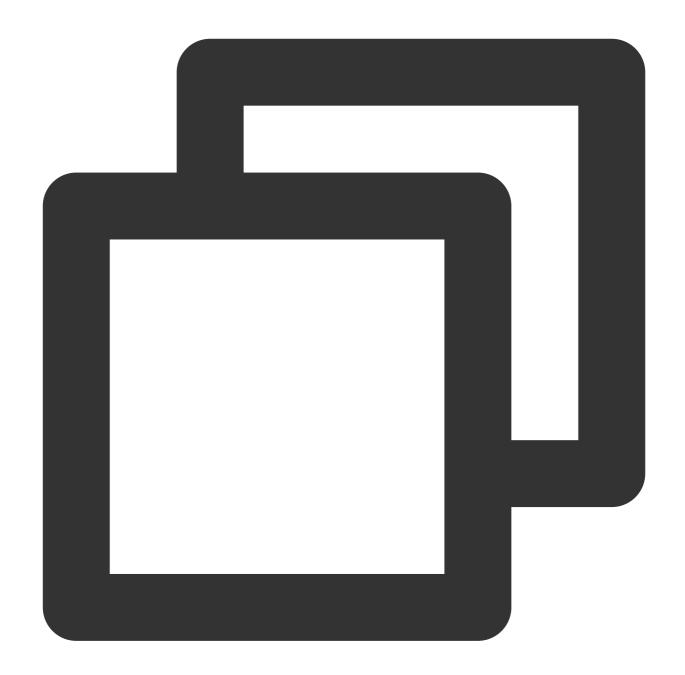

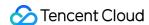

### **Directions**

- 1. Log in to the DTS console, select **Data Migration** on the left sidebar, and click **Create Migration Task** to enter the **DTS** page.
- 2. On the **DTS** page, select the types, regions, and specifications of the source and target instances as follows and click **Buy Now**.

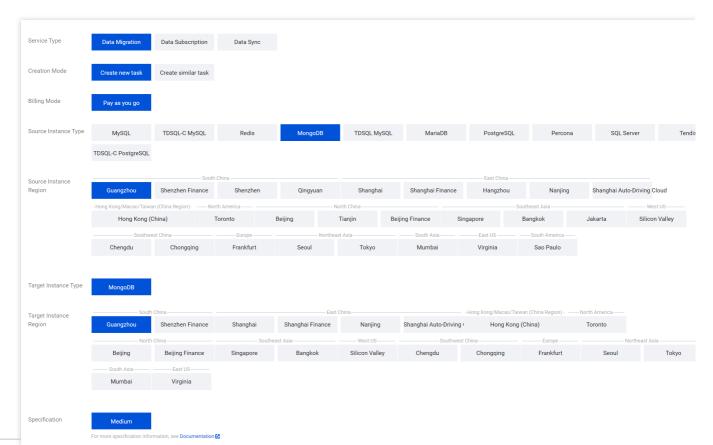

| Parameter        | Description                                                                                                    | Parameter Configuration                                                                      |
|------------------|----------------------------------------------------------------------------------------------------|----------------------------------------------------------------------------------------------|
| Service<br>Type  | Select the service type that DTS needs to provide, including data migration, data sync, and data subscription.                                                   | Select <b>Data Migration</b> .                                                               |
| Creation<br>Mode | Select the mode for creating the task.  Create Task: Create a new task.  Create similar task: Quickly create a similar migration task based on an existing task. | Select an option as needed.                                                                  |
| Task ID          | This parameter will be displayed if <b>Creation Mode</b> is <b>Create similar task</b> . It configures the ID of the existing task.                              | To create a similar task, enter the ID of the existing task in the <b>Task ID</b> input box. |
| Billing Mode     | Select the billing mode of the task. For pay-as-<br>you-go billing details, see Billing Overview.                                                                | -                                                                                            |

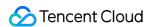

| Source<br>Instance<br>Type   | Select the source database type.                               | Select <b>MongoDB</b> , which cannot be modified after purchase.                                                                                                    |
|------------------------------|----------------------------------------------------------------|----------------------------------------------------------------------------------------------------|
| Source<br>Instance<br>Region | Select the source database region.                             | If the source database is a self-built one, select a region nearest to it.                                                                                                    |
| Target<br>Instance<br>Type   | Select the target database type.                               | Select <b>MongoDB</b> , which cannot be modified after purchase.                                                                                                    |
| Target<br>Instance<br>Region | Select the target database region.                             | -                                                                                                    |
| Specification                | Select the specification of the migration link.                | It is specified as <b>Medium</b> .                                                                                                    |
| Tag                          | Set tags for the migration task to facilitate task management. | Click <b>Add</b> and select specific tag keys and values in the <b>Tag Key</b> and <b>Tag Value</b> drop-down lists.                                                                                                    |
| Task Name                    | Set the task name.                                             | Select Name after Creation. The task name is the same as the task ID by default. After the migration task is created, you can rename the task.  Select Name Now and enter the task name in the input box below.  Any special symbols other than hyphen are not supported.  Letters and digits are supported.  The length limit is as displayed in the console.  We recommend that you set an easily recognizable name. |
| Terms of<br>Service          | Learn about the terms of service for data migration.           | Select I have read and agreed to TENCENT CLOUD TERMS OF SERVICE.                                                                                                    |

3. You will be automatically redirected to the migration task list. Find the newly created migration task, view the **task status/progress**, and wait for the task to be created. Then, click **Configure** in the **Operation** column to enter the **Modify Migration Task** wizard. On the **Set source and target databases** tab, set the source and target databases.

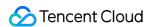

#### Note:

We recommend that you create a read-only account in the source instance for the migration; otherwise, an alarm will be reported during the pre-verification. You can ignore the alarm as needed.

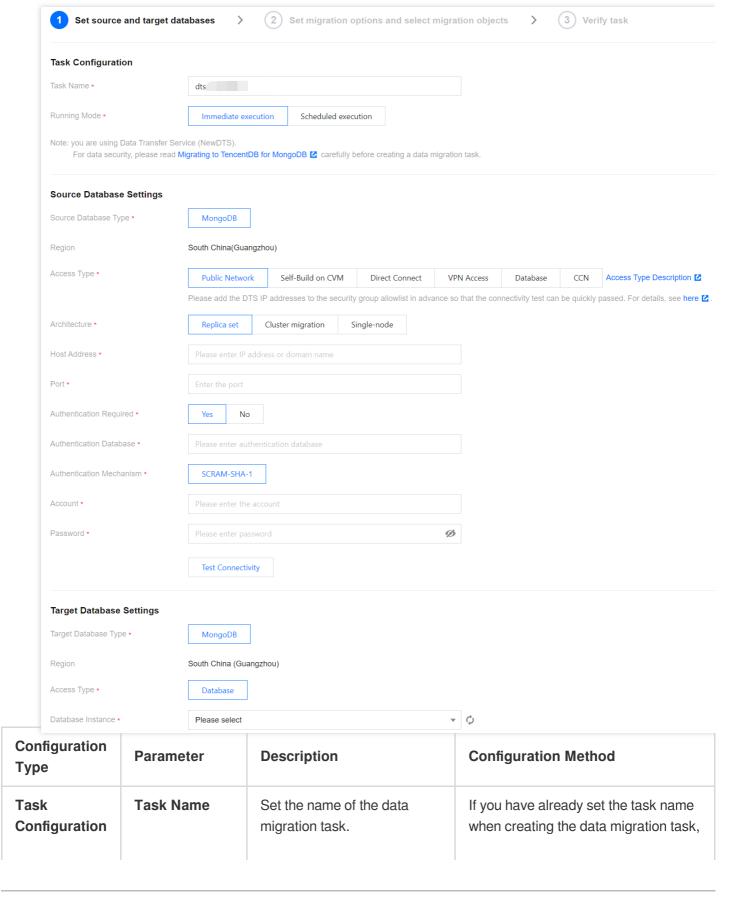

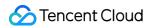

|                                |                            |                                                                                                    | this parameter will be the specified name by default.  If you haven't set the task name when creating the data migration task, enter an easily recognizable task name in the input box.  Any special symbols other than hyphen are not supported.  Letters and digits are supported.  The length limit is as displayed in the console.                                                                                                    |
|--------------------------------|----------------------------|----------------------------------------------------------------------------------------------------|----------------------------------------------------------------------------------------------------|
|                                | Running Mode               | Configure the running time of the data migration task.  Immediate execution: The task will be started immediately after the task verification passes.  Scheduled execution: You can set a specific time to start migration.  After the migration task is configured, you can modify the scheduled execution time before it comes.  After the scheduled execution time is set for the migration task, if you want to run the task immediately before the scheduled time, click Immediate start in the Operation column in the migration task list. | Select an option as needed. If  Scheduled execution is selected, select the specific time in the  Execution Time input box below.  After the migration task is configured, you can modify the scheduled execution time before it comes.  After the scheduled execution time is set for the migration task, if you want to run the task immediately before the scheduled time, click Immediate start in the Operation column in the migration task list. |
| Source<br>Database<br>Settings | Source<br>Database<br>Type | The source database type selected during purchase.                                                                                                    | Check whether the source database type is correct, which cannot be modified. If you want to modify it, you can only terminate the current task and create another one.                                                                                                    |
|                                | Region                     | The source database region selected during purchase.                                                                                                    | Check whether the source database region is correct, which cannot be modified.                                                                                                    |
|                                | Access Type                | Select the network type for the source database to                                                                                                    | Select an option based on your actual network environment. Network                                                                                                    |

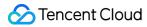

|                                              | access the migration task.  Public Network: The source database can be accessed through a public IP.  Self-Build on CVM: The source database is deployed in a CVM instance.  Direct Connect: The source database can be interconnected with VPCs through Direct Connect.  VPN Access: The source database can be interconnected with VPCs through VPN Connections.  Database: The source database: The source database is a TencentDB instance.  CCN: The source database can be interconnected with VPCs through CCN.  VPC: The source and target databases can be interconnected through VPC. | parameters vary by access network type.                                                                                                    |
|----------------------------------------------|----------------------------------------------------------------------------------------------------|----------------------------------------------------------------------------------------------------|
| Source<br>Database<br>Network<br>Environment | This parameter will be displayed if <b>Access Type</b> is <b>CCN</b> . It configures whether the source database is a TencentDB database.                                                                                                    | Select an option based on the source database.                                                                                                    |
| Architecture                                 | This parameter will be displayed if Access Type is Public Network, Self-Build on CVM, Direct Connect, VPN Access, or CCN. It configures the architecture of the source database.  Replica Set: It means that the source database is a replica set, which consists of one primary node and one or more secondary nodes.  Cluster Migration: It means that the source database is a sharded cluster, which                                                                                                    | Select an option based on the cluster architecture of the source database.  After the connectivity test is performed, the architecture type cannot be modified. |

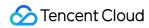

|                                           | consists of mongos nodes, ConfigServer nodes, shard nodes, and other components. Single-Node: It means that the source database has a single node for reads/writes.                   |                                                                                                    |
|-------------------------------------------|----------------------------------------------------------------------------------------------------|----------------------------------------------------------------------------------------------------|
| VPC-based<br>Direct<br>Connect<br>Gateway | This parameter will be displayed if <b>Access Type</b> is <b>Direct Connect</b> . It sets the Direct Connect gateway ID of the VPC.                                                   | Select the VPC-based Direct Connect gateway ID in the drop-down list. Only VPC-based direct connect gateway is supported. Confirm the network type associated with the gateway. |
| VPC                                       | This parameter will be displayed if Access Type is Direct Connect or VPN Access. It configures the information of the VPC the source database accesses through Direct Connect or VPN. | Select the VPC ID and subnet in the drop-down lists.                                                                                                    |
| VPN Type                                  | This parameter will be displayed if <b>Access Type</b> is <b>VPN Access</b> . It indicates the VPN type.                                                                              | It is specified as <b>Cloud VPN Service</b> .                                                                                                    |
| Host Address                              | This parameter will be displayed if Access Type is Public Network, Direct Connect, VPN Access, or CCN. It sets the host IP address or domain name of the source database.             | Enter the IP address or domain name of the source database in the input box, such as 10.20.3.21.                                                                                |
| Port                                      | This parameter will be displayed if Access Type is Public Network, Direct Connect, VPN Access, or CCN. It configures the network port of the source database.                         | Enter the port number in the input box, such as 6379.                                                                                                    |
| CVM Instance                              | This parameter will be displayed if <b>Access Type</b> is                                                                                                    | Select the CVM instance ID in the drop-down list.                                                                                                    |

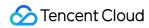

|                             | <b>Self-Build on CVM</b> . It configures the information of the CVM instance.                                                                                                    |                                                                                                    |
|-----------------------------|----------------------------------------------------------------------------------------------------|----------------------------------------------------------------------------------------------------|
| Authentication<br>Required  | This parameter will be displayed if Access Type is Public Network, Self-Build on CVM, Direct Connect, VPN Access, or CCN. It configures whether to require authentication for the access account of the source database. | Select an option based on your data security requirement.  Yes: The source database requires authentication. In this case, you need to configure both Authentication  Database and Authentication  Mechanism.  No: The source database can be accessed without authentication. |
| Authentication<br>Database  | This parameter will be displayed if <b>Authentication Required</b> is <b>Yes</b> . It configures the name of the authentication database for accessing the source database.                                              | Enter the authentication database name in the input box. By default, the admin database is used as the authentication database for login authentication.                                                                                                    |
| Authentication<br>Mechanism | This parameter will be displayed if <b>Authentication Required</b> is <b>Yes</b> . It configures the authentication method for the source database.                                                                      | Currently, only <b>SCRAM-SHA-1</b> is supported.                                                                                                    |
| Cross-/Intra-<br>Account    | This parameter will be displayed if <b>Access Type</b> is <b>Database</b> . It configures whether the source TencentDB instance requires cross-account access.                                                           | Cross-Account: The source database and the current account belong to different Tencent Cloud accounts.  Intra-Account: The source database and the current account belong to the same Tencent Cloud account.                                                                   |
| Database<br>Instance        | This parameter will be displayed if <b>Access Type</b> is <b>Database</b> . It configures the information of the TencentDB instance.                                                                                     | Select the source TencentDB instance ID in the drop-down list.                                                                                                    |
| VPC-based<br>CCN Instance   | This parameter will be displayed if <b>Access Type</b> is <b>CCN</b> . It configures the                                                                                                    | Select the CCN instance ID in the drop-down list.                                                                                                    |

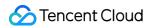

|                                    | information of the CCN instance.                                                                                                    |                                                                                                    |
|------------------------------------|----------------------------------------------------------------------------------------------------|----------------------------------------------------------------------------------------------------|
| Node -<br>mongod                   | This parameter will be displayed if <b>Architecture</b> is <b>Cluster Migration</b> . It configures the mongod node information of the source MongoDB database.                                                                                              | Enter the IP and port of the mongod node in the input box and separate multiple nodes by line break, such as 10.3.55.77:6379.                                                                                                    |
| Node -<br>mongos                   | This parameter will be displayed if <b>Architecture</b> is <b>Cluster Migration</b> . It configures the mongos node information.                                                                                                    | Enter the IP and port of the mongos node in the input box.                                                                                                    |
| Node -<br>ConfigServer             | This parameter will be displayed if <b>Architecture</b> is <b>Cluster Migration</b> . It configures the IP address and port of the ConfigServer node.                                                                                                    | Enter the IP and port of the ConfigServer node in the input box.                                                                                                    |
| Account &<br>Password<br>Selection | This parameter will be displayed if <b>Architecture</b> is <b>Cluster Migration</b> and <b>Authentication Required</b> is <b>Yes</b> . It configures whether the accounts of the mongod, mongos, and ConfigServer nodes of the source database are the same. | Same account & password: The accounts and passwords of the mongod, mongos, and ConfigServer nodes are the same.  Different accounts & passwords: The accounts and passwords of the mongod, mongos, and ConfigServer nodes are different and need to be configured separately. Enter their account and password information in the input boxes below. |
| Account                            | This parameter will be displayed if <b>Authentication Required</b> is <b>Yes</b> . It configures the account information that needs to be authenticated.                                                                                                    | Enter the account information for accessing the source database.                                                                                                    |
| Password                           | This parameter will be displayed if <b>Authentication Required</b> is <b>Yes</b> . It configures the password                                                                                                    | Enter the password corresponding to the account to access the source database.                                                                                                    |

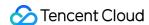

|                                |                            | corresponding to the authentication account.              |                                                                                                    |
|--------------------------------|----------------------------|-----------------------------------------------------------|----------------------------------------------------------------------------------------------------|
| Target<br>Database<br>Settings | Target<br>Database<br>Type | The target database type selected during purchase.        | Check whether the target database type is correct, which cannot be modified. If you want to modify it, you can only terminate the current task and create another one. |
|                                | Region                     | The target database region selected during purchase.      | Check whether the target database region is correct, which cannot be modified.                                                                                         |
|                                | Access Type                | Configure the network access type of the target database. | It is specified as <b>Database</b> , indicating that the target database is a TencentDB instance.                                                                      |
|                                | Database<br>Instance       | Select the instance ID of the target database.            | Select the instance ID of the target database.                                                                                                    |
|                                | Account                    | Account of the target database.                           | Enter the account information in the input box.                                                                                                    |
|                                | Password                   | Password of the target database.                          | Enter the password of the account in the input box.                                                                                                    |

4. After configuring the source and target databases, click **Test Connectivity** to test their network connectivity respectively. If the connectivity test fails, fix the problem as instructed in Failed Connectivity Test.

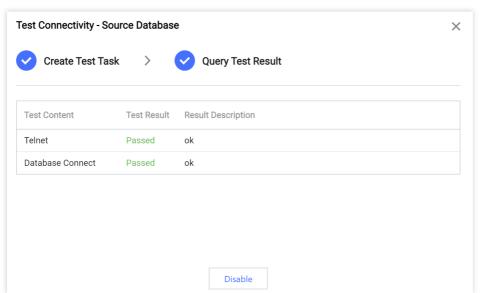

5. After the connectivity test passes, click **Save**. On the **Set migration options and select migration objects** page, configure the migration options and objects and click **Save**.

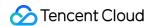

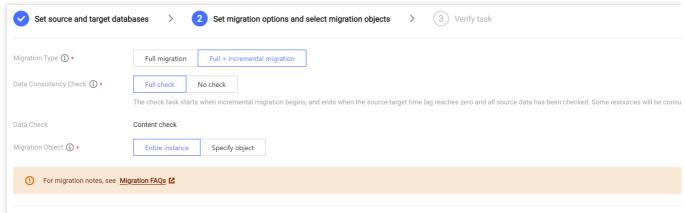

| • For migrati                | For migration notes, see Migration FAQs 🗷                                                                                                    |                                                                                                    |  |  |  |
|------------------------------|----------------------------------------------------------------------------------------------------|----------------------------------------------------------------------------------------------------|--|--|--|
| Previous                     | Previous Save                                                                                                    |                                                                                                    |  |  |  |
| Parameter                    | Description                                                                                                    | Configuration Method                                                                                                    |  |  |  |
| Migration<br>Type            | Select an option as needed.  Full migration: The entire database will be migrated. The migrated data will only be existing content of the source database when the task is initiated but not include the incremental data written to the source database after the task is initiated.  Full + Incremental migration: The migrated data will include the existing content of the source database when the task is initiated as well as the incremental data written to the source database after the task is initiated.                       | Select whether to migrate incremental data based on the actual situation of the migrated data.                                                                                                    |  |  |  |
| Data<br>Consistency<br>Check | Configure whether to perform data consistency check after full migration is completed.  Full check: A detailed comparison of the data in the source and target databases will be performed after migration. When the migration task enters the "incremental sync" stage, the source-target database data gap is 0 MB, and the source-target database time lag is 0 seconds, the migration task will automatically trigger a data consistency check task.  No check: This indicates not to perform data check. After the task is created, you | If Migration Type is Full migration, Data Consistency Check is specified as No check.  If Migration Type is Full + Incremental migration, you can select Full check or No check.  Full check: A detailed comparison of the data in the source and target databases will be performed after migration. When the migration task enters the "incremental sync" stage, the source-target database data gap is 0 MB, and the source-target database time lag is 0 seconds, the migration task will automatically trigger a data consistency check task. |  |  |  |

©2013-2022 Tencent Cloud. All rights reserved.

can manually trigger the consistency

"incremental sync" stage. For more

check when the task enters the

No check: This indicates not to perform data

manually trigger the consistency check when the task enters the "incremental sync" stage.

check. After the task is created, you can

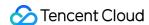

|                     | information, see Creating Data<br>Consistency Check Task.                                                                                                    | For more information, see Creating Data Consistency Check Task.                                                                                                    |
|---------------------|----------------------------------------------------------------------------------------------------|----------------------------------------------------------------------------------------------------|
| Data Check          | It is specified as <b>Content check</b> , i.e., checking the data in the database.                                                                                                    | -                                                                                                    |
| Migration<br>Object | Configure the specific scope of the migration task.  Entire instance: Migrate the entire database instance, including the metadata definitions of roles and users but excluding system databases such as system objects in PostgreSQL.  Specified objects: Migrate specified objects. | If Migration Object is Specify object, select the specific collections to be migrated in Source Database Object below. Then, confirm the selected collections in Selected Object. |

6. On the Verify task tab, wait for the pre-verification to complete and click Start Task.

If the verification fails, fix the problem as instructed in Check Item Overview and initiate the verification again.

If the verification result is **Failed**, a check item fails and the task is blocked. Click **View Details** to view the cause of the failure. You need to fix the problem and run the verification task again.

If the verification result is **Alarm**, a check item doesn't completely meet the requirements, and the task can be continued, but the business will be affected. Click **View Details** to view the alarm. You need to assess whether to ignore the alarm.

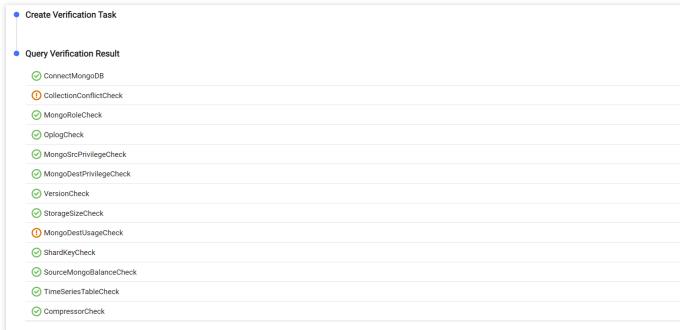

7. Return to the migration task list and wait for the task to complete.

If Full migration is selected for Migration Type, once completed, the task will be stopped automatically.

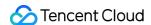

If **Full + Incremental migration** is selected for **Migration Type**, after full migration is completed, the migration task will automatically enter the incremental data sync stage, which will keep running and will not stop automatically. To stop the task, make sure that the migration stage is incremental sync, the source-target database time lag is 0 seconds, and there is no delay, stop writing to the source database for a few minutes, and click **Complete\* in the** Operation\*\* column of the migration task.

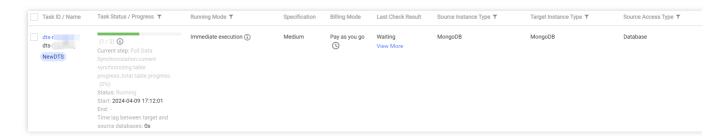

### More Operations

(Optional) If you want to view, delete, or perform other operations on a task, click the task and select the target operation in the **Operation** column. For more information, see Viewing Task.

After the migration task status becomes **Task successful**, you can formally cut over the business. For more information, see Cutover Description.

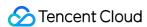

# Creating Data Consistency Check Task

Last updated: 2024-01-15 14:49:55

### Overview

During data consistency check, DTS compares the collection data between the source and target databases and outputs the comparison result and inconsistency details for you to determine the business cutover time. A data consistency check task is independent of the normal business in the source database or other DTS tasks.

Data consistency check tasks can be triggered automatically or created manually.

Automatic triggering: During migration task configuration, if **Full check** is selected for **Data Consistency Check**, a data consistency check task will be triggered automatically when the migration task enters the **incremental sync** step.

Manual creation: When the DTS task enters the **incremental sync** step, you can manually create one or multiple data consistency check tasks.

### Note

Data consistency check compares only the objects selected in the source database and objects migrated to the target database. If you write data into the target database during migration, then the written data will not be included in the consistency check.

A data consistency check task may increase the load in the source database instance. Therefore, you need to perform such tasks during off-peak hours.

A data consistency check task can be executed repeatedly, but one DTS instance can initiate only one such task at any time.

If you choose to **complete** or **terminate** a DTS task before a data consistency check task is completed, the check task will fail.

As data consistency check requires creating a new database \_\_\_tencentdb\_\_ in the source database and writing the checksum collection to the database, if the source database is read-only, data consistency check will be skipped.

### Restrictions

Currently, check tasks are imperceptible to the DDL operations. If you perform DDL operations in the source database during migration, the check result will be inconsistent with the actual data, and you need to initiate another check task to get the accurate comparison result.

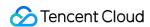

### Triggering a data consistency check task automatically

On the **Set migration options and select migration objects** page of a data migration task, select **Full check** for **Data Consistency Check**. In this way, a data consistency check task will be triggered automatically when the migration task enters the **incremental sync** step.

#### Note:

In this case, the full data and all the database information will be checked by default. If you need to filter check objects, create a data consistency check task manually.

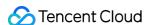

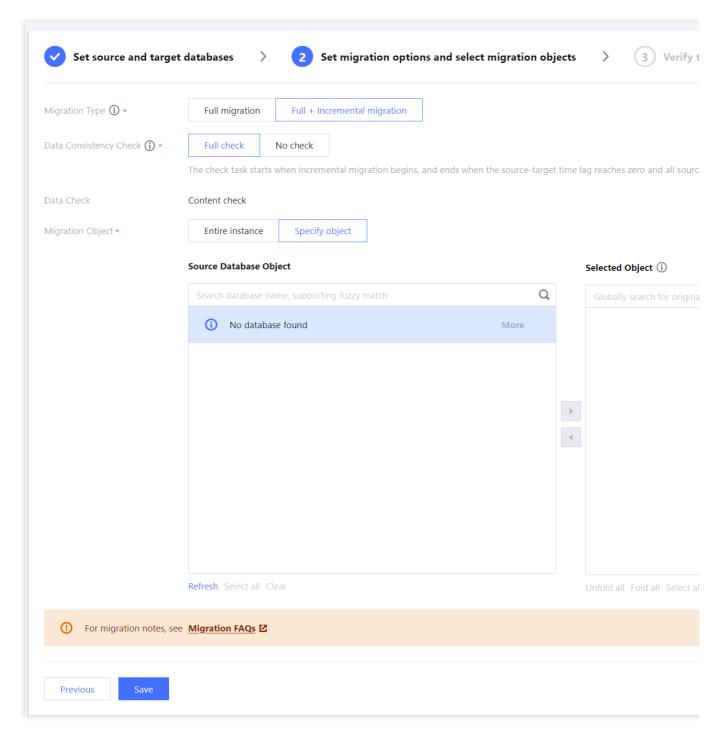

## Creating a data consistency check task manually

- 1. Log in to the DTS console.
- 2. On the **Data Migration** page, select the target migration task and click **More** > **Create Data Consistency Check Task** in the **Operation** column.

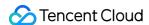

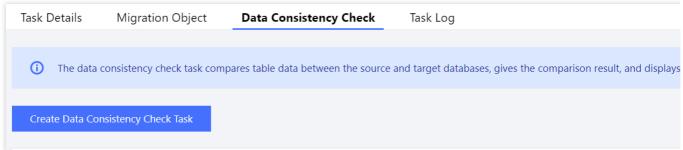

3. On the Database Consistency Check page, click Create Data Consistency Check Task.

#### Note:

A data consistency check task can be created only when the corresponding DTS task is in the **incremental sync** step. If the button is grayed out, the DTS task status does not meet the requirement; for example, the task has not entered the **incremental sync** step, has failed, or is terminated.

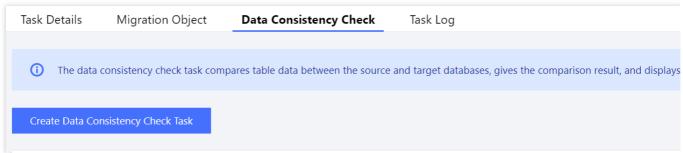

- 4. In the **Notes** pop-up window, read the notes, confirm the check task to be initiated, and click **OK**.
- 5. Configure the following parameters in the Create Data Consistency Check Task window and click Create and Start Consistency Check Task.

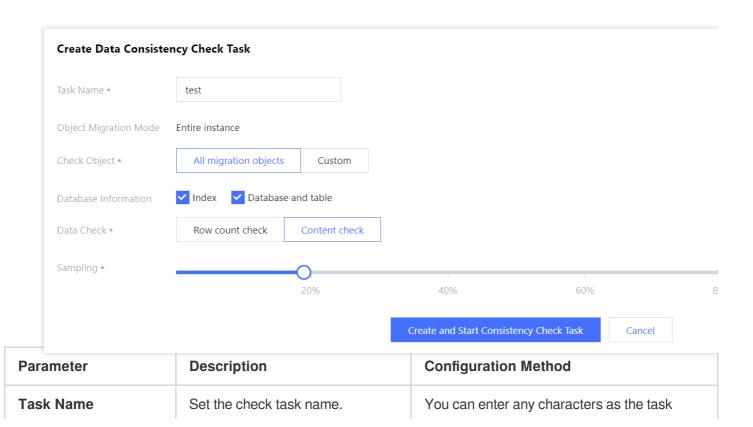

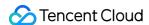

|                          |                                                                                                    | name to facilitate task management.                                                                                                    |
|--------------------------|----------------------------------------------------------------------------------------------------|----------------------------------------------------------------------------------------------------|
| Object Migration<br>Mode | Specify the database check mode.                                                                                                    | It is fixed at <b>Entire instance</b> .                                                                                                    |
| Check Object             | Select the migrated object check method.                                                                                                    | All migration objects: All the migrated data will be checked.  Custom: In the Source Database Object area below, select the databases/collections to be checked.                                              |
| Database<br>Information  | Select the database information to be checked, which can be <b>Index</b> , <b>Database and</b> , or <b>Shard key</b> .                                                                                                 | For sharded clusters, you can choose to check the shard key.                                                                                                    |
| Data Check               | Select the data check method.  Row count check: It compares the number of rows of data in the source and target databases.  Content check: It compares the data content in the source and target databases row by row. | If the data volume is high, we recommend that you select <b>Row count check</b> . If you select <b>Content check</b> , extract a relatively low proportion of data for check to improve the check efficiency. |
| Sampling                 | If you select <b>Content check</b> and the data volume is high, you can sample a proportion of data for comparison.                                                                                                    | Select this option as needed based on your business conditions.                                                                                                    |

### Viewing the data consistency check result

- 1. In the data migration task list, view whether the check result is **Consistent** or **Inconsistent** in the **Last Check Result** column. Click **View More** to enter the **Data Consistency Check** page.
- 2. In the data check task list, select a task and click **View** in the **Operation** column to view the check result.

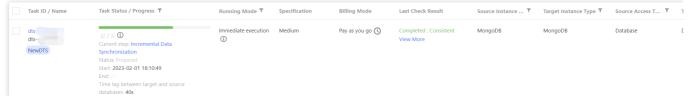

If the data is consistent, the result is like this:

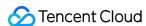

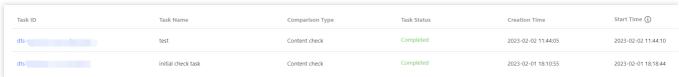

If the data is inconsistent, the result is like this:

#### Note:

For inconsistent data, you need to manually confirm the corresponding data content of the source and target databases as prompted.

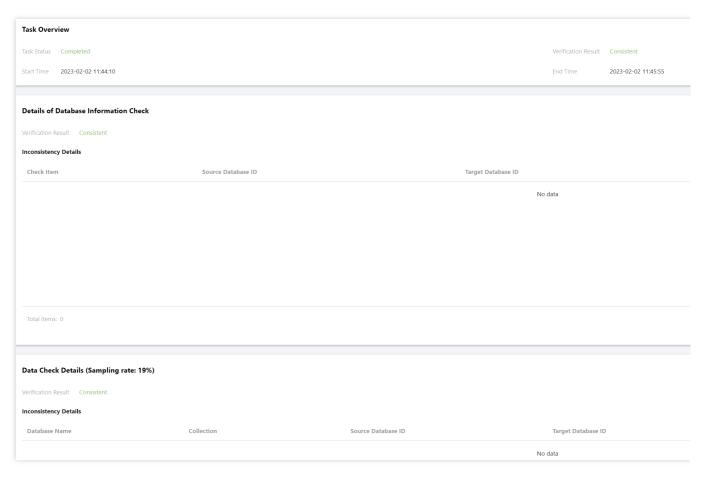

### References

For more information, see Technical Scheme and Common Problems of Data Consistency Check.

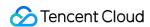

# Technical Scheme and Common Problems of Data Consistency Check

Last updated: 2024-01-15 14:49:55

During data consistency check, DTS compares the collection data between the source and target databases and outputs the comparison result and inconsistency details for you to perform a business cutover stably and reliably.

### Check Scheme

DTS checks and compares all the data migrated during full migration and incremental migration from the source database. A full data check compares the data in the source and target databases row by row. Once the thread of the incremental data check finds that the full data comparison is completed, it immediately starts the incremental data check to get the start timestamp of the full data check, get the incremental oplog in the source database in a loop, and compare the differences between the source and target databases. When the time lag of data in the source and target databases is below 10 seconds, the comparison ends, and the check result is output.

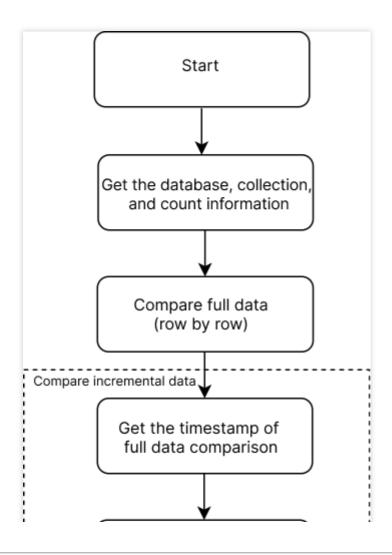

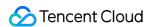

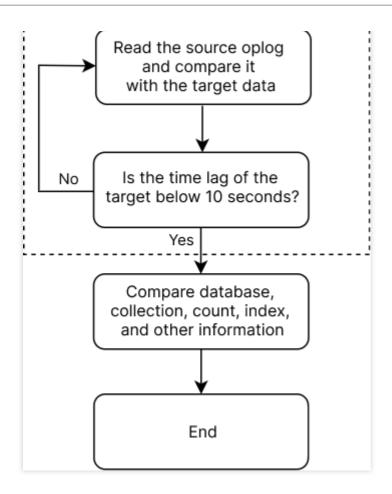

### Common Issues

### Time-consuming full data check task

#### Cause analysis

The DTS consistency check policy compares full data in the source and target TencentDB for MongoDB databases row by row. If the data volume is large, the check task may take longer and use more system resources, thus affecting the source service and migration task.

#### **Solutions**

If the data volume is large and the check task is very slow, we recommend that you stop the current task, manually create another consistency check task, and select **Row count check** as the data check method for quick comparison. Or, select **Content check** as the data check method and lower the proportion selected for **Sampling**, i.e., sampling a lower proportion of data for check. For detailed directions, see Creating Data Consistency Check Task.

#### **Data Check**

Row count check: It compares the number of rows of data in the source and target databases.

**Content check**: It compares the data content in the source and target databases row by row.

Sampling Percentage: If you select Content check, you can sample a proportion of data for comparison.

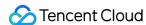

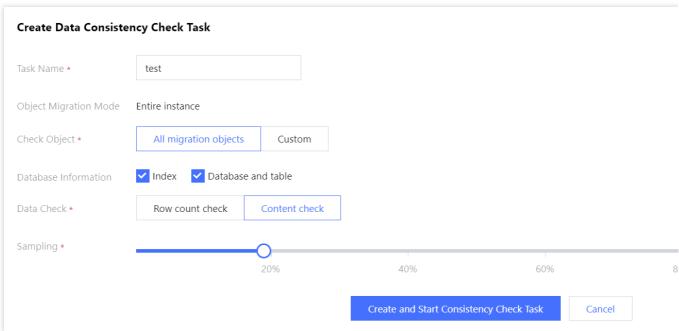

#### **Data inconsistency**

### **Data content inconsistency**

#### Issue

#### Cause analysis

During a full data check, data is continuously written to the source database, and the oplog keeps being updated. The incremental data check task continuously reads the oplog from the source database. If the new oplog generated in the source database has not reached the timestamp in the target database, the data content may be inconsistent for a short period of time, which is normal.

#### Solution

You can check the inconsistent data row by row. You can also initiate a new check task to perform another manual check. When all the incremental data is migrated to the target database, the content will be consistent.

#### Data row count inconsistency

#### Issue

#### Cause 1

During a full data check, data is continuously written to the source database, and the oplog keeps being updated. The incremental data check task continuously reads the oplog from the source database. If the new oplog generated in the source database has not reached the timestamp in the target database, the number of data rows may be inconsistent for a short period of time, which is normal.

#### Cause 2

The TencentDB for MongoDB row count check collects the row count in metadata through

db.collection.estimatedDocumentCount() or db.collection.stats() for comparison, which may be inconsistent with the actual row count under specific circumstances such as unexpected instance shutdown or the presence of orphaned documents.

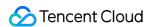

#### **Solution**

In this case, you can use db.collection.countDocuments() to compare the row count. Note that this requires collection scanning, which may affect the performance. For more information, see db.collection.countDocuments().

#### Index check

#### Issue

If you select **Index** for **Database Info** when creating a consistency check task, the indexes in the source and target databases will be compared. You may find that the content of the v and background fields in the source and target databases are inconsistent, but the check result does not indicate any inconsistency.

#### Cause analysis

The TencentDB for MongoDB index check policy ignores the inconsistency in the v (version information) and background (creation in the background) fields, which will not be indicated in the check result.

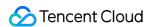

# Creating MongoDB Data Subscription

Last updated: 2024-01-15 14:49:55

This document describes how to create a data subscription task in DTS for TencentDB for MongoDB.

### Version description

Data subscription is supported for TencentDB for MongoDB 3.6, 4.0, 4.2, and 4.4.

TencentDB for MongoDB 3.6 only supports collection-level subscription.

### Prerequisites

You have prepared a TencentDB instance to be subscribed to, and the database version meets the requirements. For more information, see Databases Supported by Data Subscription.

We recommend that you create a read-only account in the source instance by referring to the following syntax. For operations in the console, see Account Management.

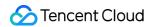

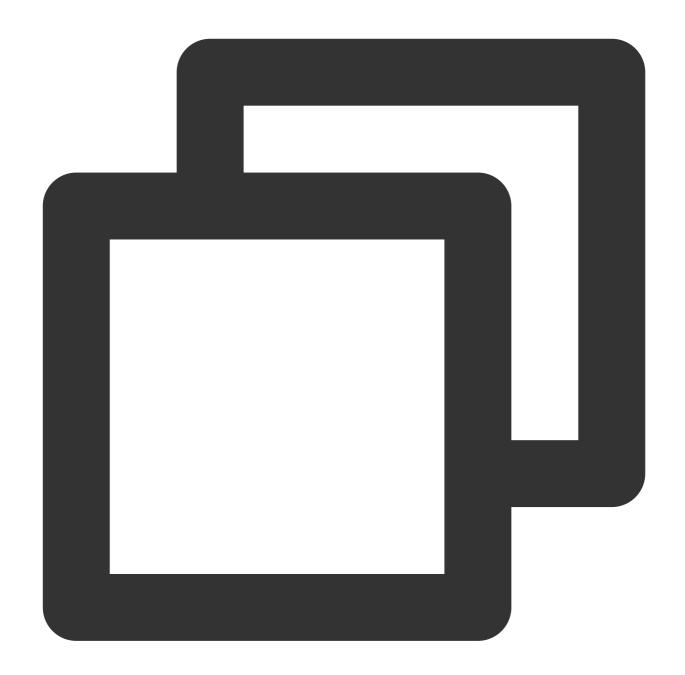

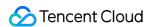

### Restrictions

Currently, the subscribed message content is retained for 1 day by default. Once expired, the data will be cleared.

Therefore, you need to consume the data promptly.

The region where the data is consumed should be the same as that of the subscribed instance.

The Kafka built in DTS has a certain upper limit for the size of processed individual messages. When a single row of data in the source database exceeds 10 MB, this row may be discarded in the consumer.

If the subscribed database or collection specified in the data subscription task is deleted from the source database, the subscription data (change stream) of the database or collection will be invalidated. Even if the database or collection is rebuilt in the source database, the subscription data cannot be resubscribed. In this case, you need to reset the subscription task and select the subscription object again.

### SQL operations for subscription

| Operation<br>Type | Supported SQL Operations                                                                                                    |
|-------------------|----------------------------------------------------------------------------------------------------|
| DML               | INSERT, UPDATE, DELETE                                                                                                    |
| DDL               | INDEX: createIndexes, createIndex, dropIndex, dropIndexes; COLLECTION: createCollection, drop, collMod, renameCollection; DATABASE: dropDatabase, copyDatabase |

### Subscription configuration

- 1. Log in to the DTS console, select **Data Subscription** on the left sidebar, and click **Create Subscription**.
- 2. On the DTS page, configure parameters as follows and click Buy Now.

| Parameter | Description | Configuration Method |
|-----------|-------------|----------------------|
|           |             |                      |

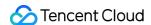

| Service<br>Type                | Select the service type. This document describes the <b>Data Subscription</b> service. | Select Data Subscription.                                                                                                    |
|--------------------------------|----------------------------------------------------------------------------------------|----------------------------------------------------------------------------------------------------|
| Billing<br>Mode                | Select the billing mode of the service. For billing details, see Billing Overview.     | Pay-as-you-go is supported. For more information, see Billing Overview.                                                                                                    |
| Region                         | Select the region where the subscription service resides.                              | It must be the same as that of the database instance to be subscribed to.                                                                                                    |
| Database                       | Select the type of the database for the data subscription service.                     | Select MongoDB.                                                                                                    |
| Version                        | Data can be directly consumed through the Kafka client.                                | Select Kafka Edition.                                                                                                    |
| Тад                            | Specify the tag for the data subscription service.                                     | Click <b>Add</b> and select <b>Tag Key</b> and <b>Tag Value</b> in the drop-down list.                                                                                                    |
| Subscribed<br>Instance<br>Name | Specify how to name the data subscription service.                                     | Name after Creation: Set the name after the data subscription service is created, which is name-subscription ID by default. The subscription ID is randomly assigned by the system.  Name Now: Enter the name of the data subscription service directly in the input box below. |
| Quantity                       | Select the number of tasks to be purchased.                                            | You can purchase up to 10 tasks at a time.                                                                                                    |

3. After successful purchase, return to the data subscription list, select the purchased subscription task, and click **Configure Subscription** in the **Operation** column.

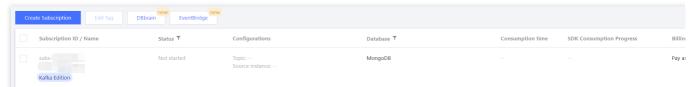

4. On the **Select Instance** tab of the **Configure data subscription** wizard, configure the database information for the data subscription task and perform the connectivity test.

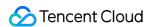

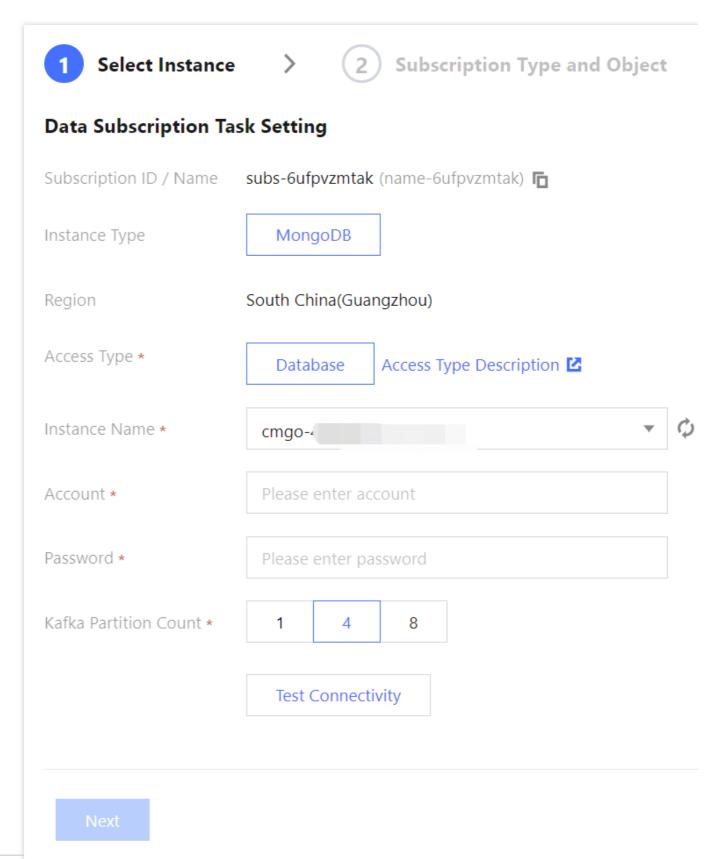

| Parameter              | Description                                                                             | Configuration Method                                   |
|------------------------|-----------------------------------------------------------------------------------------|--------------------------------------------------------|
| Subscription ID / Name | ID and name of the subscription task. The task name is name-subscription ID by default. | Confirm the ID and name of the data subscription task. |
|                        |                                                                                         |                                                        |

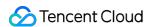

| Instance<br>Type            | It is <b>MongoDB</b> by default.                                                                                                    | -                                                                                                    |
|-----------------------------|----------------------------------------------------------------------------------------------------|----------------------------------------------------------------------------------------------------|
| Region                      | The region where the subscription service resides.                                                                                                    | Confirm the region.                                                                                                    |
| Access Type                 | Select the type of source database access to the data subscription service.                                                                                                    | Currently, only <b>Database</b> is supported, i.e., a TencentDB instance.                                                                                                    |
| Instance<br>Name            | Select the specific MongoDB instance for the data subscription service.                                                                                                    | Select a specific instance ID in the drop-down list.                                                                                                    |
| Account                     | Set the access account information of the MongoDB instance.                                                                                                    | Enter the prepared read-only account information in the input box.                                                                                                    |
| Password                    | Set the password of the access account of the MongoDB instance.                                                                                                    | Enter the password of the read-only account in the input box. Password-free access is not supported.                                                                                                    |
| Kafka<br>Partition<br>Count | Select the number of Kafka partitions for the data subscription task. In Kafka, a consumer can get data by subscribing to one or more topics and then consuming data from one or more partitions of each topic. | You can select 1, 4, or 8.  A single partition can guarantee the order of messages, while multiple partitions cannot. If you have strict requirements for the order of messages during consumption, set this value to 1.  Increasing the number of partitions can improve the throughput and parallelism of the Kafka cluster, because multiple consumers can consume different partitions at the same time. However, doing so will also increase the management and maintenance costs of the Kafka cluster and may cause data imbalance or delays. |
| Test<br>Connectivity        | Test the connectivity between the data subscription service and the TencentDB for MongoDB instance.                                                                                                    | Click <b>Test Connectivity</b> and wait for the test result.  If the test fails, troubleshoot as prompted. Then, click <b>Test Again</b> to test the connectivity again. After the test passes, proceed to the next step.                                                                                                    |

### 5. Click **Next**, configure the parameters as follows on the **Subscription Type and Object** page, and click **Save**.

| Parameter | Description | Configuration Method |
|-----------|-------------|----------------------|
|           |             |                      |

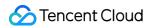

| Subscription ID / Name            | ID and name of the subscription task.                                                                                                    | Check whether the subscription task information is correct.                                                                                                    |
|-----------------------------------|----------------------------------------------------------------------------------------------------|----------------------------------------------------------------------------------------------------|
| Subscribed<br>Instance            | Instance ID of the subscribed MongoDB database.                                                                                                    | Check whether the instance information is correct.                                                                                                    |
| Data<br>Subscription<br>Type      | The type of data that the subscriber can choose to subscribe to. MongoDB uses the change stream feature to monitor data changes and implement data subscription.                                                                                                    | It is <b>Change Stream</b> by default and cannot be modified.                                                                                                    |
| Subscription<br>Object Level      | Level of the subscribed data, including Full instance, Database, and Collection. Full instance: Subscribe to the data in the entire instance. Database: Subscribe to the data in the specified database. After selecting this option, you can select only one database in Task Configuration. Collection: Subscribe to the data in the specified collection. After selecting this option, you can select only one collection in Task Configuration. | Select the level of data subscription as needed. System databases  admin , local , and config cannot be selected.                                                                                                    |
| Task<br>Configuration             | When <b>Subscription Level</b> is <b>Database</b> or <b>Collection</b> , this parameter will be displayed for you to specify the database or collection.                                                                                                    | In the Select databases and tables section, select the database or collection to be subscribed.  In the Selected section, check whether the selected database or collection is correct.                                                                                                    |
| Output<br>Aggregation<br>Settings | This parameter configures whether to enable aggregation for the subscribed data before sending it to the subscriber.                                                                                                    | to enable aggregation. Click Add, select an operator in the Aggregation Operator drop-down list, and enter an expression in the Aggregation Expression input box. Click Add to add multiple aggregation expressions. The aggregation pipeline will be executed based on the order of added aggregation, see Modify Change Stream Output. |
| Kafka                             | If Kafka Partition Count is not 1 in the previous                                                                                                    | Select Custom Partitioning Policy,                                                                                                    |

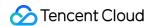

| Partitioning<br>Policy           | step, you need to set the partition policy.  By Collection Name: Partitions the subscribed data from the source database by collection name.  With this policy, data with the same collection name is written to the same Kafka partition.  Custom Partitioning Policy: Database and collection names of the subscribed data are matched through a regex first. Then, matched data is partitioned by collection name or collection name + objectid. | click Add in Custom Partitioning Policy below, set the matching mode of database name or collection name in the form of regular expression in the Database Name Match or Table Name Match input box below, and select By Collection Name or By Collection Name + ObjectId in the Partitioning Policy drop-down list. When you enable the custom partitioning policy option, your custom partitioning policies will be applied first, followed by the Kafka partitioning policies. The data in a collection that cannot |
|----------------------------------|----------------------------------------------------------------------------------------------------|----------------------------------------------------------------------------------------------------|
| Custom<br>Partitioning<br>Policy | This parameter will be displayed if <b>Custom Partitioning Policy</b> is selected in <b>Kafka Partitioning Policy</b> . It sets the custom partitioning policy.                                                                                                    |                                                                                                    |
| Policy<br>Combo<br>Result        | This parameter will be displayed if <b>Custom Partitioning Policy</b> is selected in <b>Kafka Partitioning Policy</b> . It indicates the combo result of the custom partitioning policy.                                                                                                    | be partitioned using the custom partitioning policies will be routed to Kafka partitions by default policy <b>By Collection Name</b> .                                                                                                    |

6. On the **Pre-verification** page, a pre-verification task will run for 2–3 minutes. After the pre-verification is passed, click **Start** to complete data subscription task configuration.

#### Note:

If the verification fails, fix the problem as instructed in Database Connection Check and initiate the verification again.

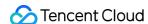

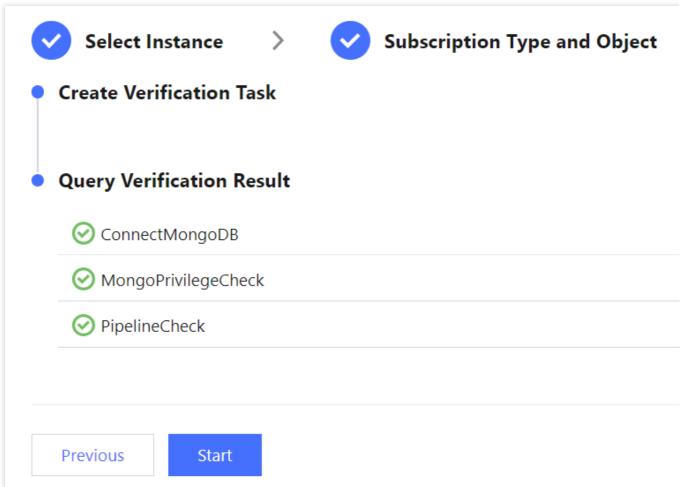

7. The subscription task will be initialized, which will take 3–4 minutes. After successful initialization, the task will enter the **Running** status, and data consumption will start.

### Subsequent operations

#### 1. Adding Consumer Group.

The consumption in data subscription (Kafka Edition) depends on the consumer groups of Kafka; therefore, you must create a consumer group first before data can be consumed. Data subscription (Kafka Edition) allows you to create multiple consumer groups for multi-point consumption.

#### 2. Consuming Subscribed Data with Kafka Client (ProtoBuf).

After the subscription task enters the **Running** status, you can start consuming data. For consumption in Kafka, you need to verify the password. For code samples in different programming languages, see the demo in Consuming Subscribed Data with Kafka Client (ProtoBuf).